# **Conceptos básicos del correo electrónico**

Rosana Cruz Asistente de Programación y Tecnología Para Sherwood Public Library

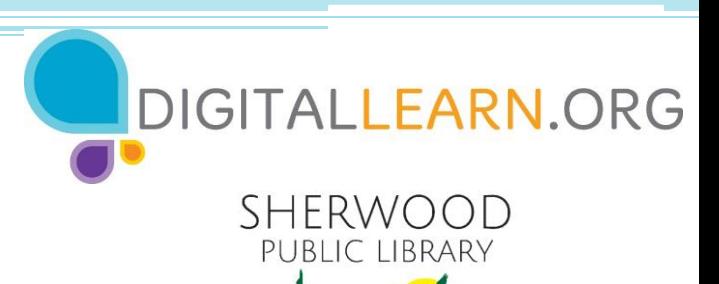

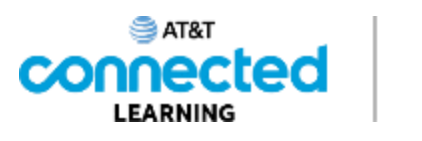

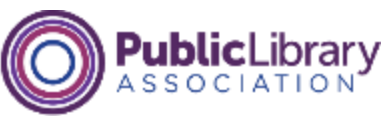

# **Agenda de hoy**

### • **Introducción**

▫ Nombrar las herramientas y aplicaciones necesarias para usar el correo electrónico

### • **Desarrollo de habilidades**

- Realizar las funciones básicas del correo electrónico, entre ellas:
	- Iniciar y cerrar sesión en una cuenta de correo electrónico
	- Enviar, recibir y responder un correo electrónico
	- Reconocer y gestionar el correo no deseado
	- Organizar, buscar y eliminar correos electrónicos

### ▫ **Consejos y trucos**

- Cómo mantener la seguridad de su cuenta
- Cómo usar otras funciones del correo electrónico, como CC, BCC y archivos adjuntos

### • **Práctica**

### **Introducción**

Pueden hacer muchas cosas con una cuenta de correo electrónico. ¿Qué quieren hacer con su cuenta de correo electrónico?

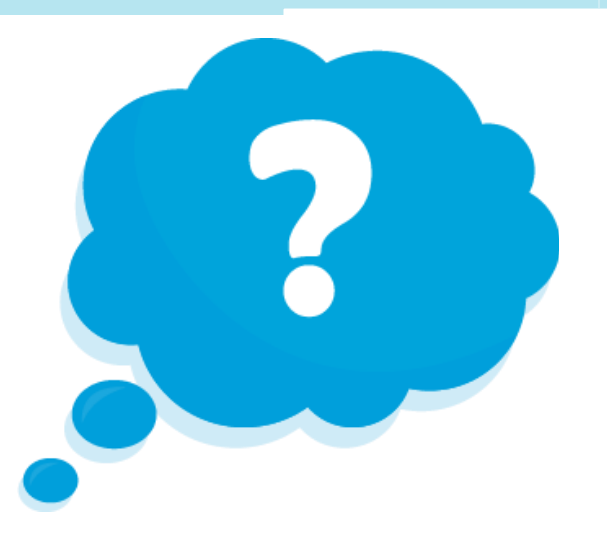

**Explorador web:** Un programa que le permite ver los sitios web y navegar entre ellos usando hipervínculos

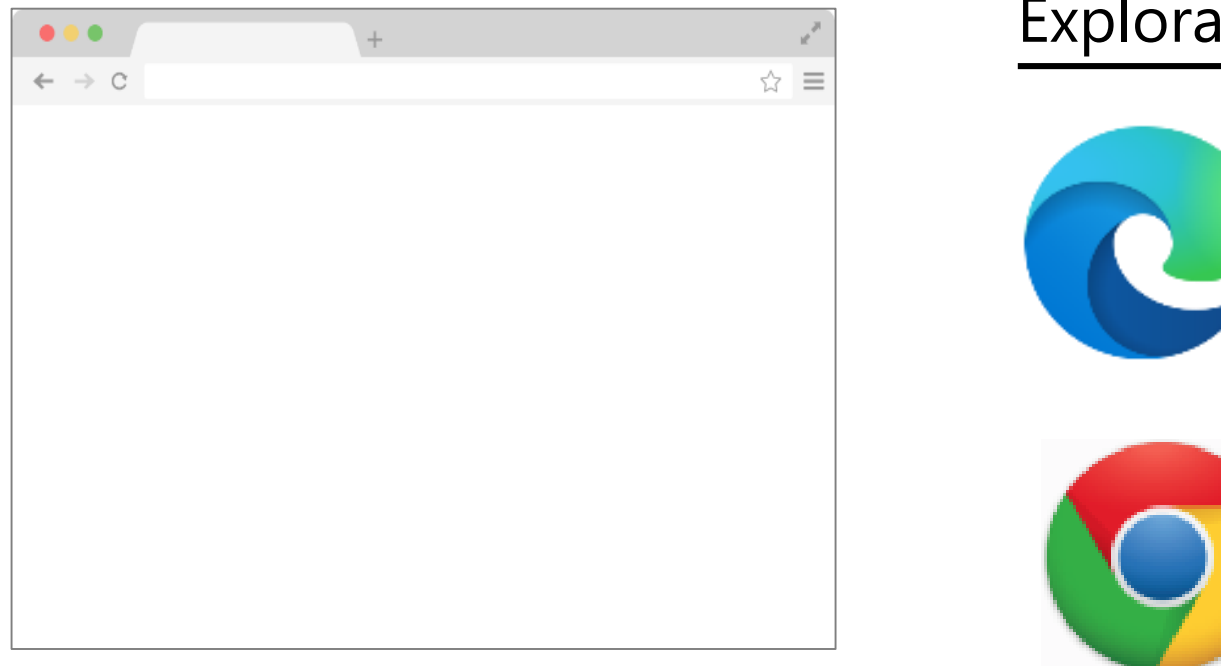

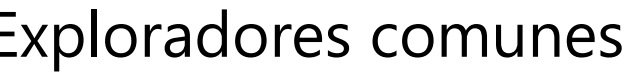

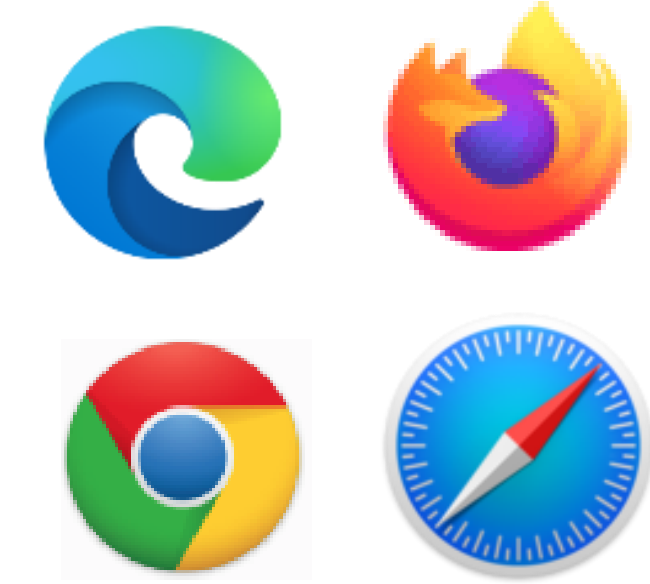

**Correo electrónico:** Una forma de enviar correo digitalmente a través de Internet.

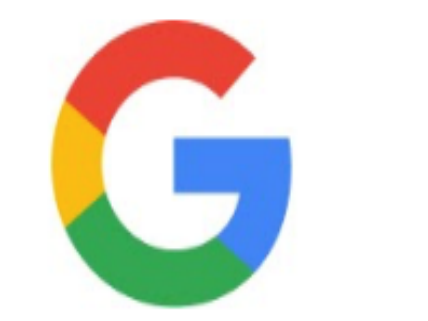

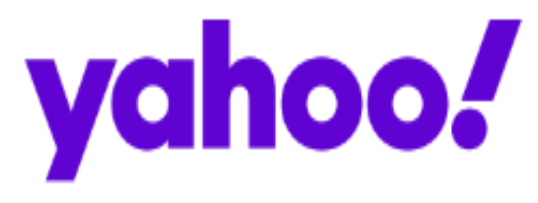

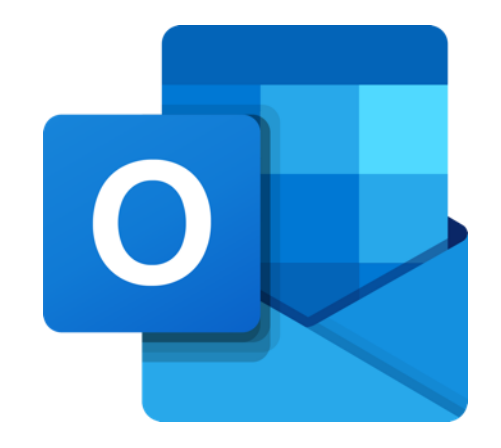

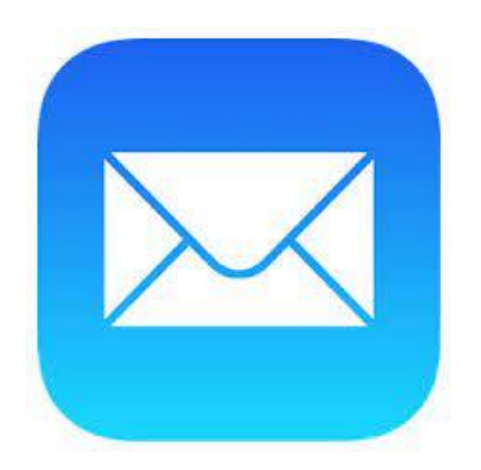

### **SUGERENCIAS RÁPIDAS**

- **Beneficios de usar el correo electrónico**
	- Puede enviar un mensaje de correo electrónico a una o varias personas al mismo tiempo.
	- En la mayoría de los casos, la persona o las personas recibirán el correo electrónico casi inmediatamente después de que lo envíe.

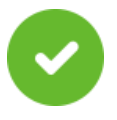

Las personas pueden acceder al correo electrónico en cualquier dispositivo con acceso a Internet, como una computadora, un teléfono inteligente o una tableta.

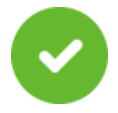

Los mensajes pueden incluir texto, imágenes, documentos, videos y otros archivos informáticos.

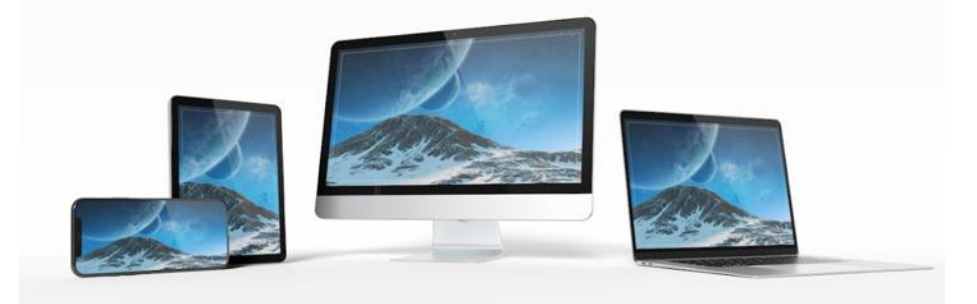

• **Anatomía de una dirección de correo electrónico**

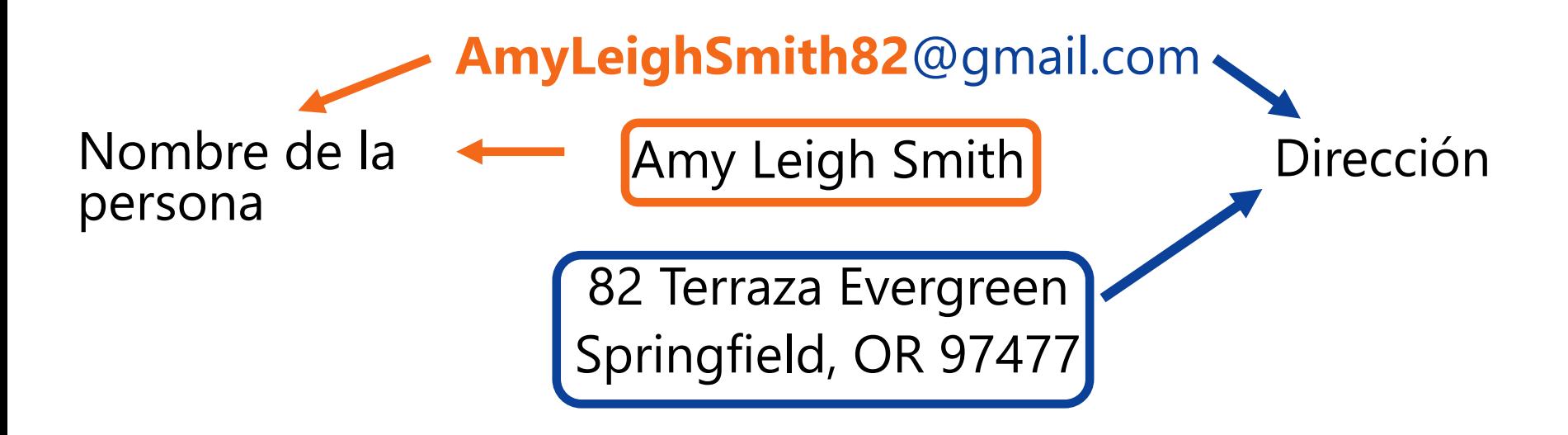

### **Registrarse para una cuenta de correo electrónico**

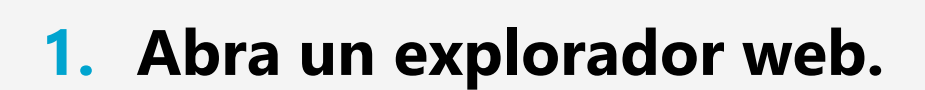

Q Search or eneter website name

 $\bullet\bullet\bullet\;\; <\;\! >\;\; \square$ 

- **2. Vaya a gmail.com en la barra de direcciones.**
- **3. Presione "Enter" (Intro) para ir al sitio web de Gmail.**
- **4. Haga clic en "Create an account" (Crear una cuenta).**

 $\begin{array}{c|ccccccccc} \circ & \circ & \circ & \circ & \circ & \circ \end{array}$ 

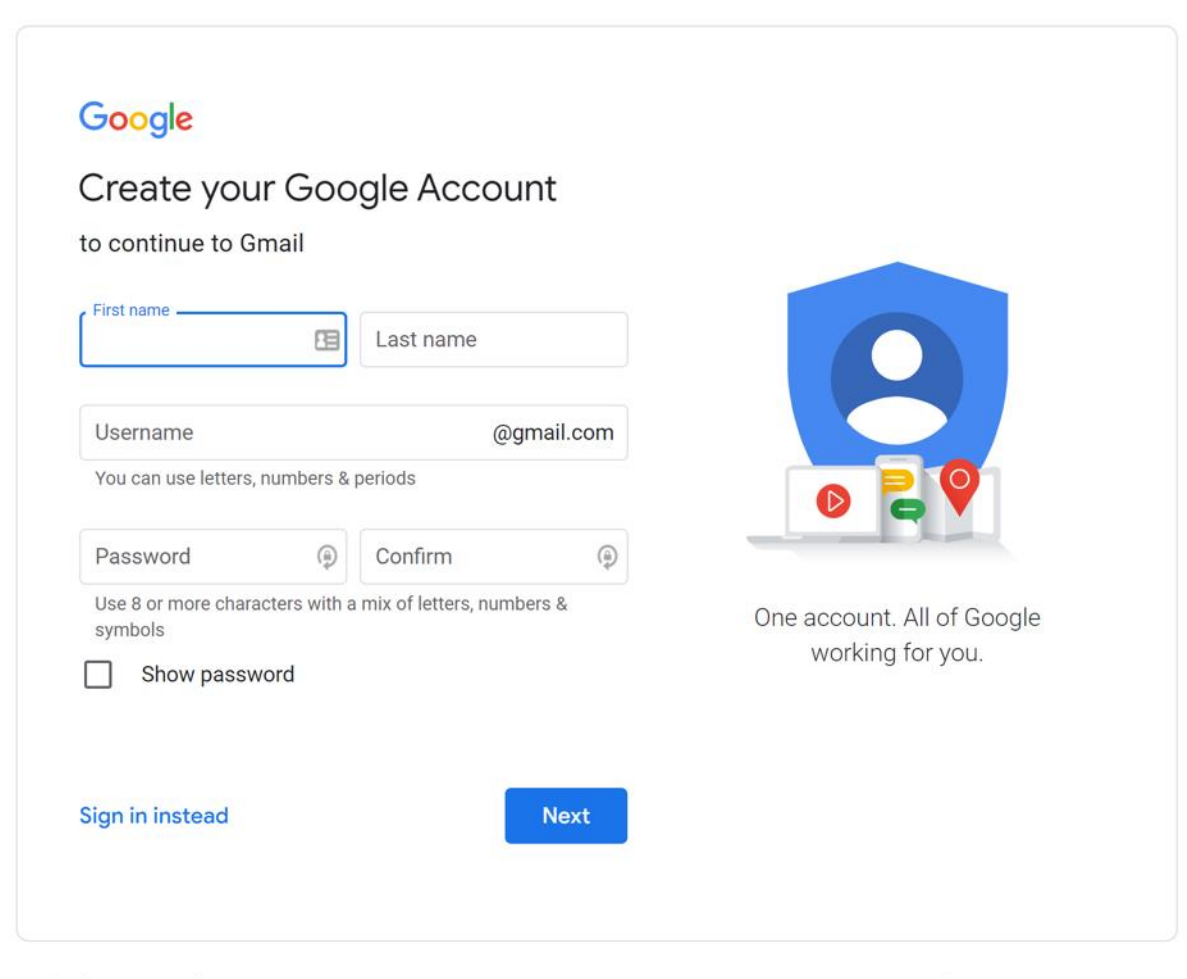

- **Seleccionar un nombre de usuario**
	- El nombre de usuario debe ser único

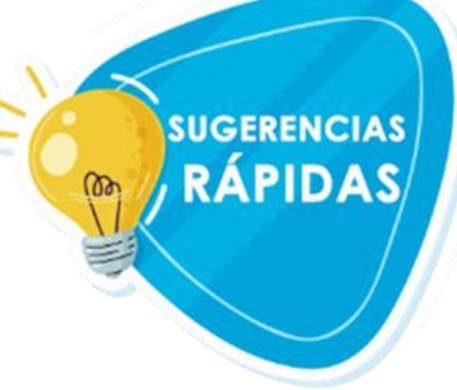

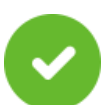

Es posible que deba agregarle números u otros factores de identificación

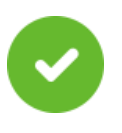

Seleccione un nombre de usuario que sea apropiado para compartir

- **Crear una contraseña**
- - No comparta su contraseña con otros. Las contraseñas deben mantenerse privadas.
- 
- Debe tener un mínimo de ocho caracteres.
- 
- No debe ser una palabra que sea demasiado fácil de adivinar.
- 
- Agregue letras mayúsculas, números y símbolos para que su contraseña sea más segura.

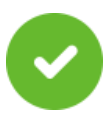

Mientras más larga, más segura.

**SUGERENCIAS** 

**RÁPIDAS** 

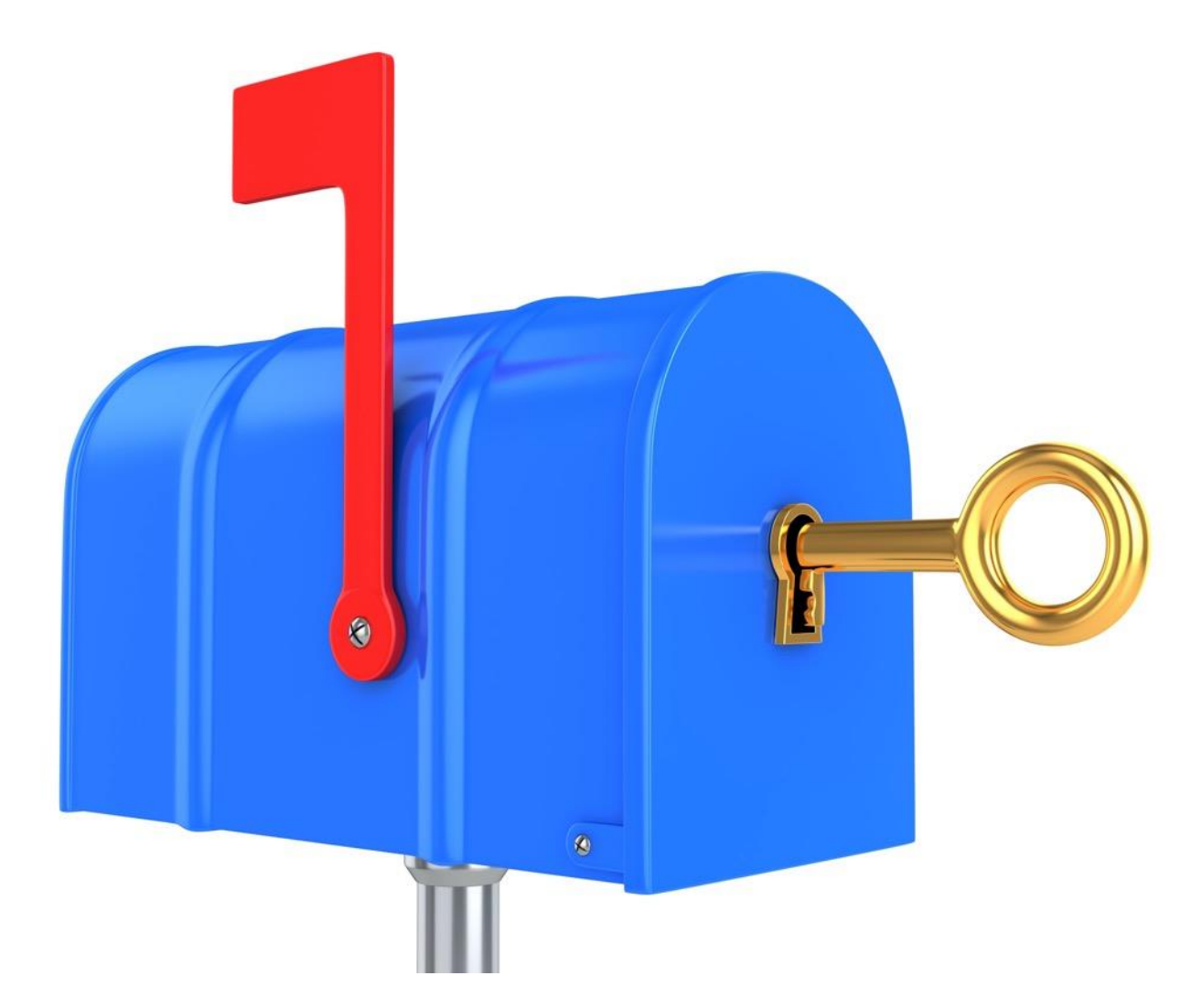

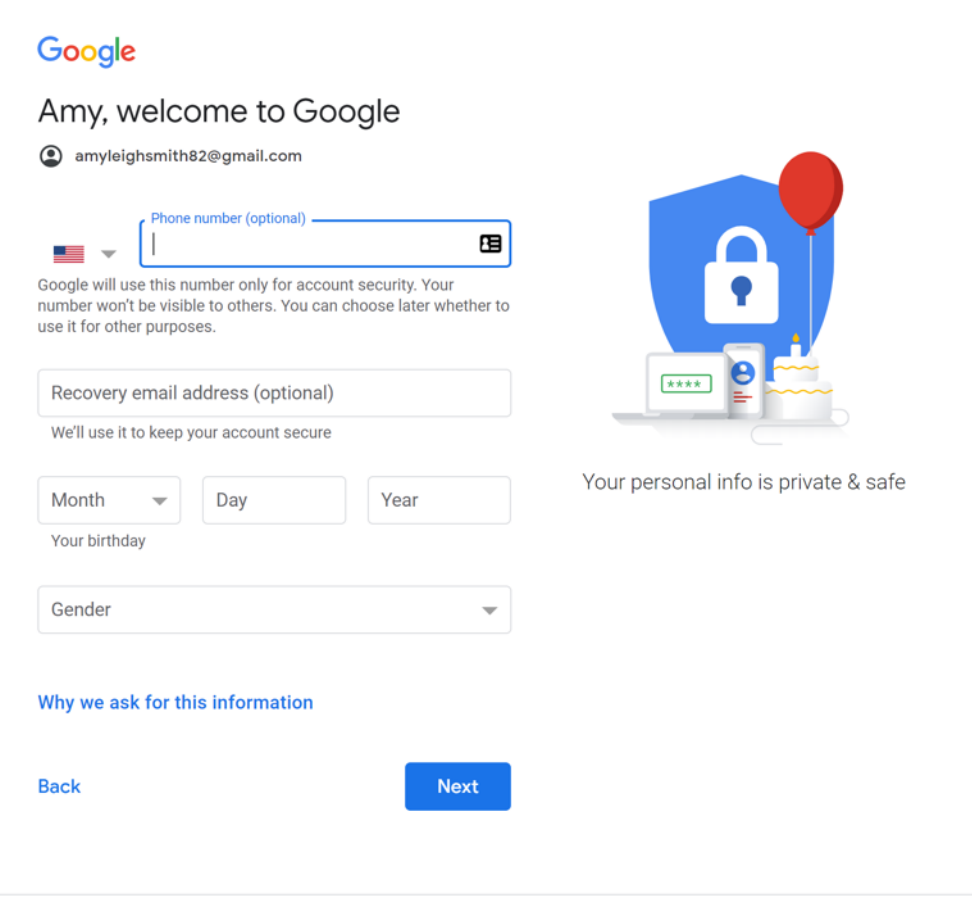

English (United States) ▼

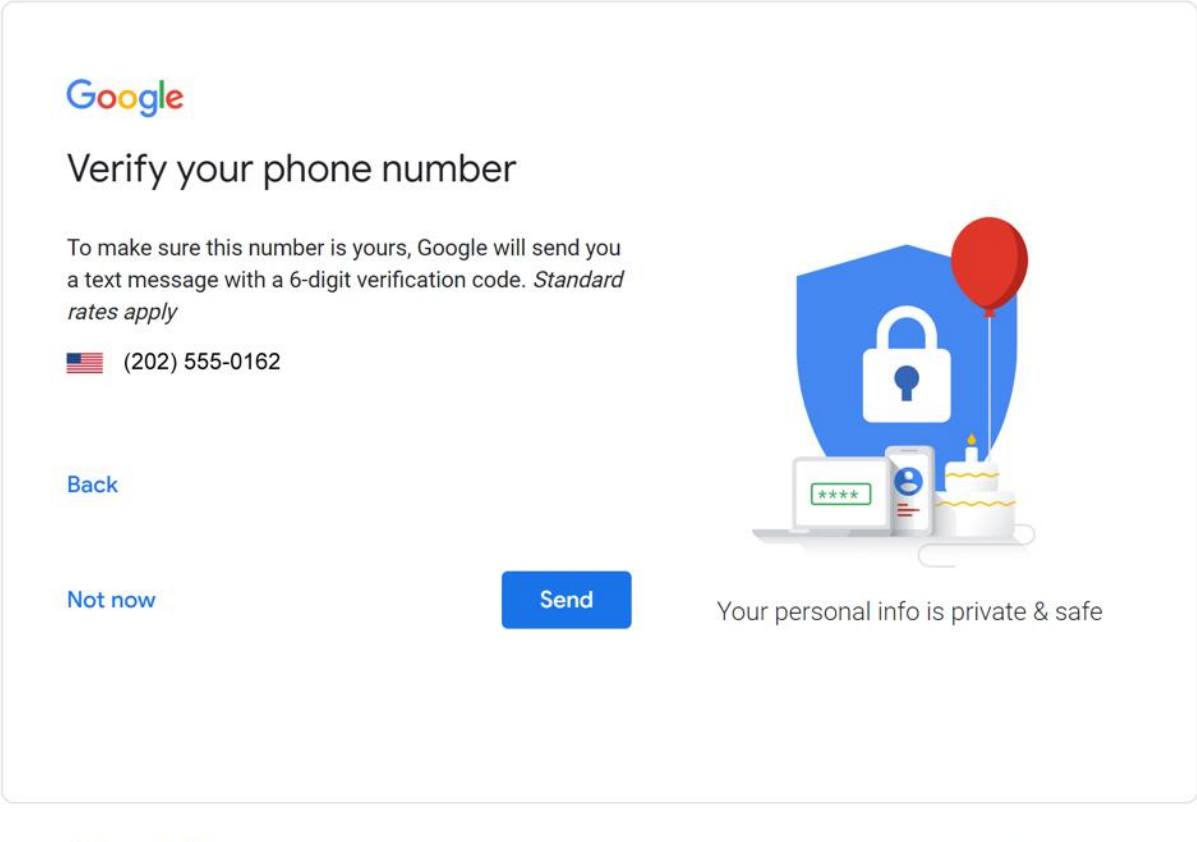

English (United States) >

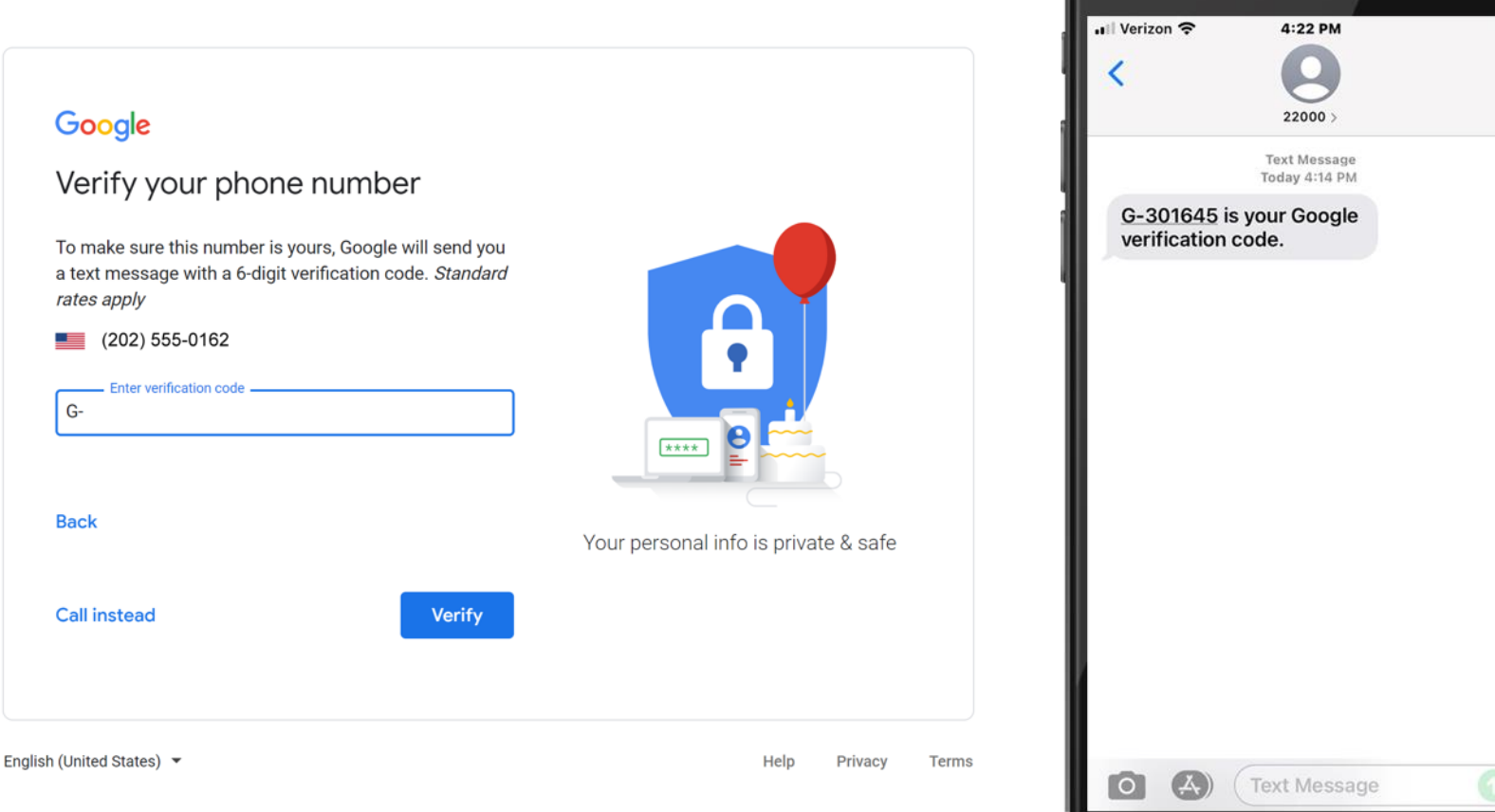

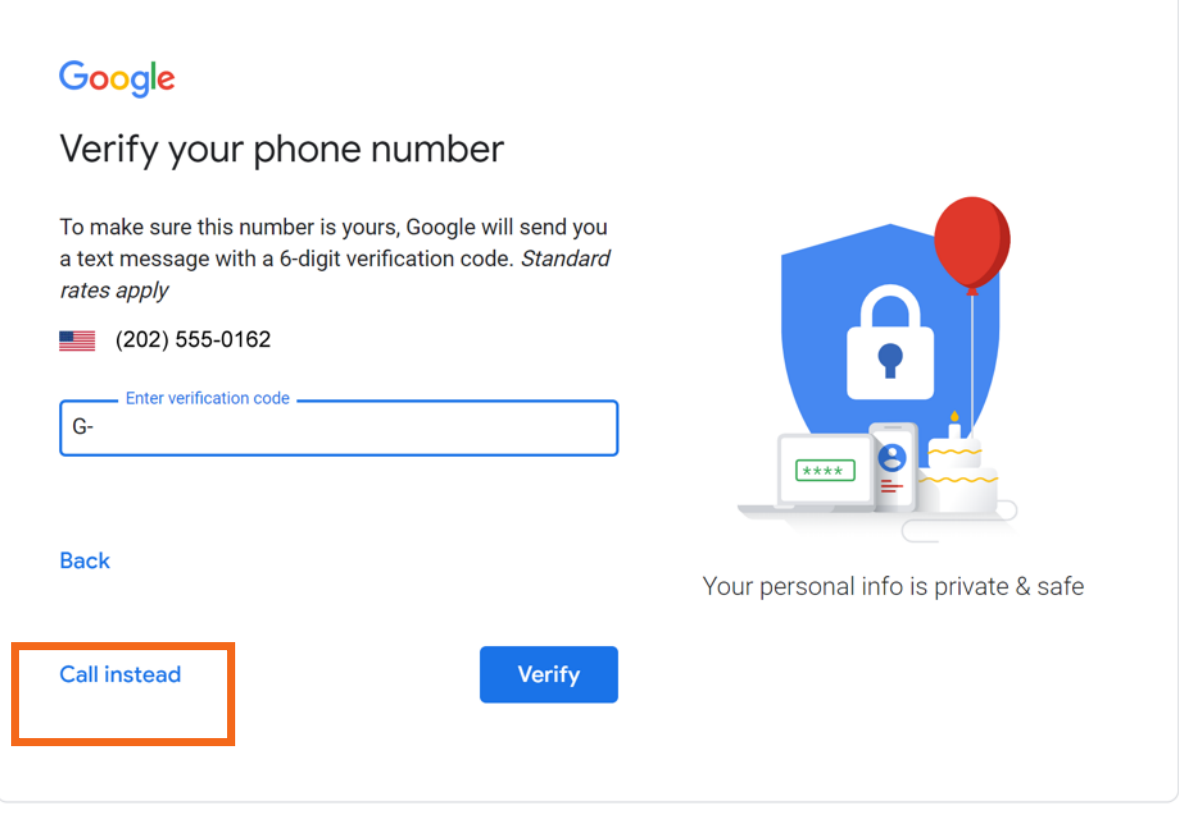

English (United States) ▼

#### Google

#### **Privacy and Terms**

To create a Google Account, you'll need to agree to the Terms of Service below.

In addition, when you create an account, we process your information as described in our Privacy Policy, including these key points:

#### Data we process when you use Google

- When you set up a Google Account, we store information you give us like your name, email address, and telephone number.
- When you use Google services to do things like write a message in Gmail or comment on a YouTube video, we store the information you create.
- When you search for a restaurant on Google Maps or watch a video on YouTube, for example, we process information about that activity - including information like the video you watched, device IDs, IP addresses, cookie data, and location.
- We also process the kinds of information described above when you use apps or sites that use Google services like ads, Analytics, and the YouTube video player.

#### Why we process it

We process this data for the purposes described in our policy, including to:

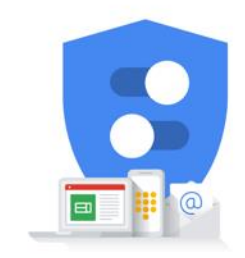

You're in control of the data we collect & how it's used

### **Iniciar sesión en su cuenta de correo electrónico.**

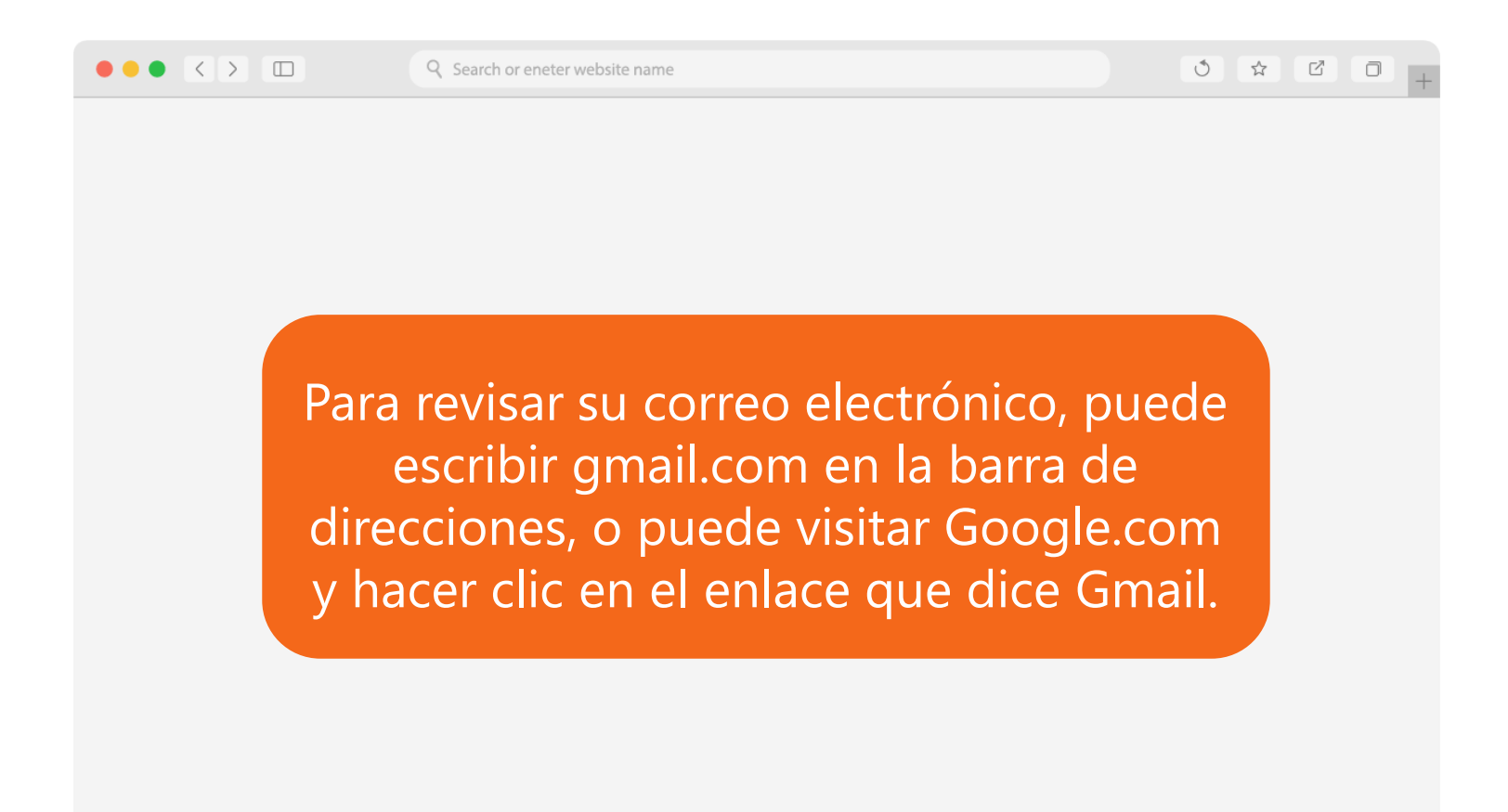

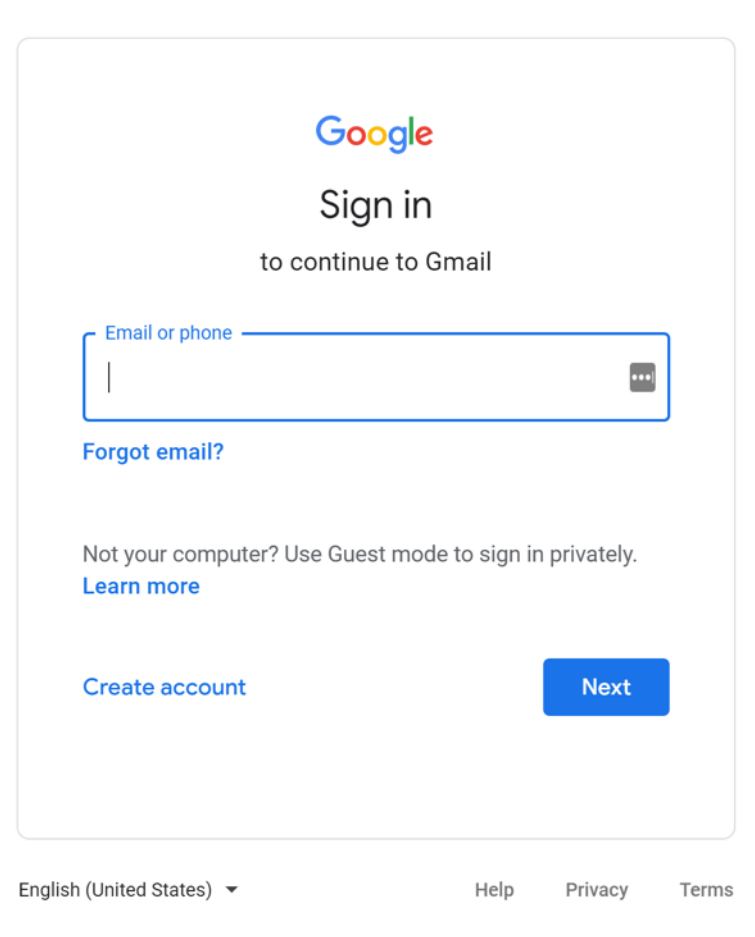

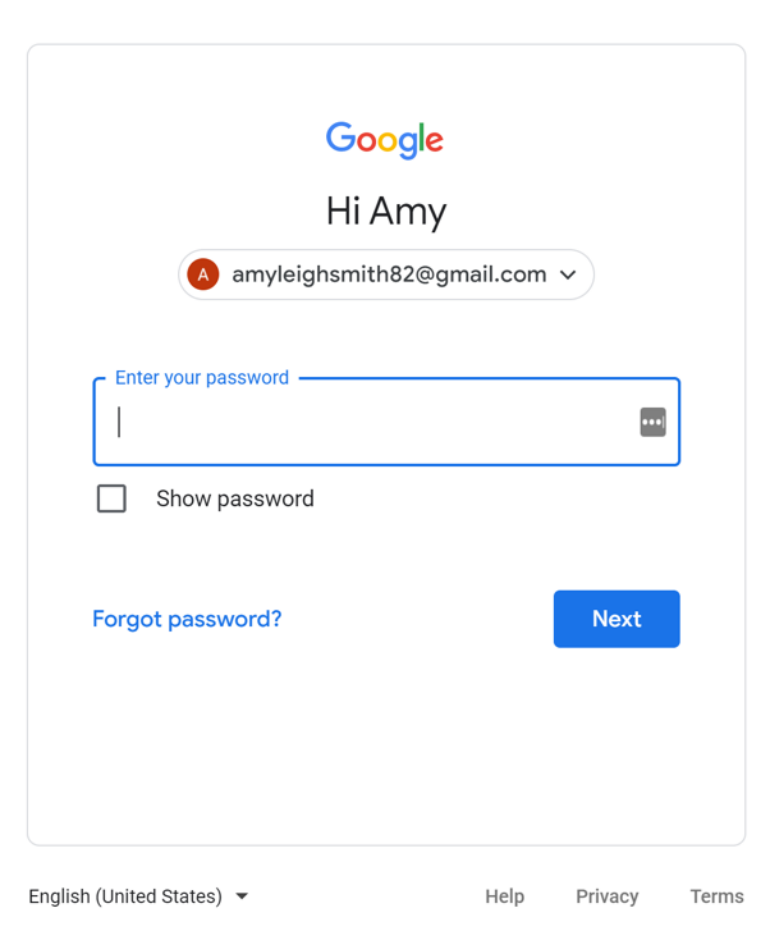

20

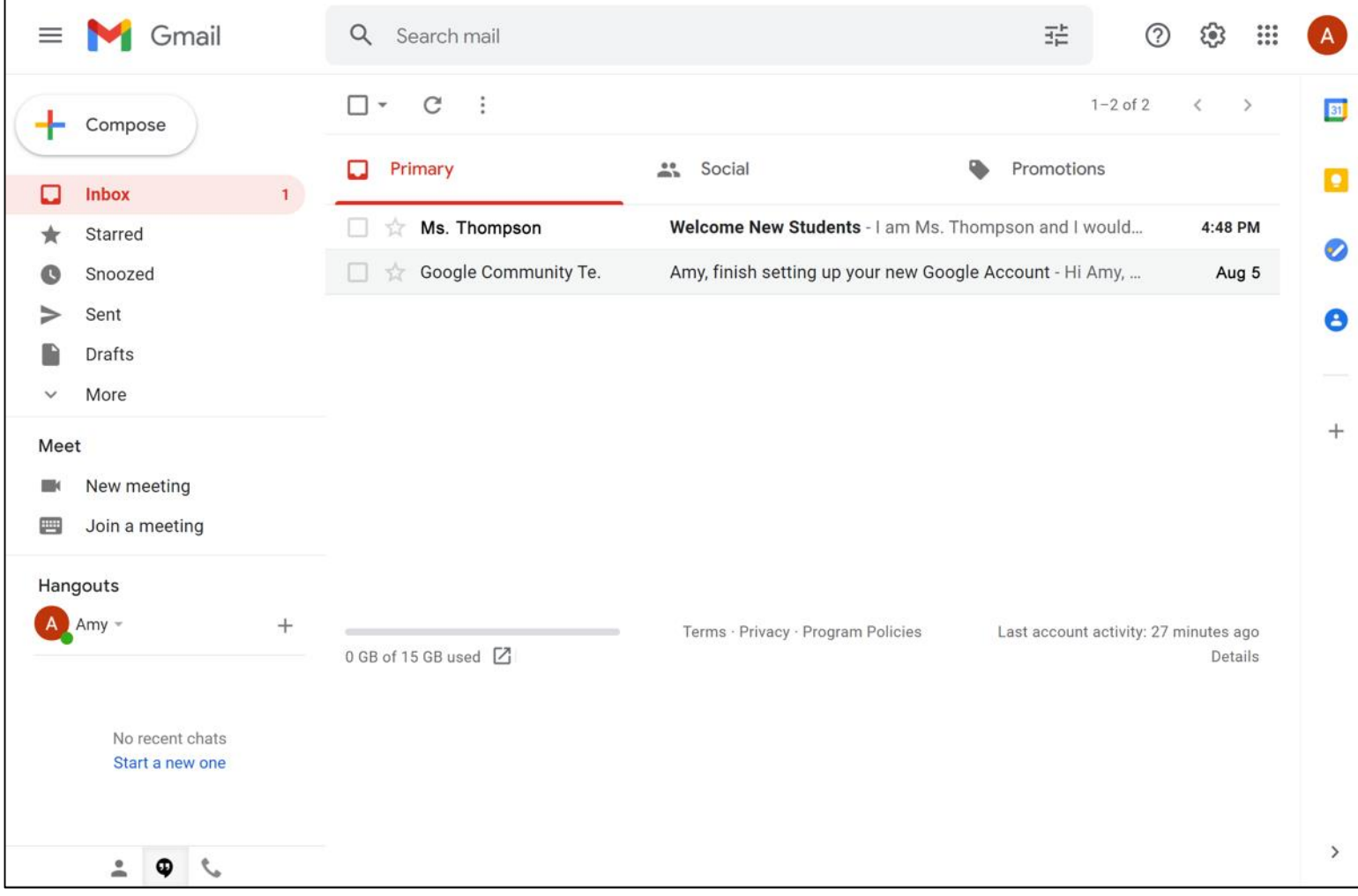

Cuando abra su correo electrónico, verá la bandeja de entrada.

- - Hay una lista de mensajes de correo electrónico en el medio de la pantalla.
	- El menú en el lado izquierdo le permite cambiar entre carpetas que organizan sus mensajes de correo electrónico, como la bandeja de entrada, correo enviado, borradores y mensajes eliminados.
- 
- Puede buscar mensajes específicos utilizando el cuadro de búsqueda en la parte superior.

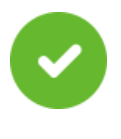

Y puede acceder a la configuración de su cuenta en la parte superior derecha.

**SUGERENCIAS** 

**RÁPIDAS** 

### **Cerrar la sesión de su correo electrónico**

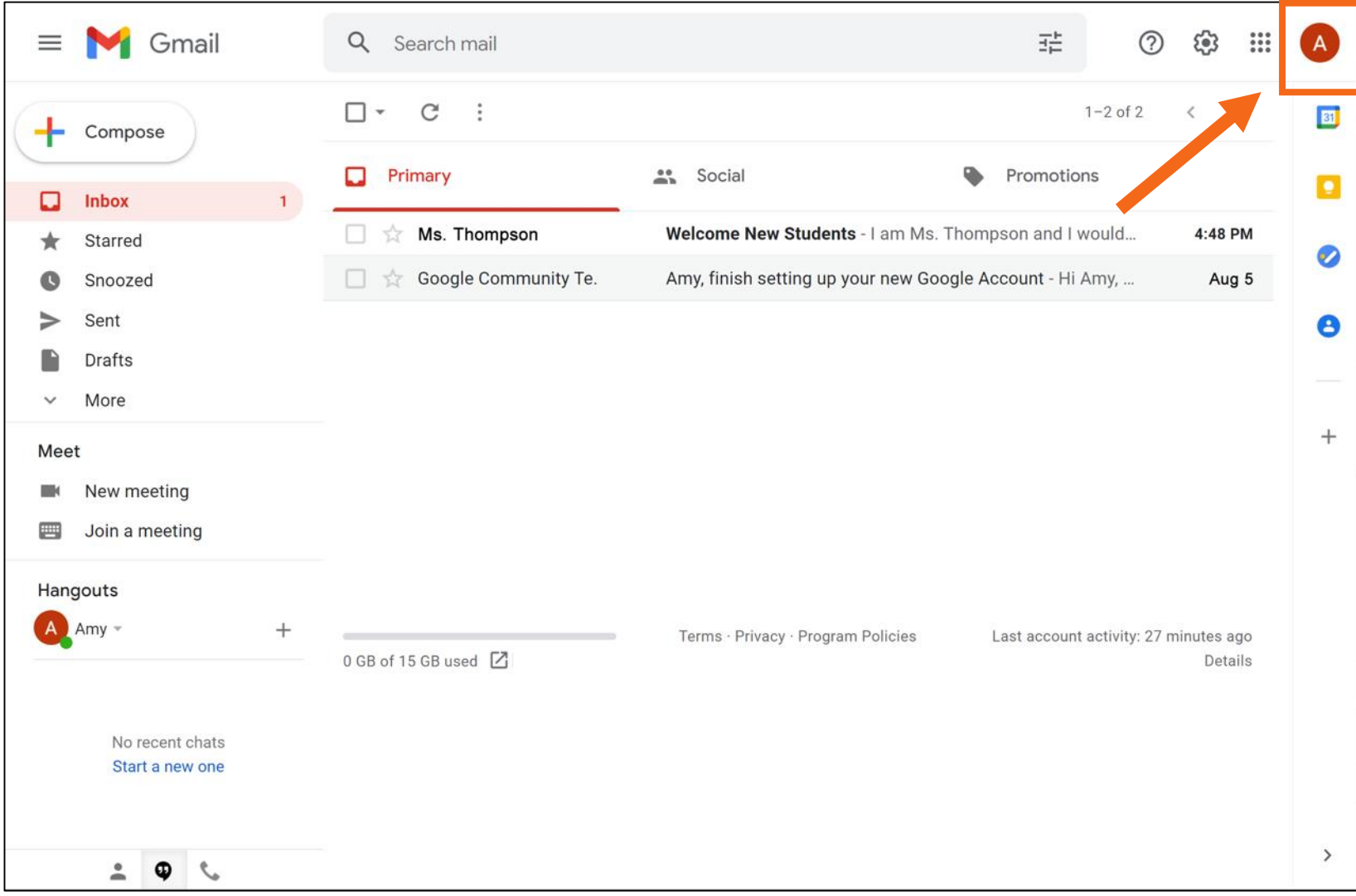

### **Cerrar la sesión de su correo electrónico (continuación)**

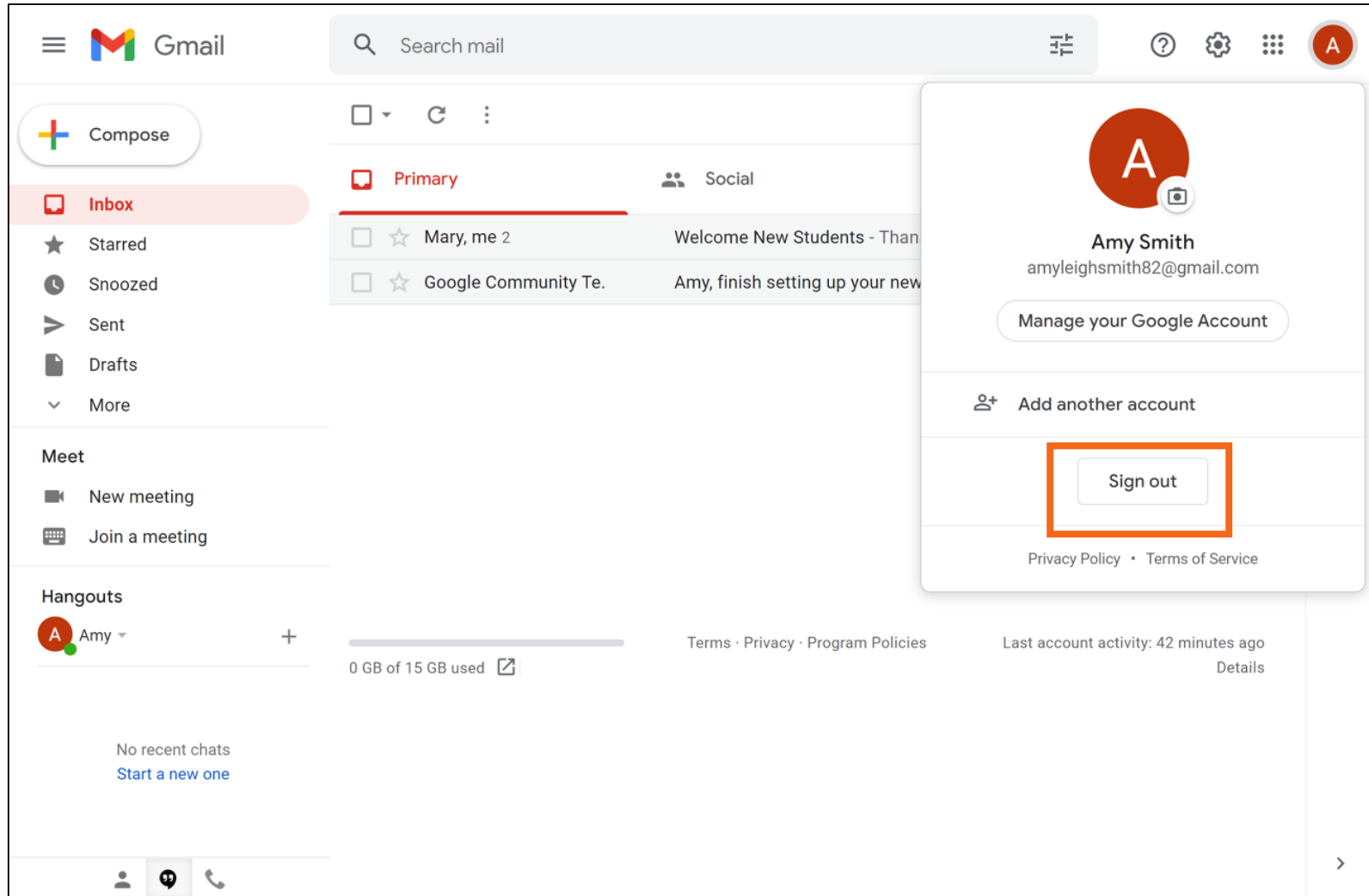

# **Actividad 1**

### **ACTIVIDAD 1: Su cuenta de correo electrónico**

Utilice el escritorio de la computadora para responder las siguientes preguntas.

Si no tiene una computadora propia, siga al instructor para completar las siguientes tareas.

- 1. Abra un explorador web y manténgalo abierto.
- 2. En la barra de direcciones, escriba [www.gmail.com.](http://www.gmail.com/)
- 3. Inicie sesión en su cuenta de Gmail.

### **Abrir y responder**

• **Bandeja de entrada:** Donde recibe sus correos electrónicos

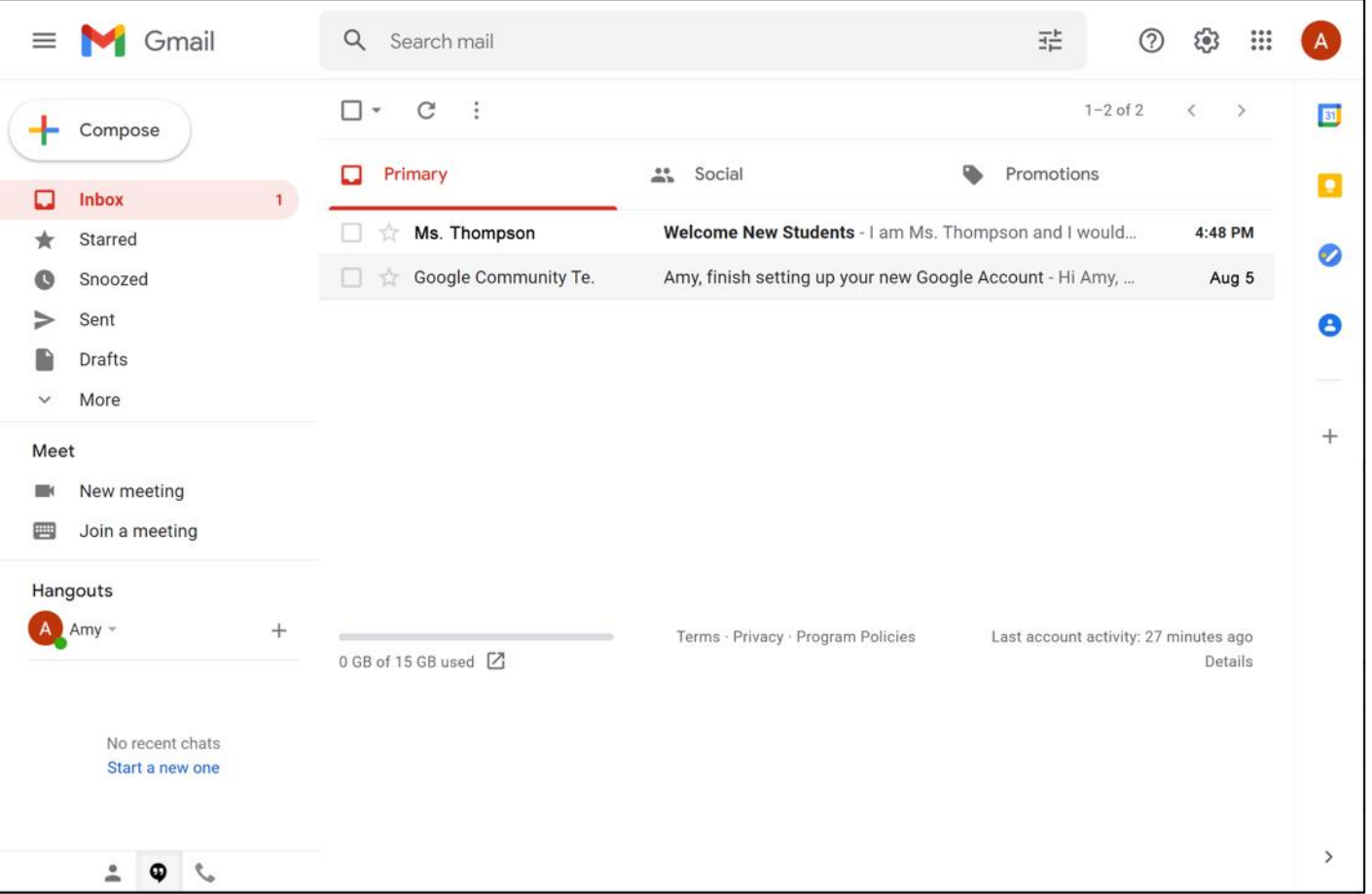

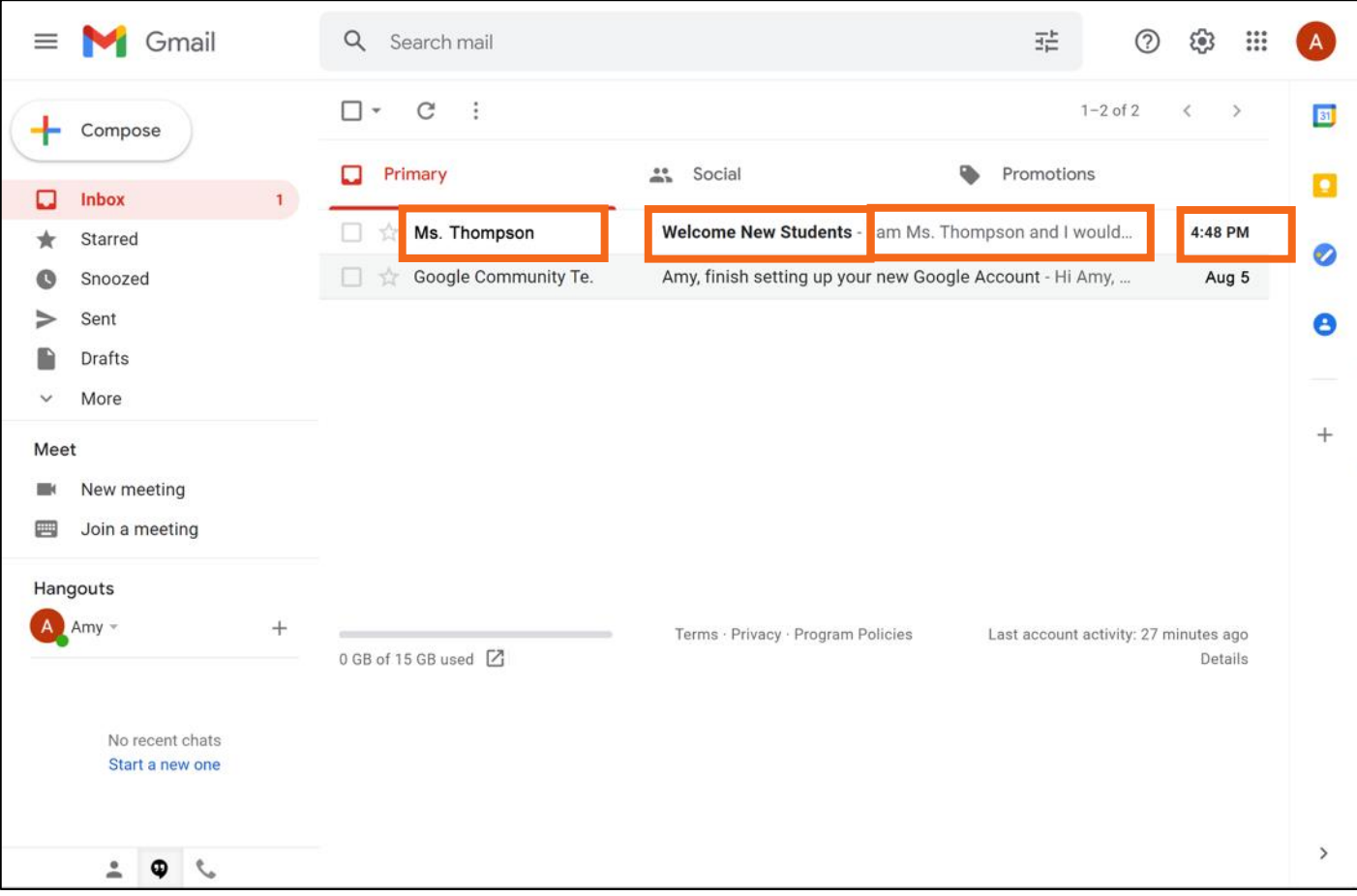

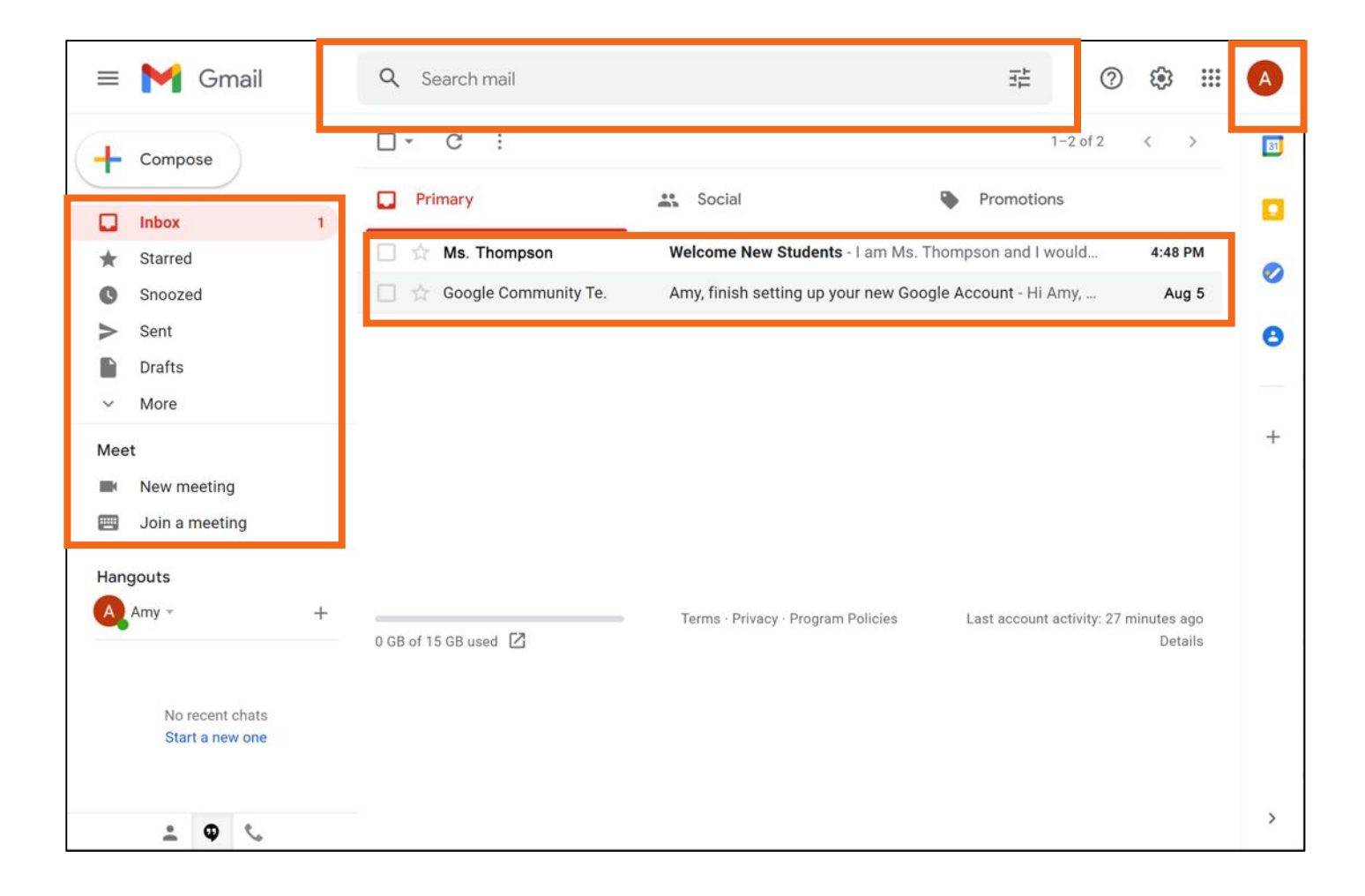

• **"Reply" (Responder):** Para enviar un mensaje solo a la persona que envió el correo electrónico.

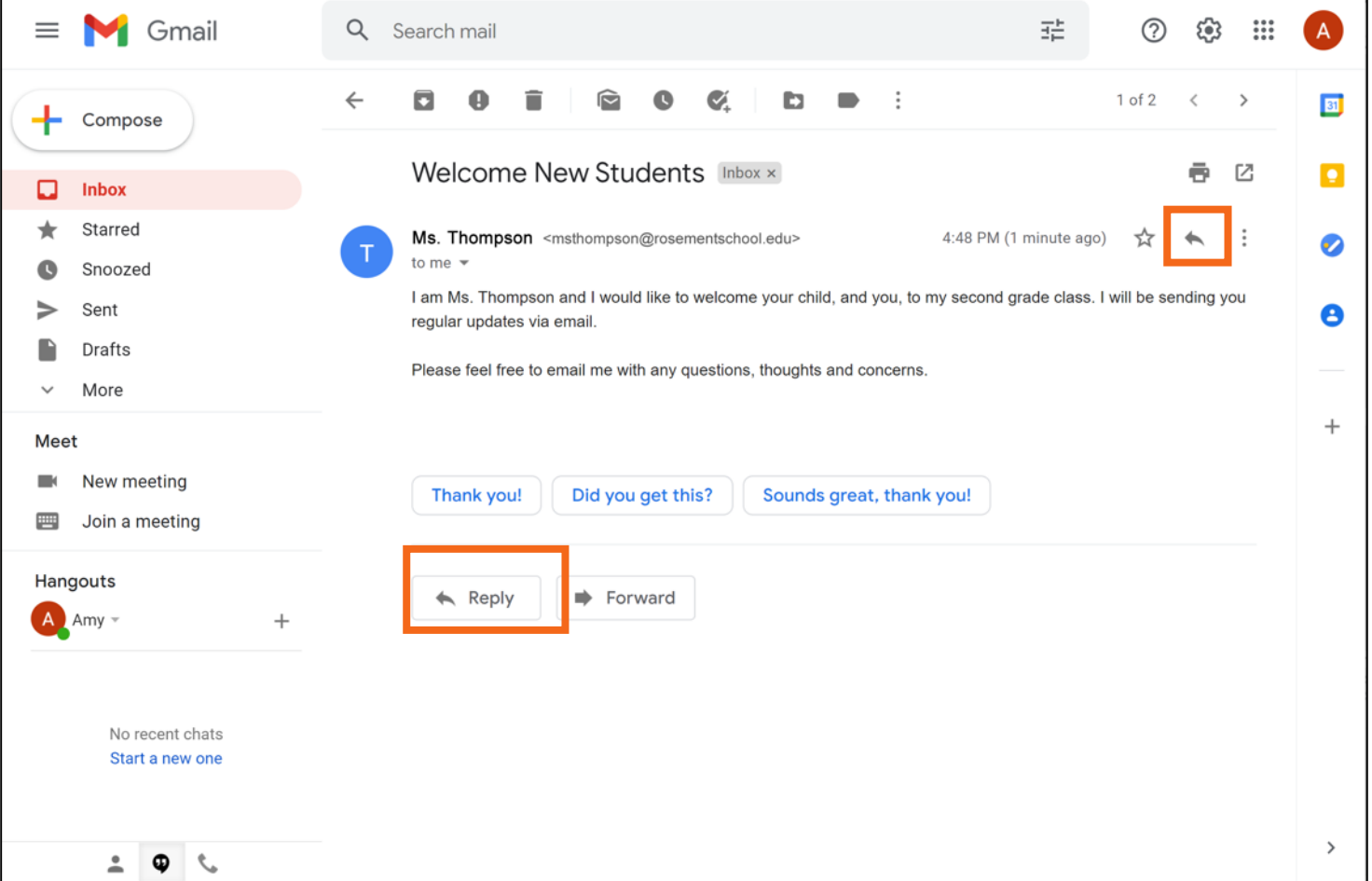

### • **Responder**

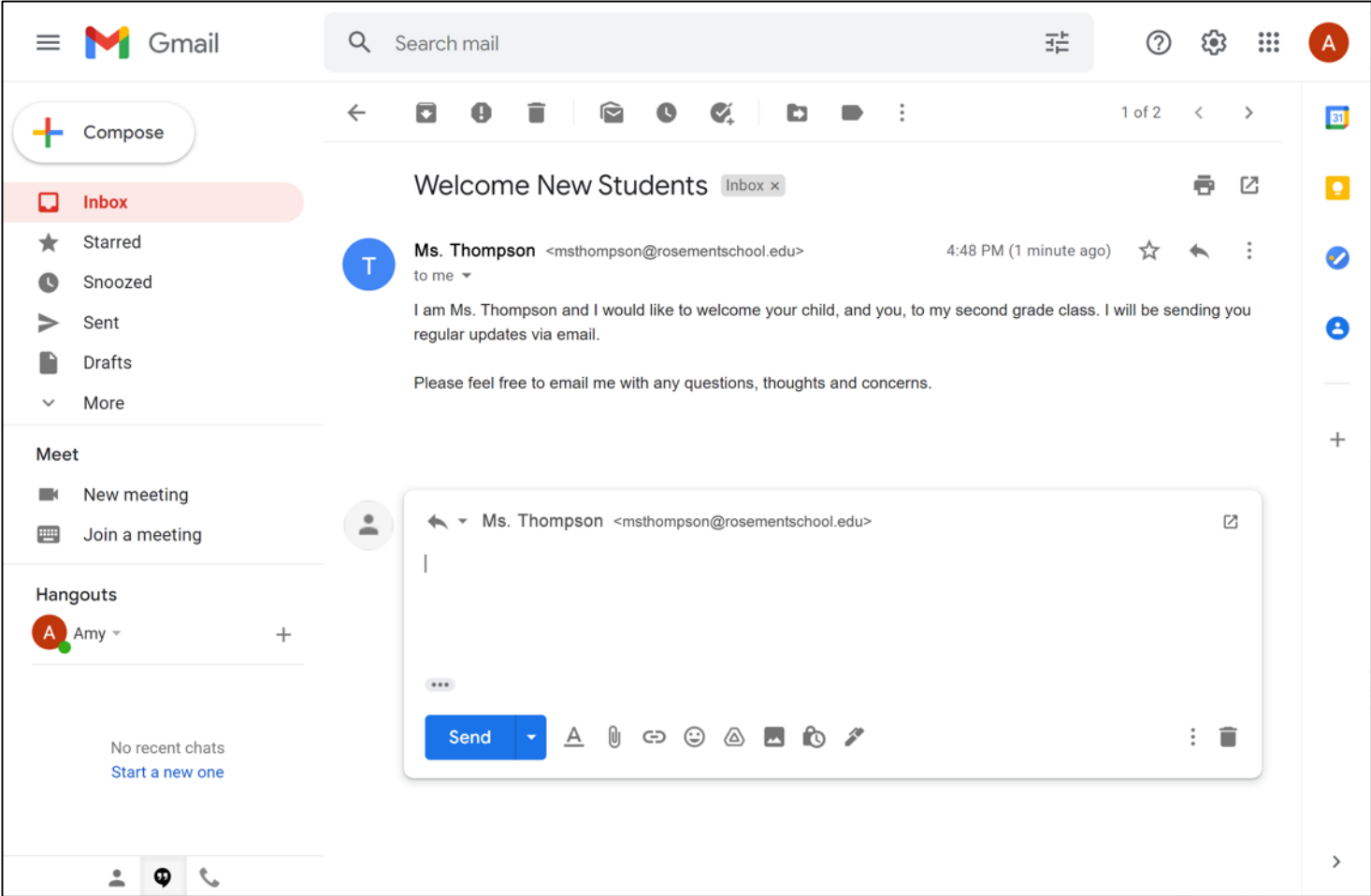

### • **Responder**

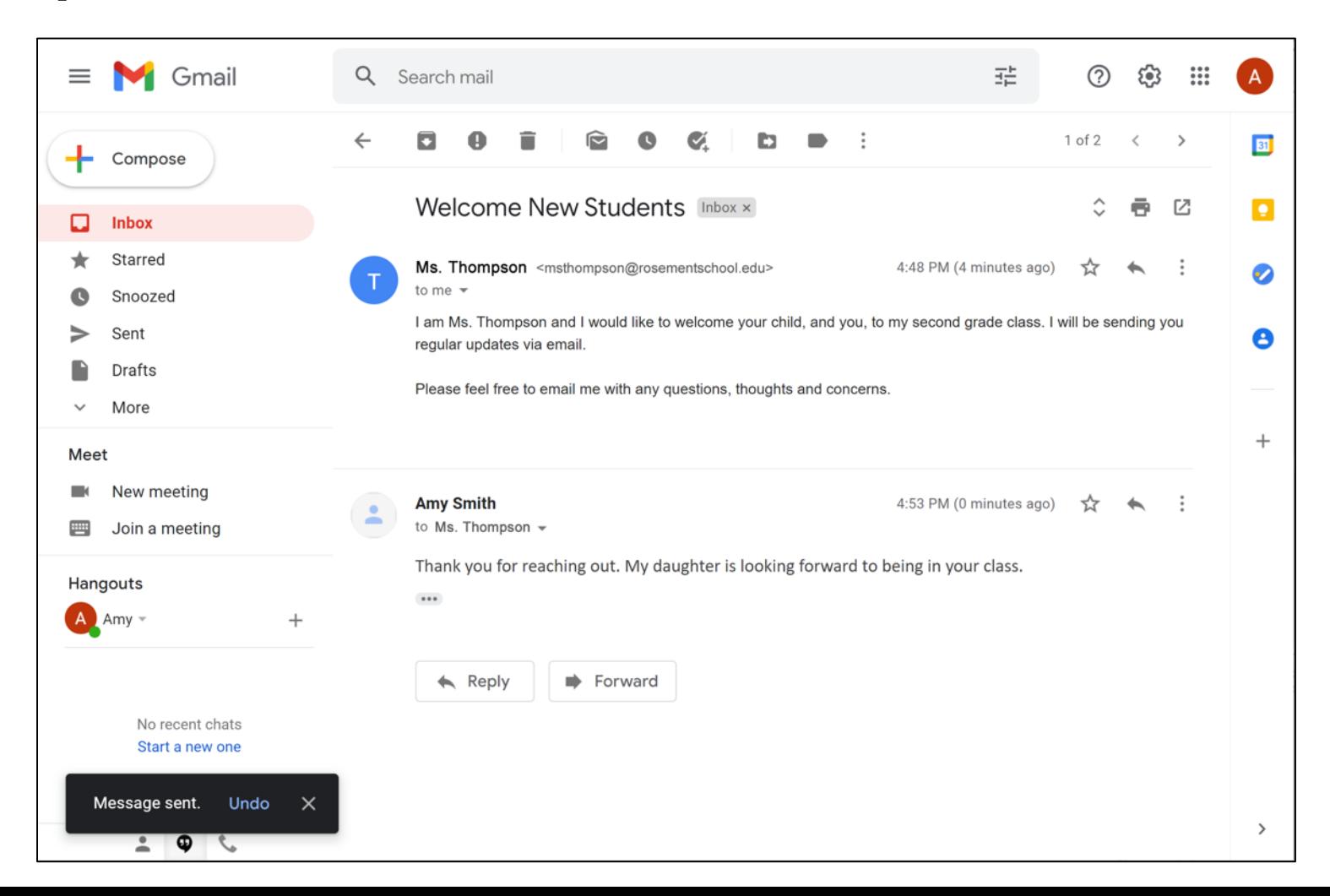

# **Enviar mensajes nuevos**

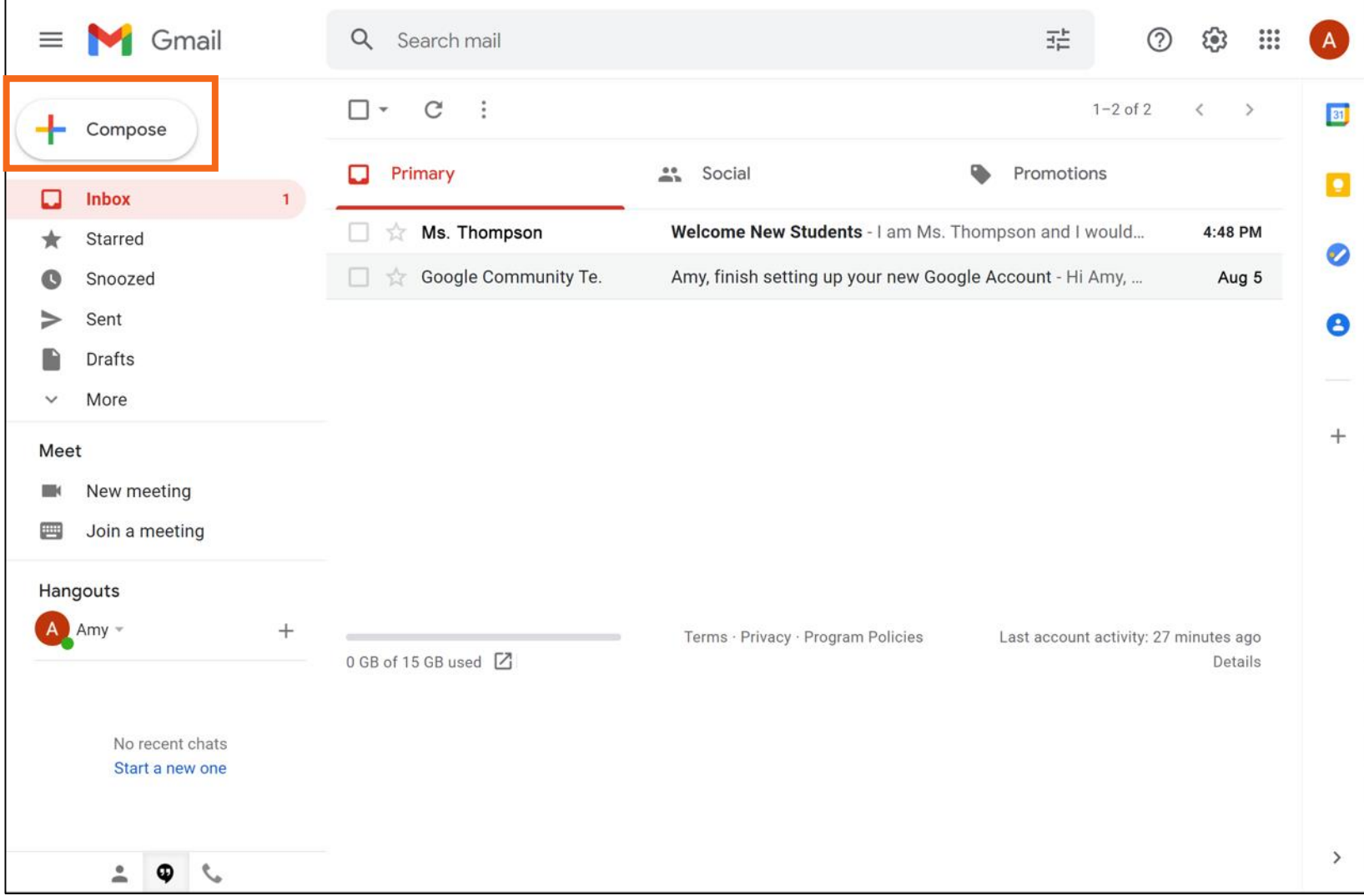

### **Enviar mensajes nuevos (continuación)**

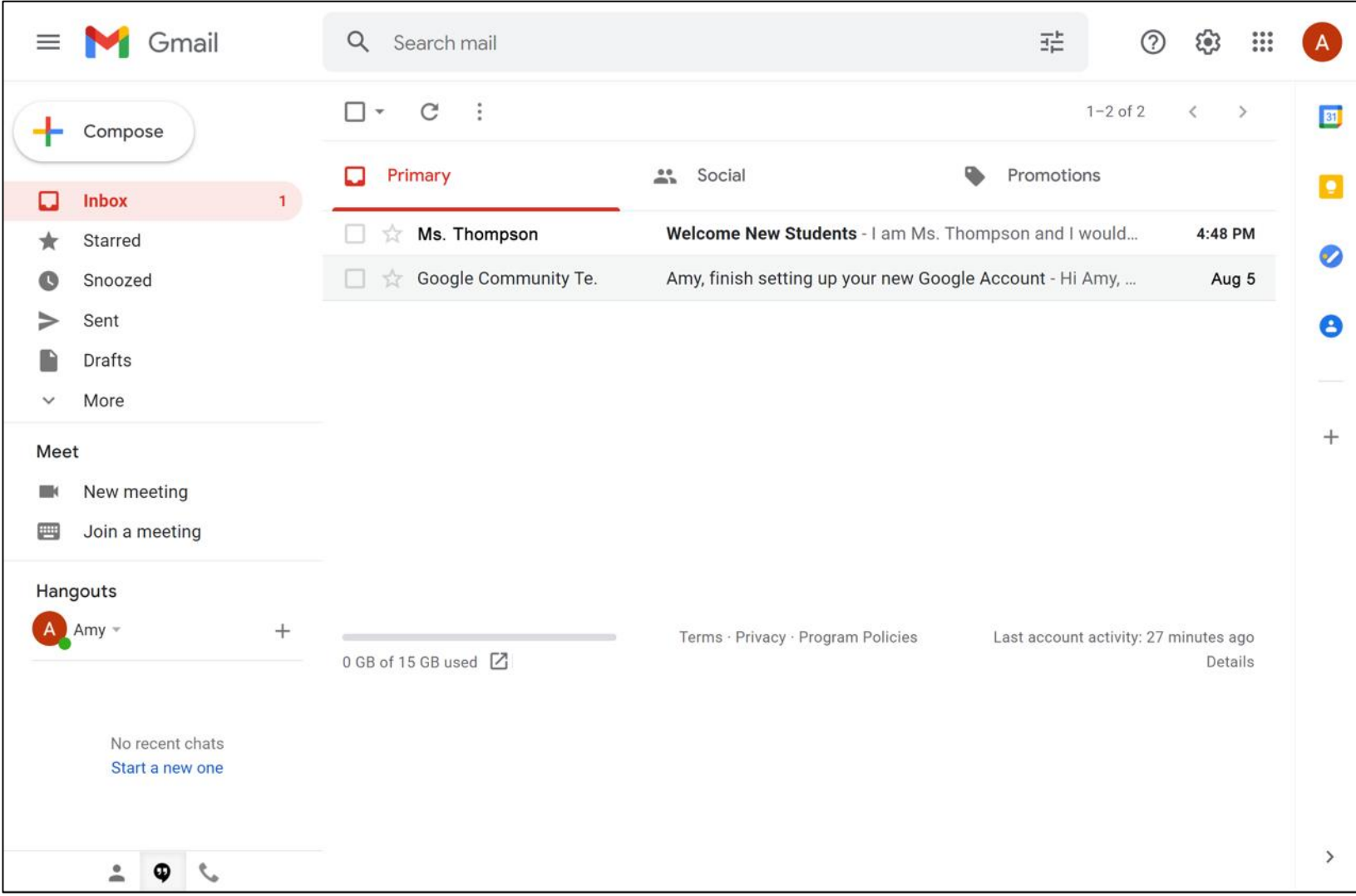

### **Enviar mensajes nuevos (continuación)**

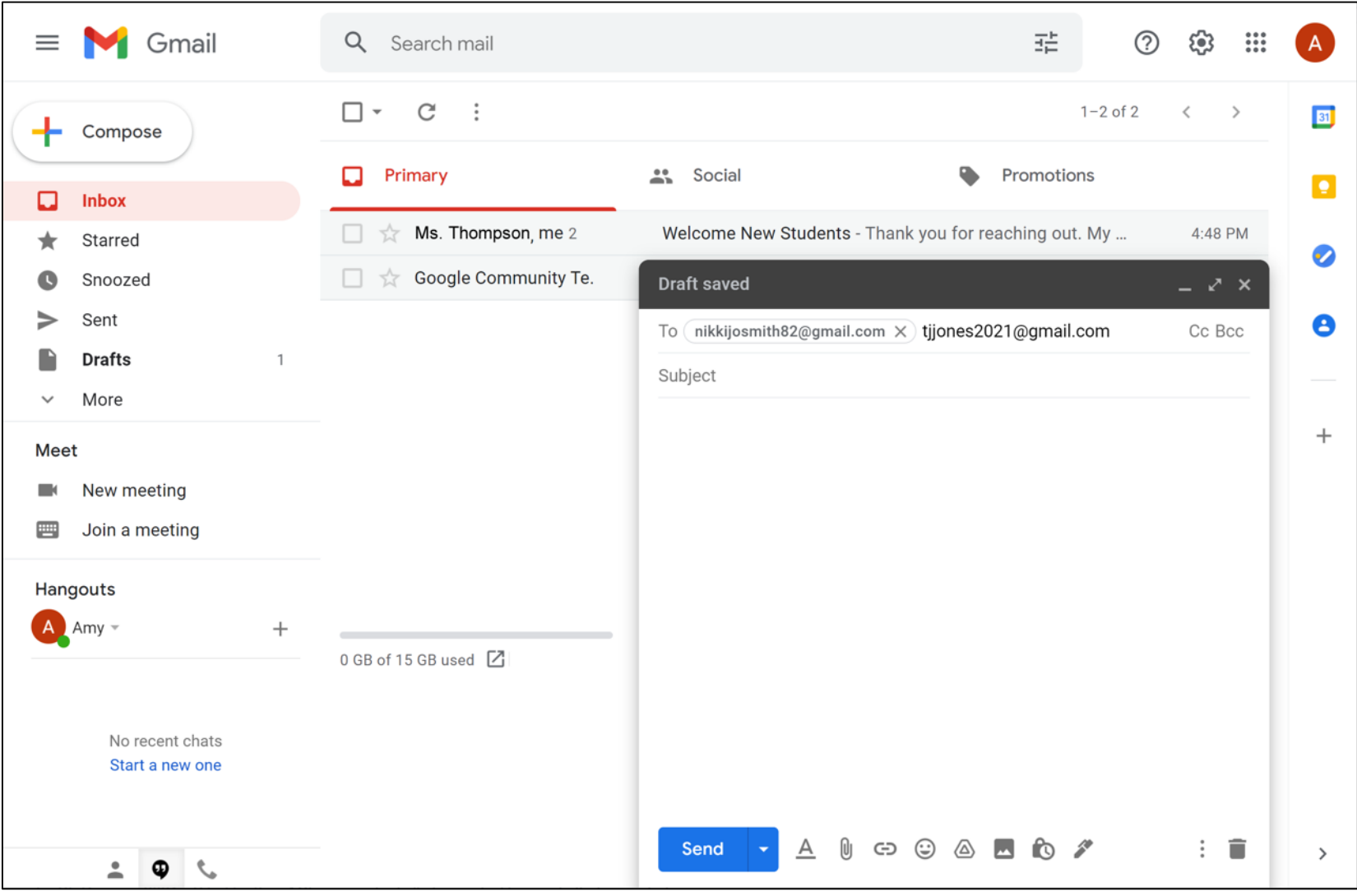

### **Enviar mensajes nuevos (continuación)**

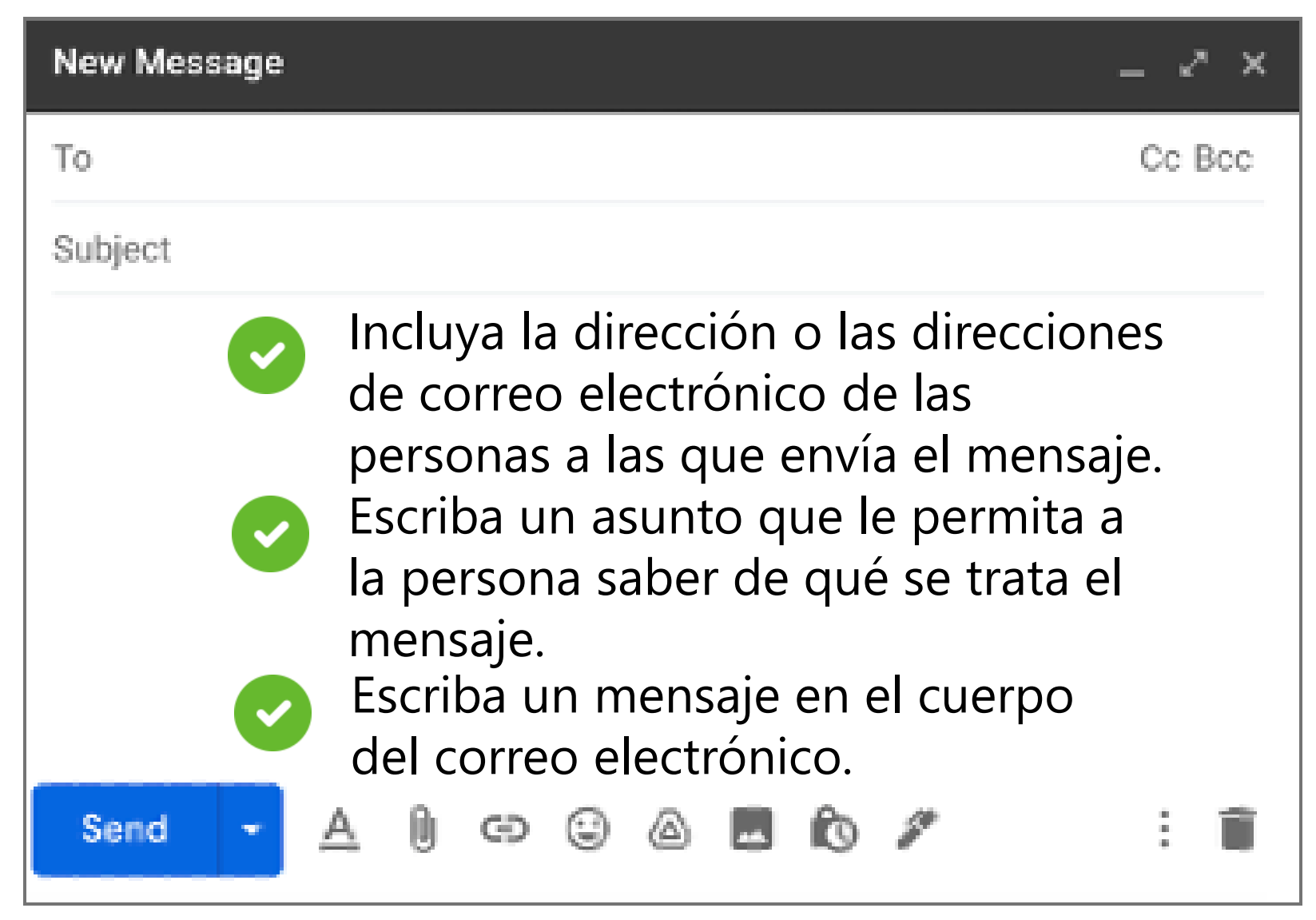
# **Enviar mensajes nuevos (continuación)**

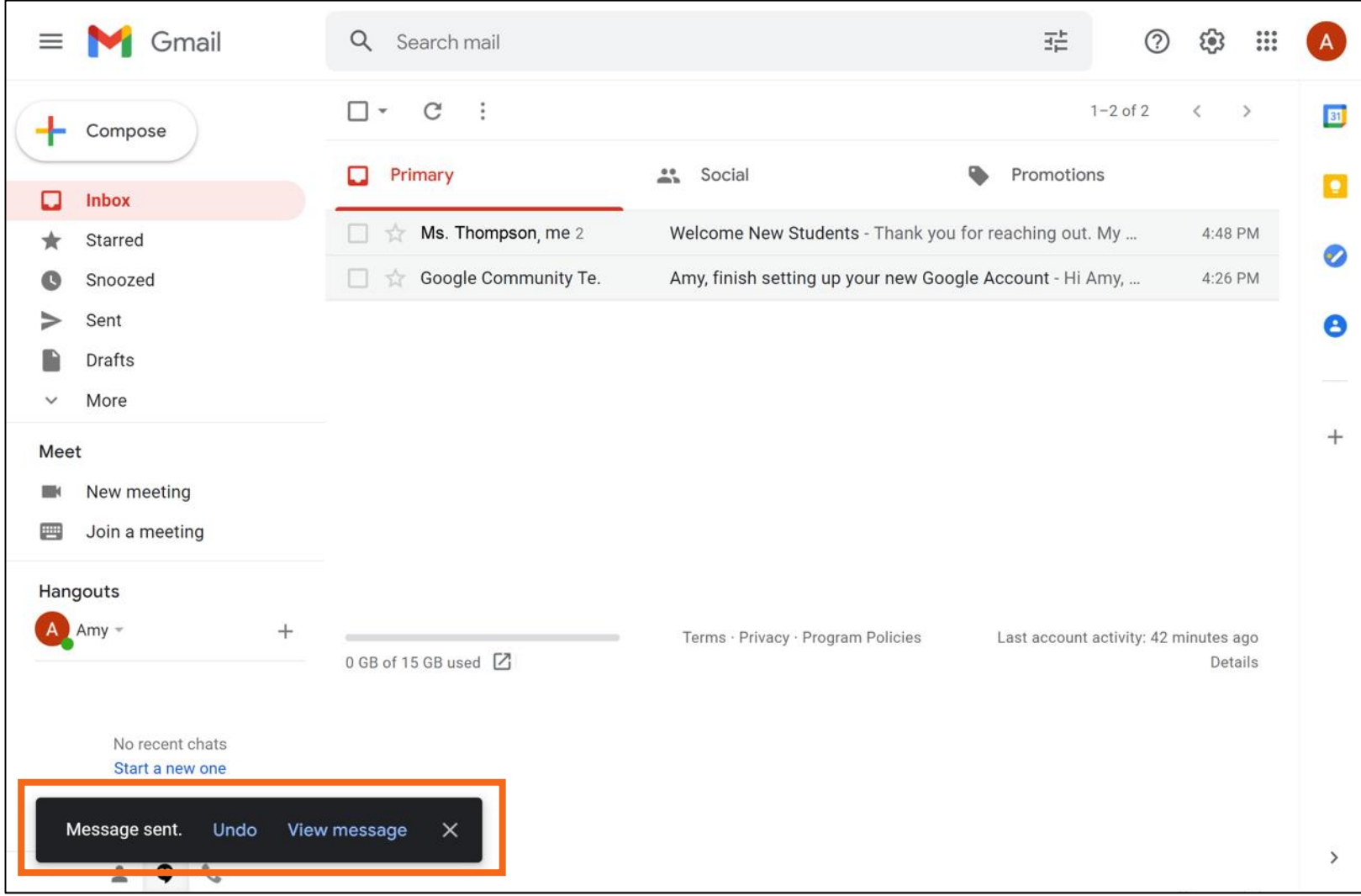

# **Enviar mensajes nuevos (continuación)**

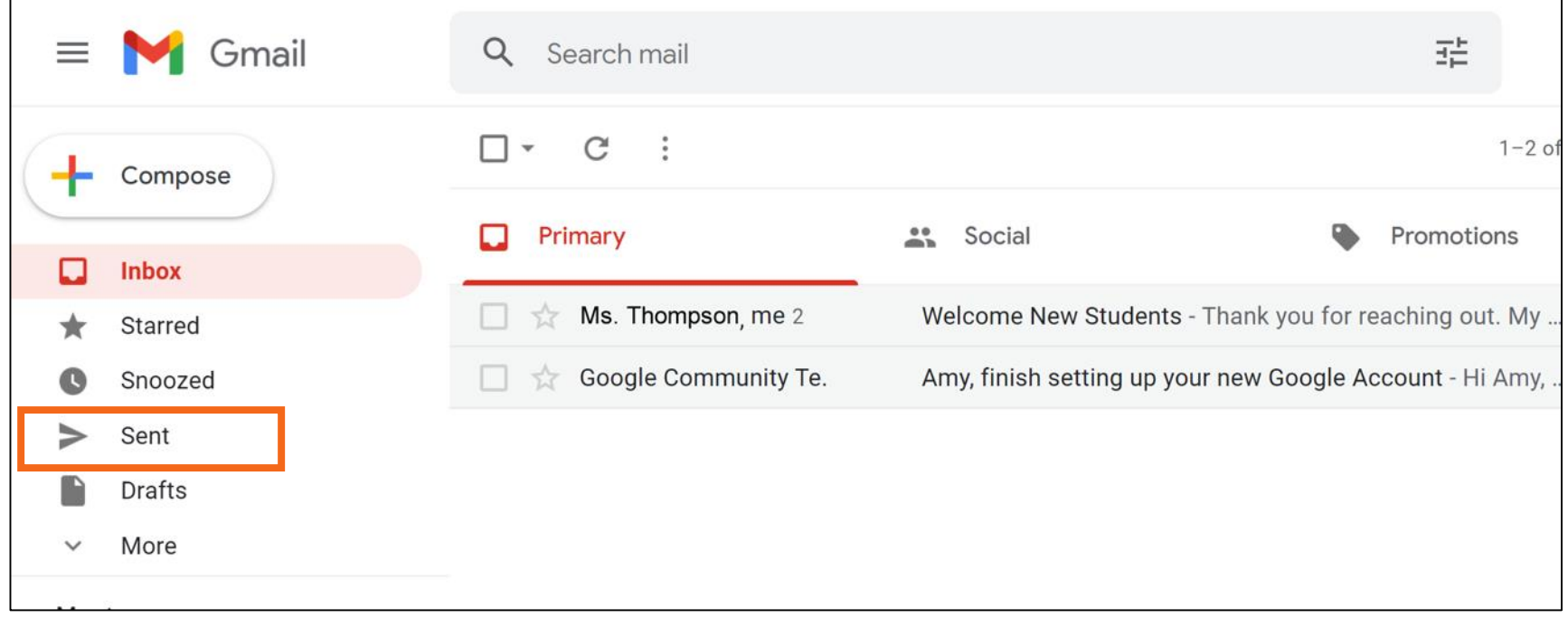

# **Actividad 2**

### **ACTIVIDAD 2: Enviar mensajes nuevos**

- 1. Abra un explorador web y vaya a [www.gmail.com](http://www.gmail.com/)
- 2. Inicie sesión en su cuenta de Gmail si aún no lo ha hecho.
- 3. Redacte un mensaje nuevo. Incluya la siguiente información en el mensaje nuevo:
	- a. En el campo "To" (Para) ingrese la dirección de correo electrónico proporcionada.
	- b. El asunto: Conceptos básicos del correo electrónico c. En el cuerpo: Este es un mensaje nuevo.
	- d.Haga clic en "Send" (Enviar).

### **ACTIVIDAD 2: Enviar mensajes nuevos**

- 4. ¿Dónde puede encontrar el mensaje que acaba de enviar?
- 5. Redacte un mensaje nuevo. Incluya la siguiente información en el mensaje nuevo:
	- a) Su dirección de correo electrónico
	- b) El asunto: Conceptos básicos del correo electrónico: Lo que he aprendido
	- c) En el cuerpo: Escriba algo nuevo que haya aprendido sobre el uso del correo electrónico en el taller de hoy.
	- d) Haga clic en "Send" (Enviar).

### **Comunicación en línea no deseada**

¿Cuáles son algunos ejemplos de correo no deseado que recibe en casa?

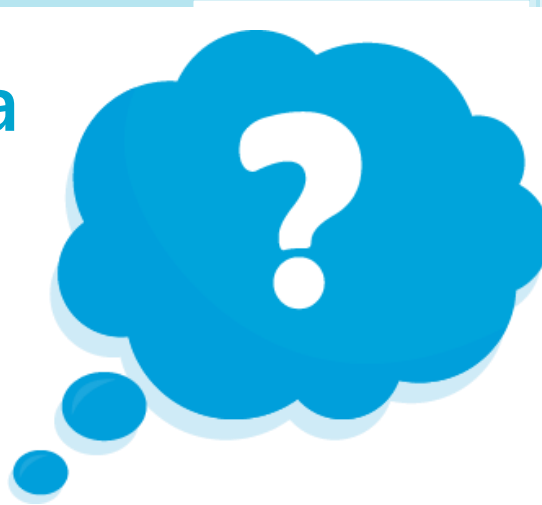

### **Correo electrónico no deseado y basura**

#### • **Correo electrónico no deseado:** Comunicación en línea no deseada

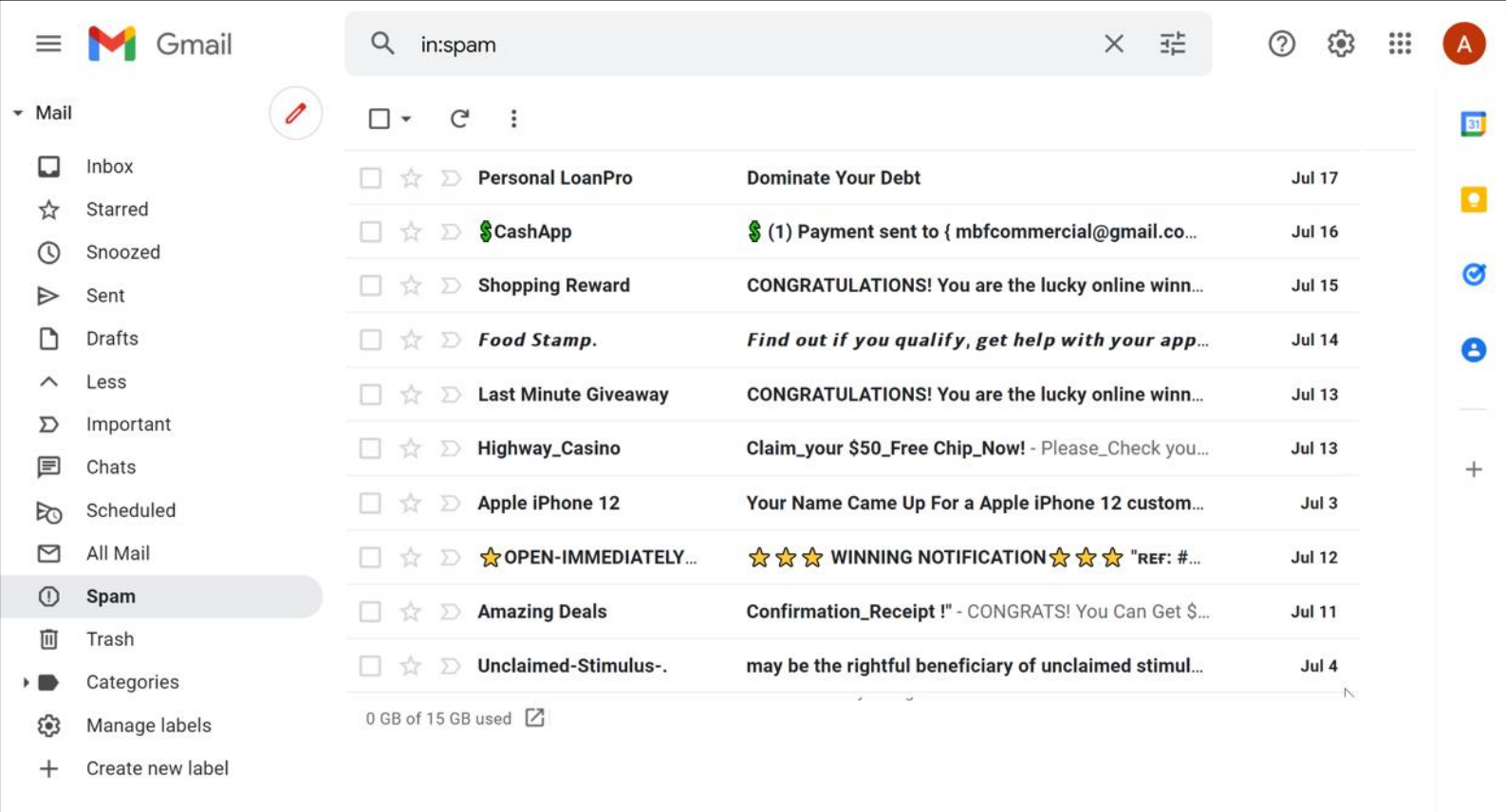

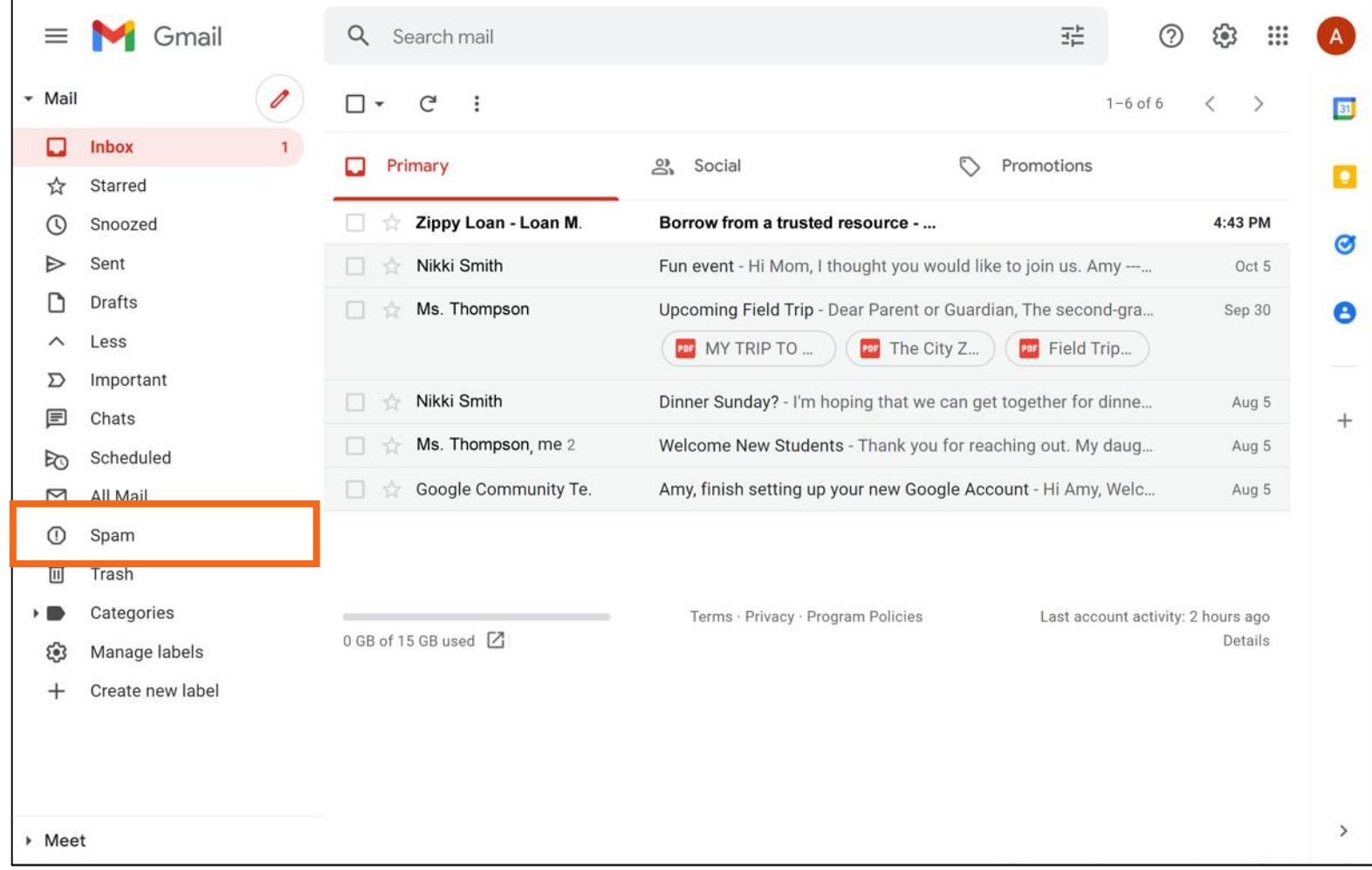

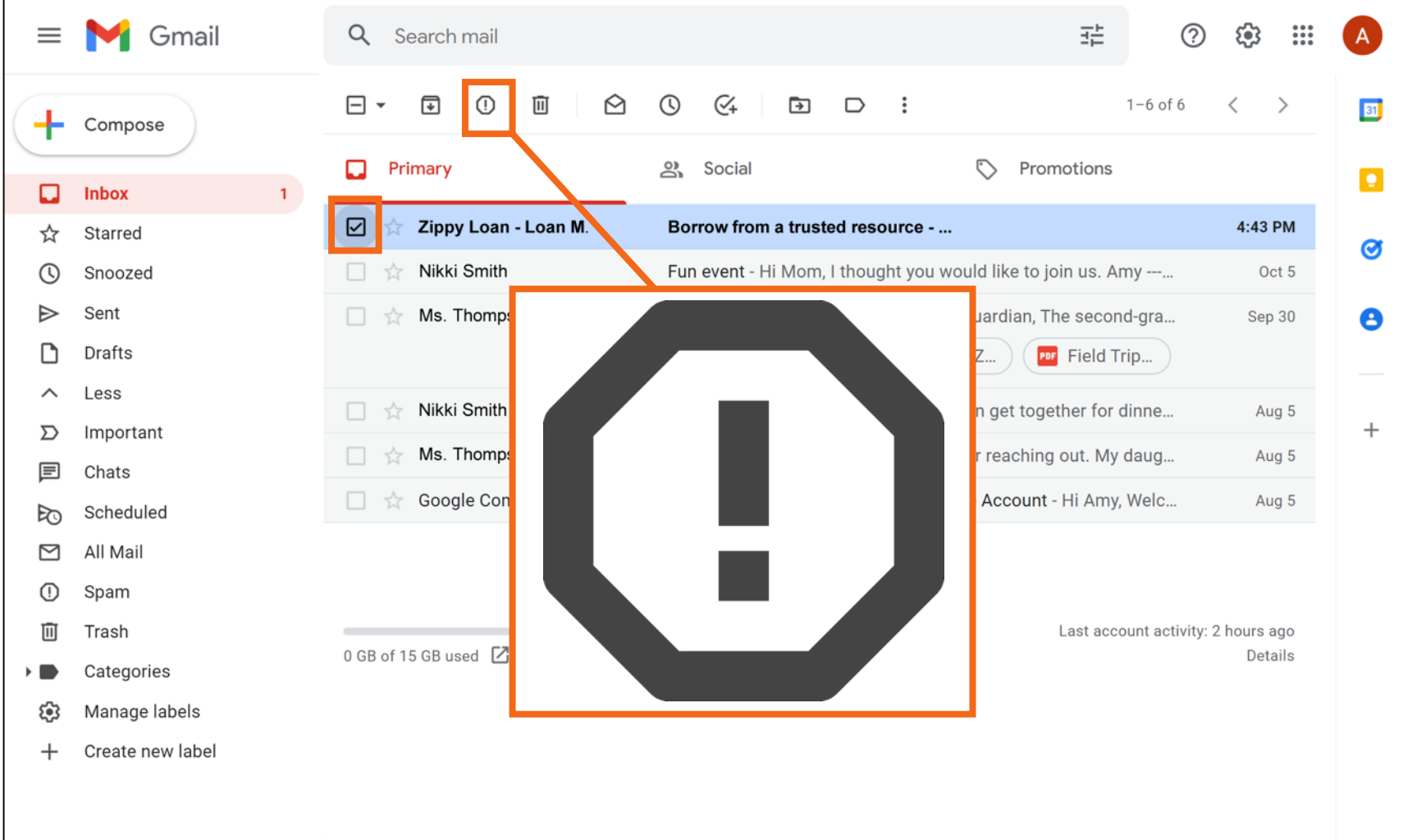

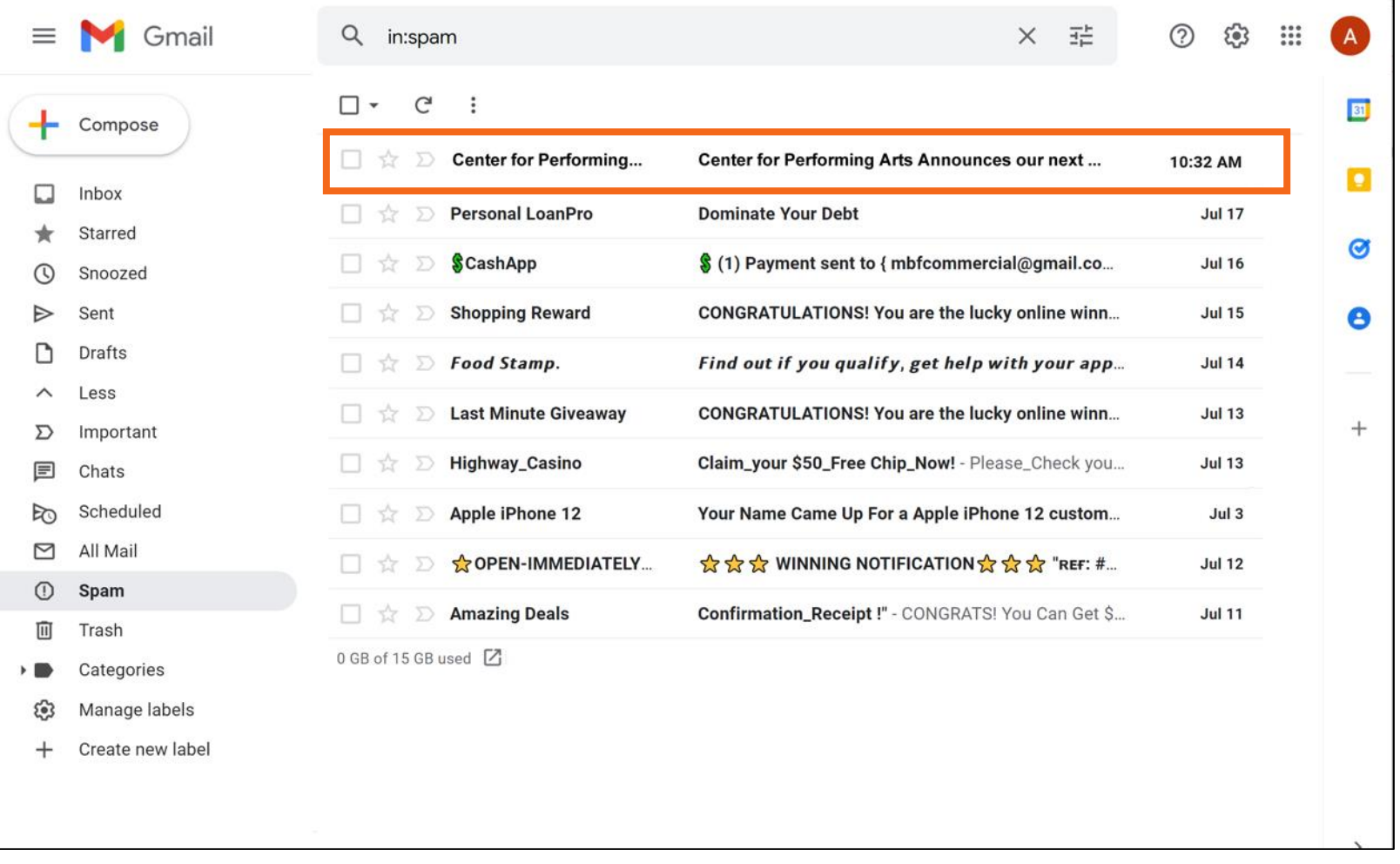

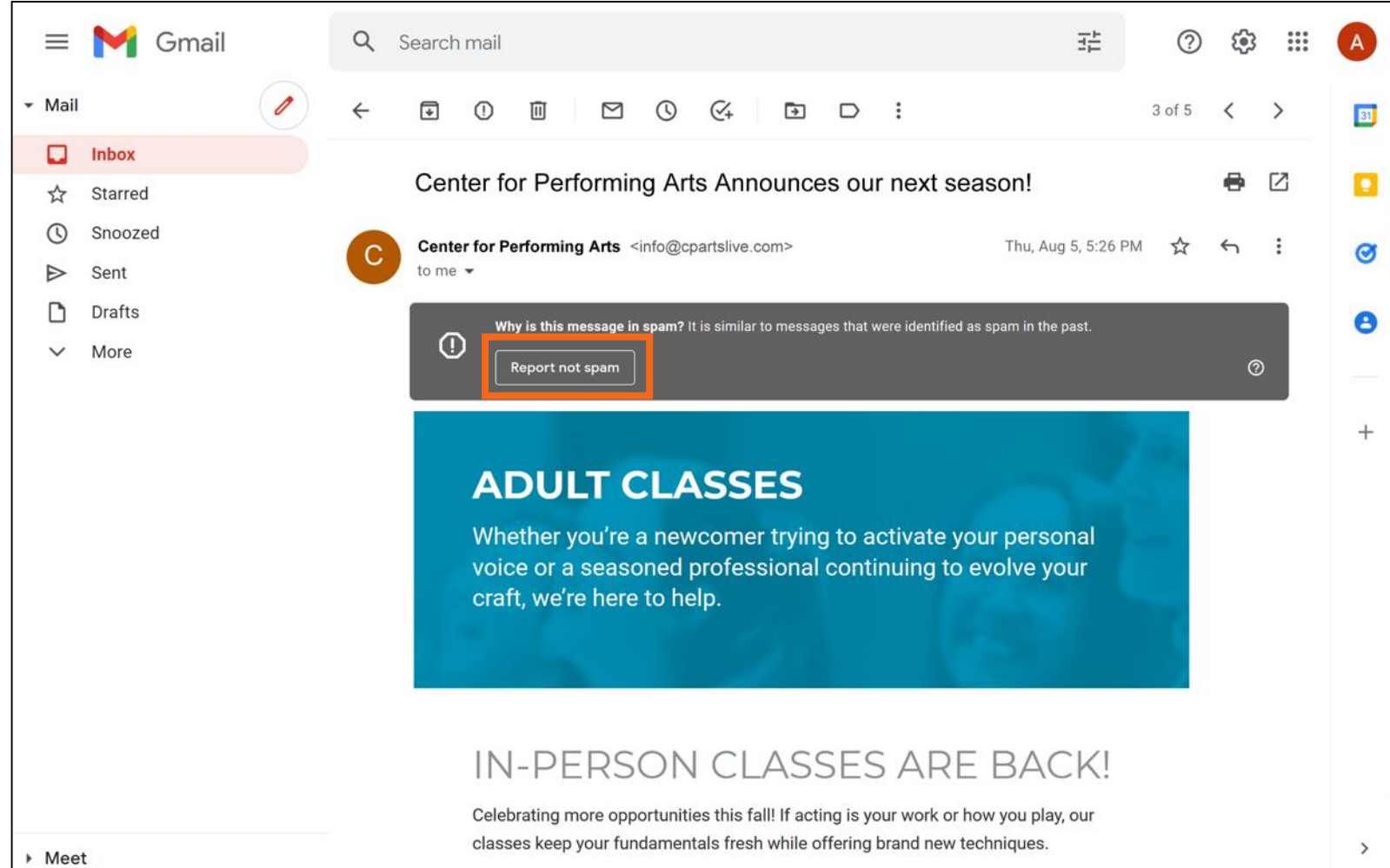

# **Organizar y eliminar correos electrónicos**

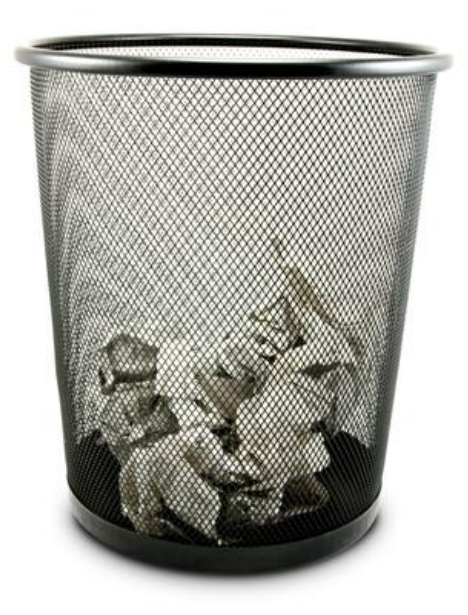

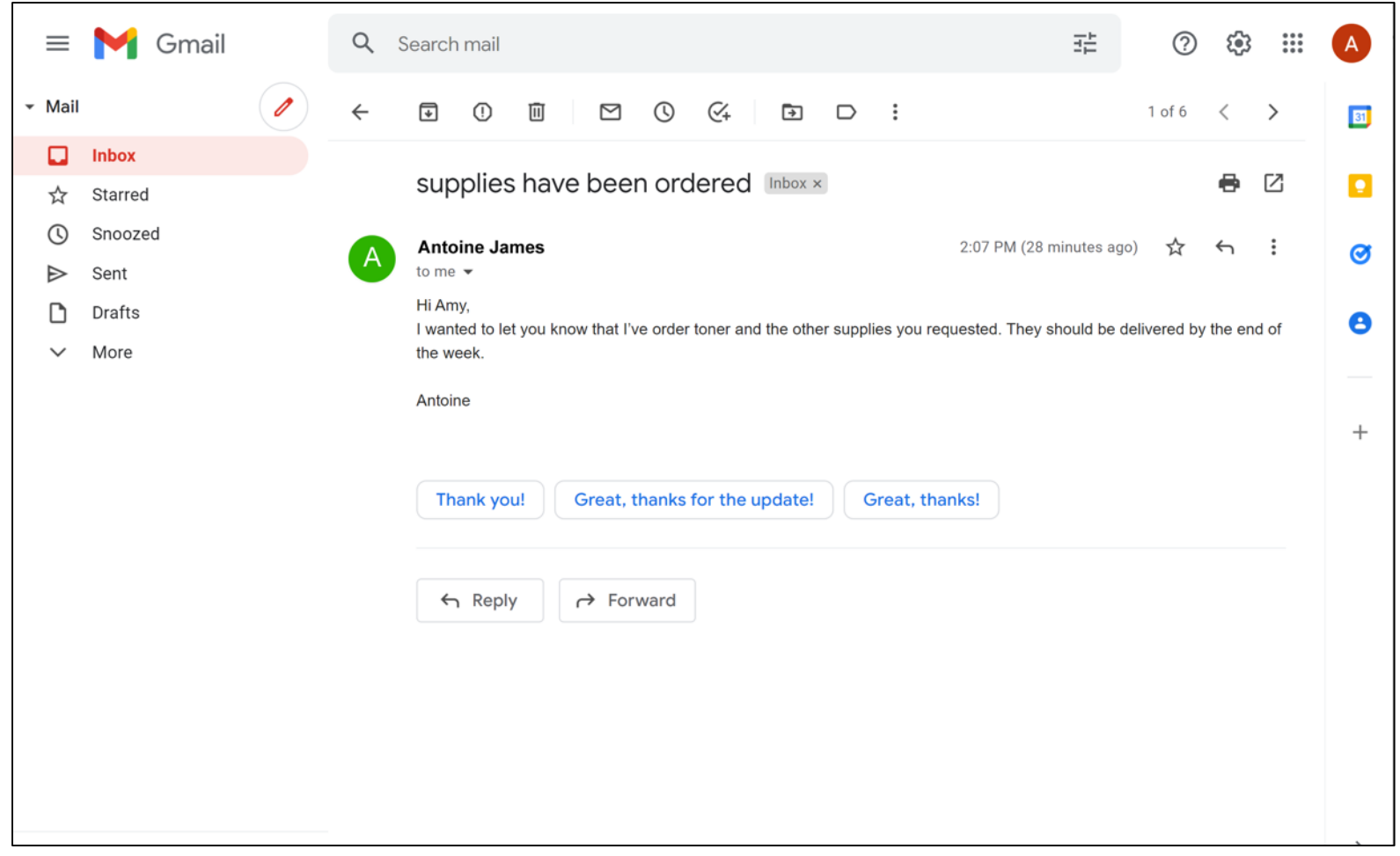

• **Archivar:** Guarda el mensaje en la carpeta "All Mail" (Todos los correos electrónicos). Aún puede encontrarlo más tarde, pero no aparecerá en su bandeja de entrada.

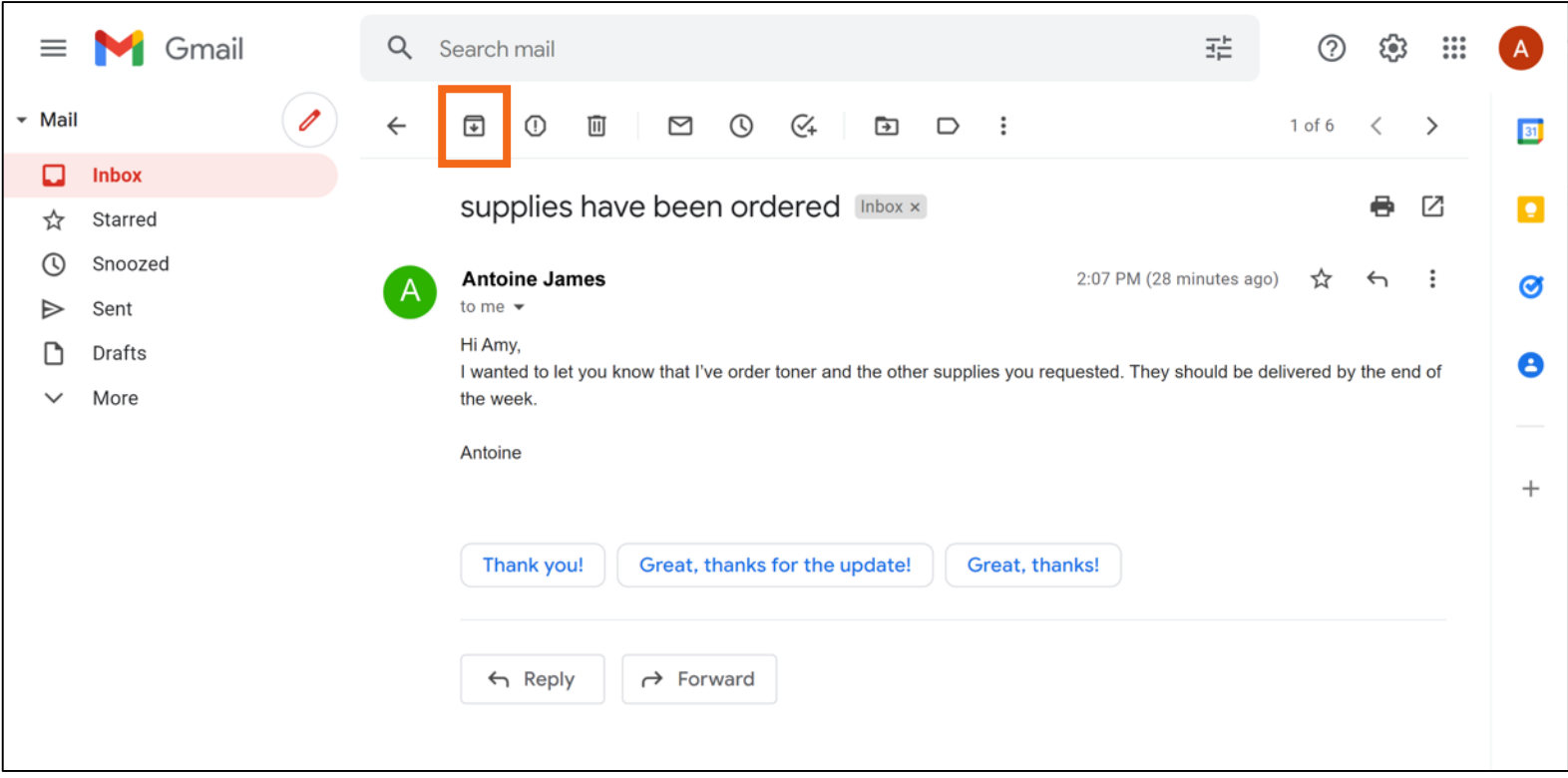

• **Eliminar:** Mueve el correo electrónico a la carpeta de la papelera temporalmente (por lo general, durante 30 días) y, luego, lo elimina de forma permanente.

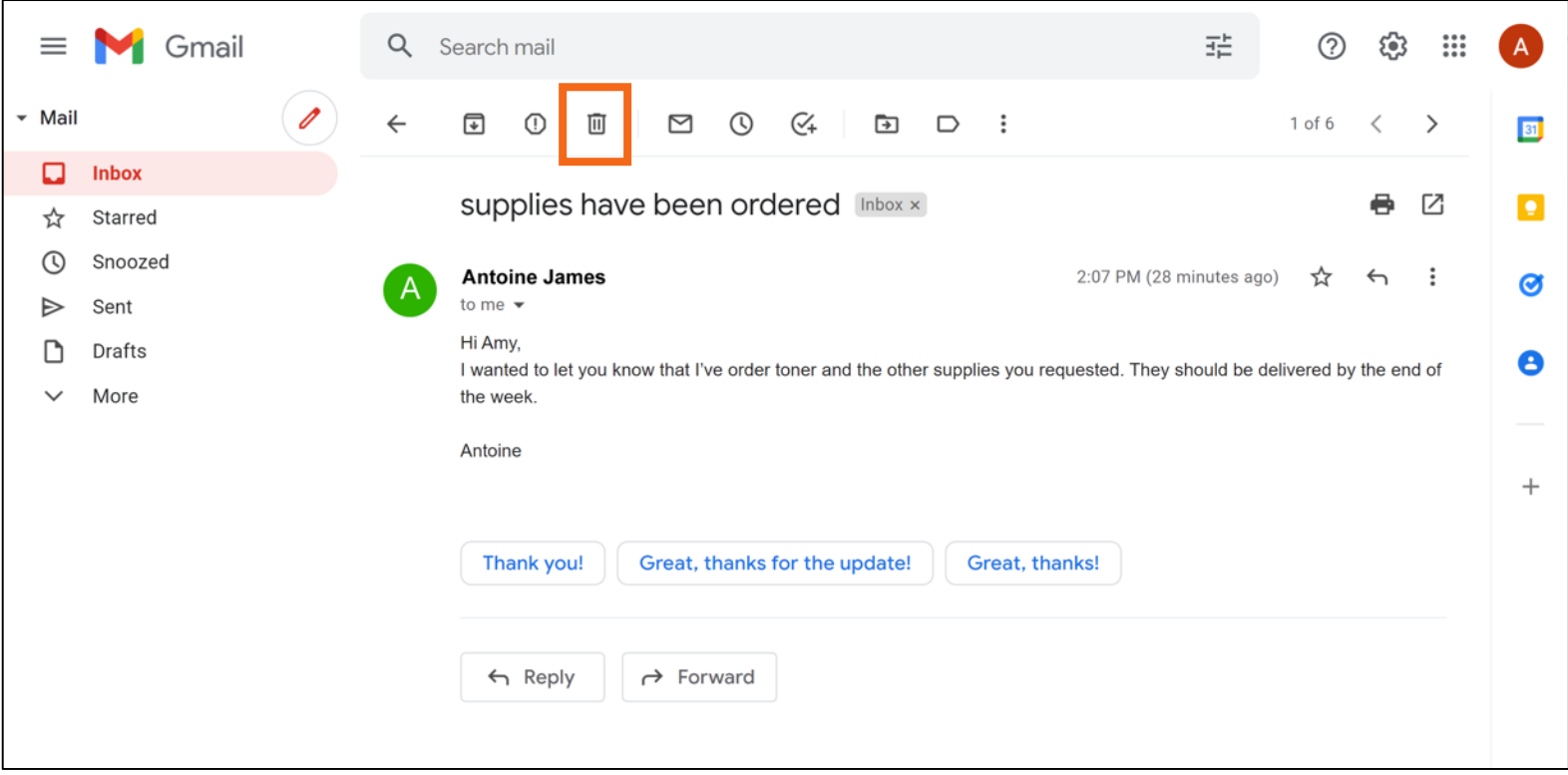

• **Etiquetas:** Se utilizan para organizar y encontrar los correos electrónicos sobre un tema similar. Puede aplicar más de una etiqueta a un correo electrónico.

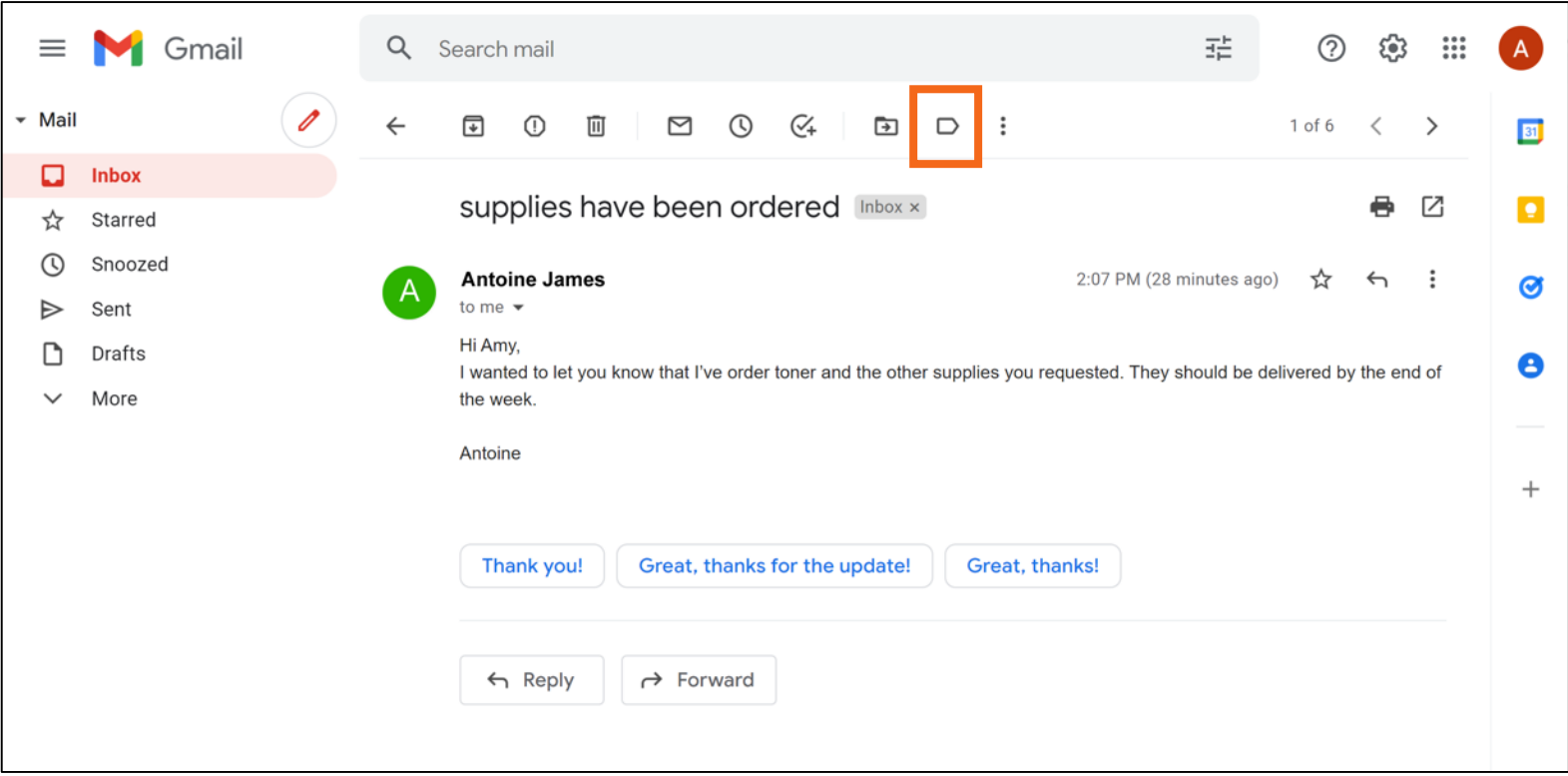

• **Mover a:** Pone el correo electrónico en otra carpeta que usted creó

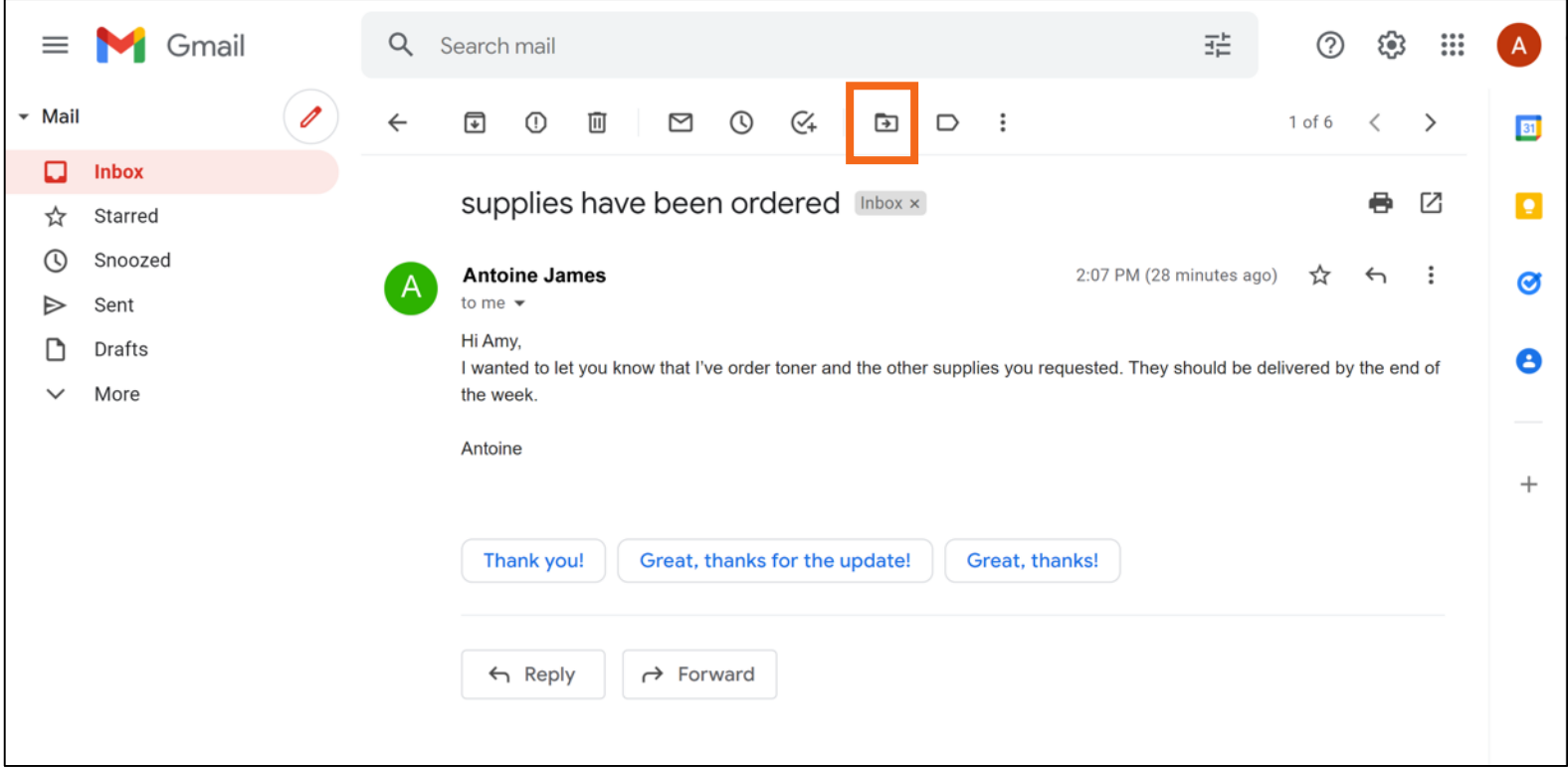

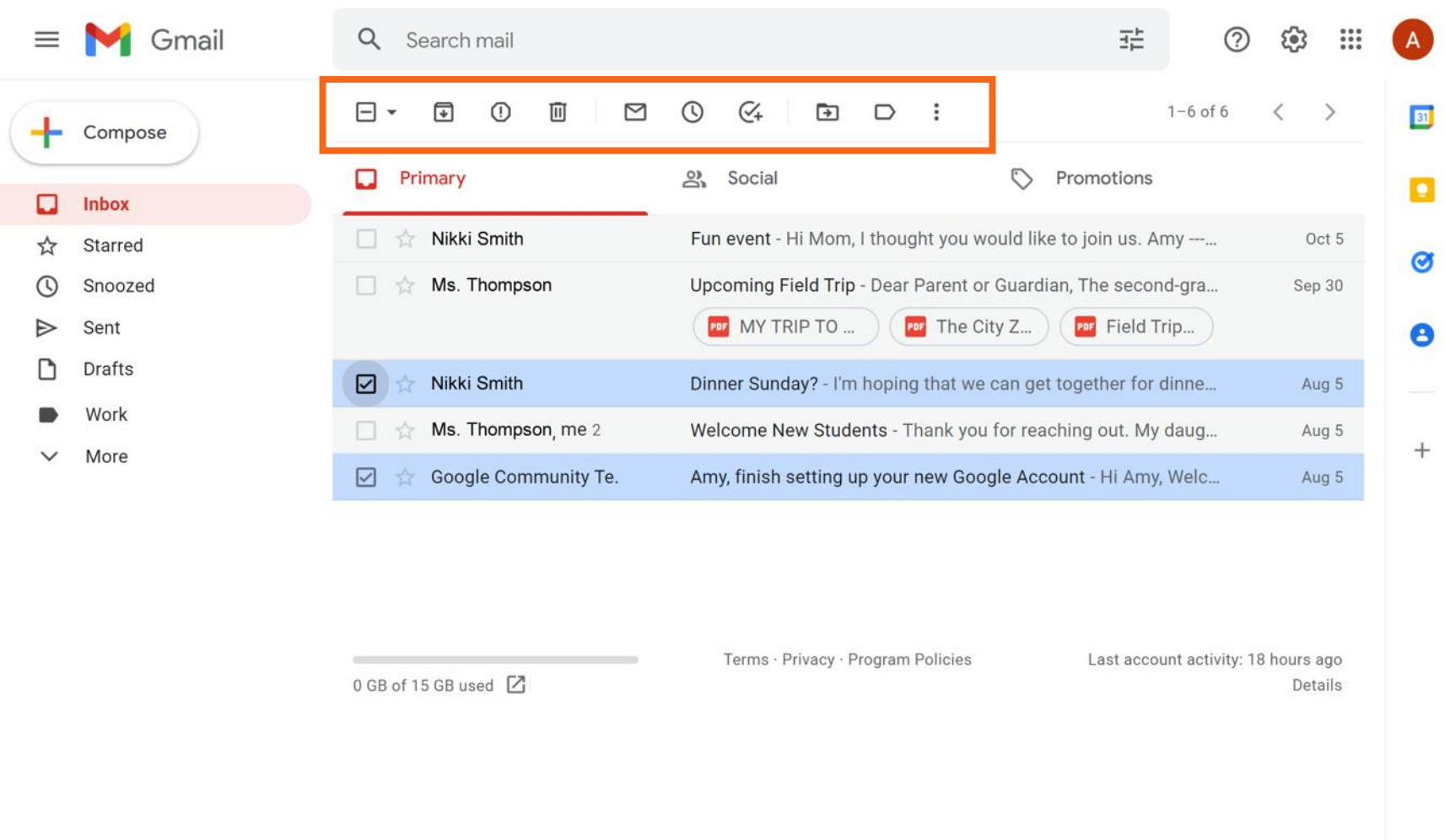

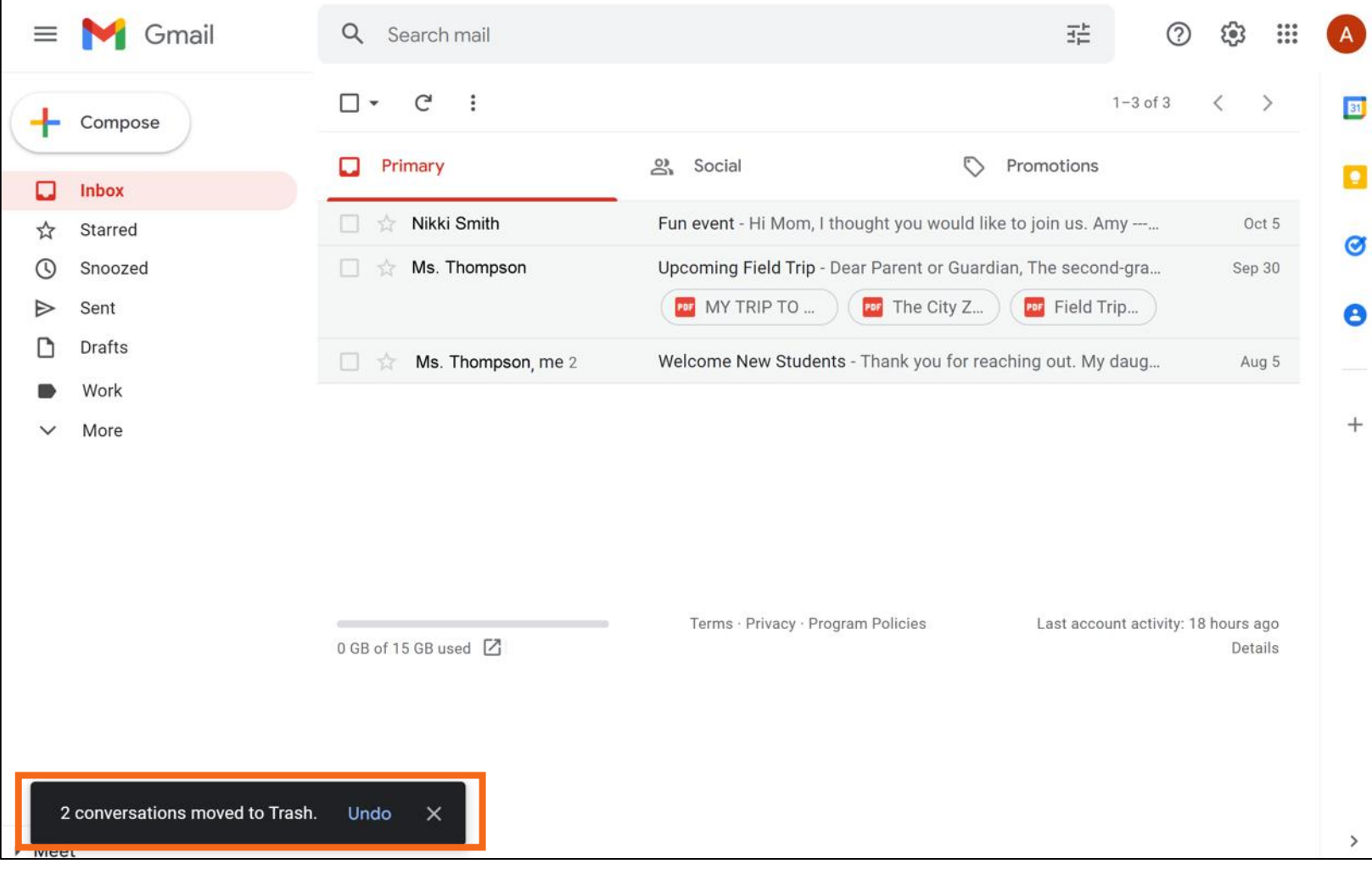

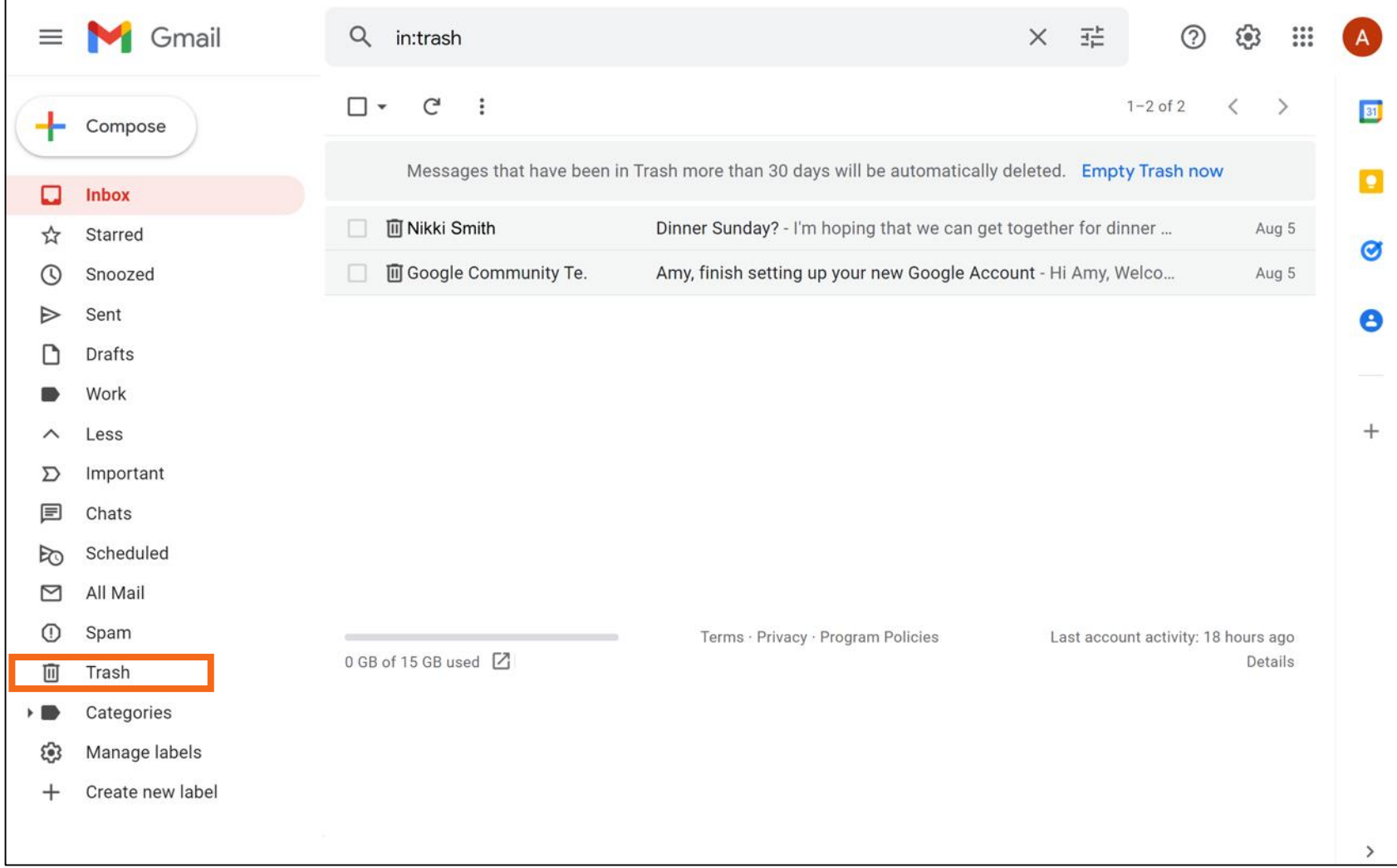

# **Búsqueda de mensajes**

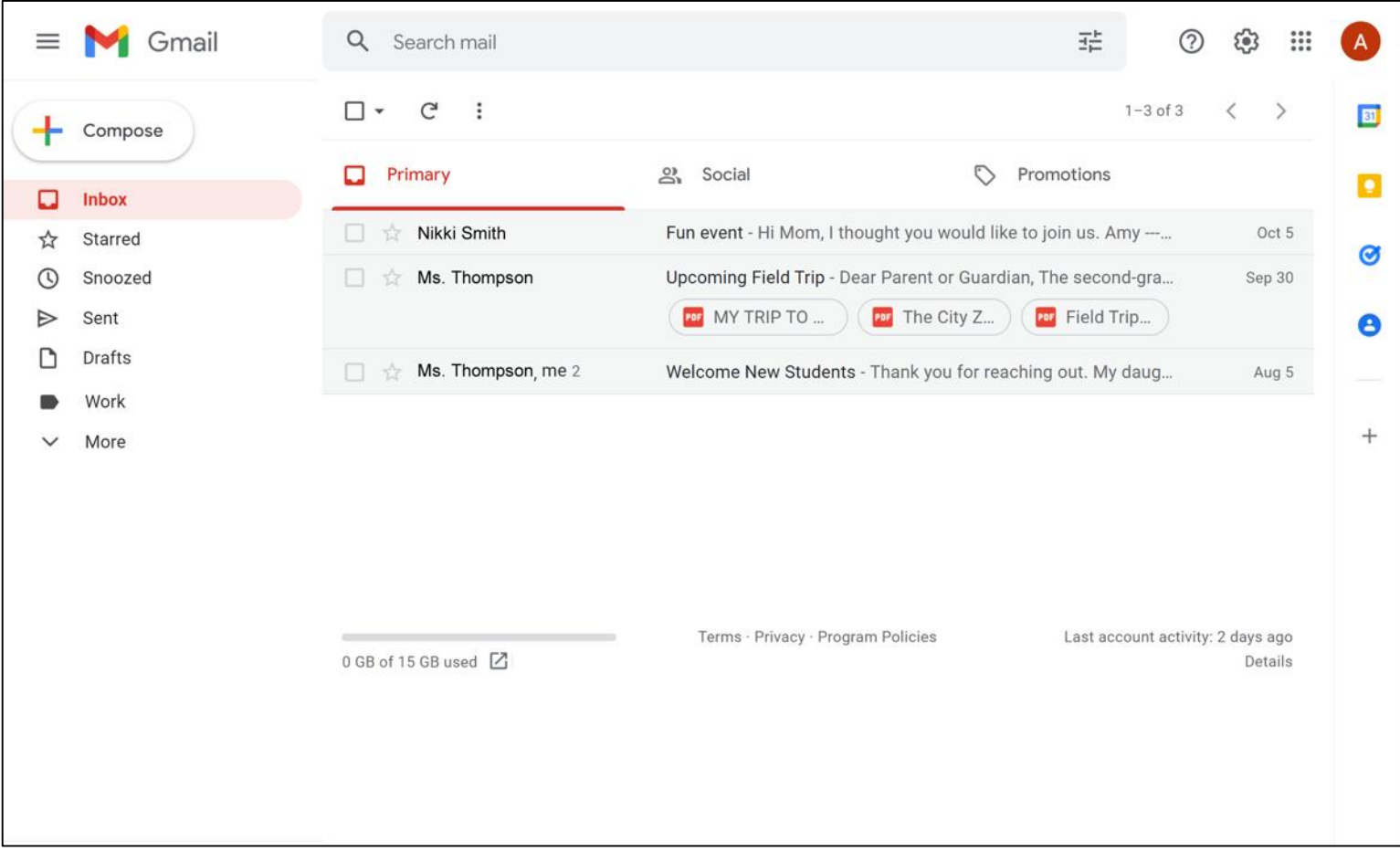

• Las búsquedas se pueden hacer por

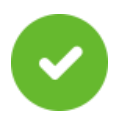

Nombre de la persona

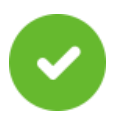

Palabra en el asunto

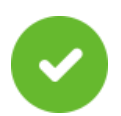

Palabra en el mensaje

**SUGERENCIAS RÁPIDAS** 

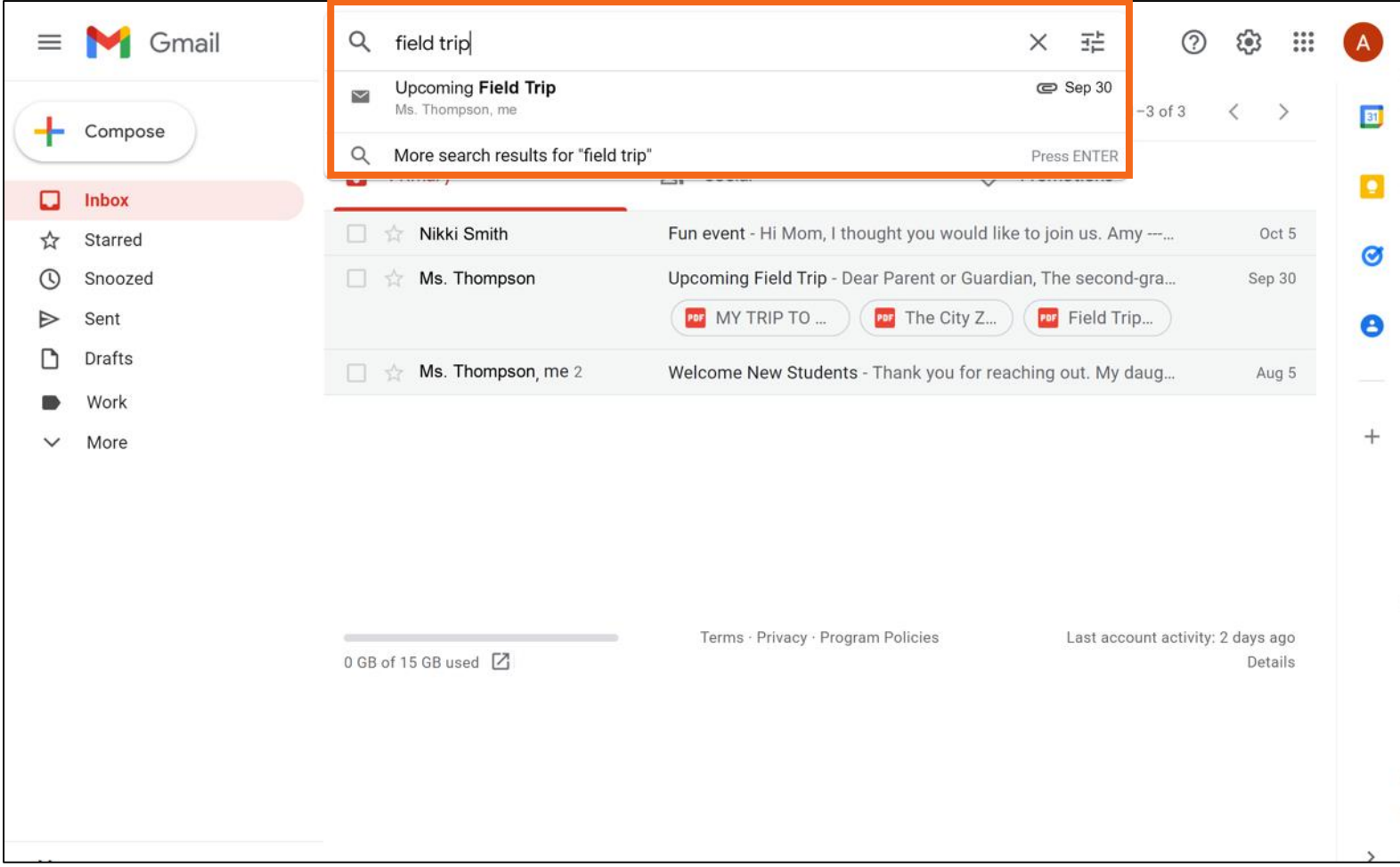

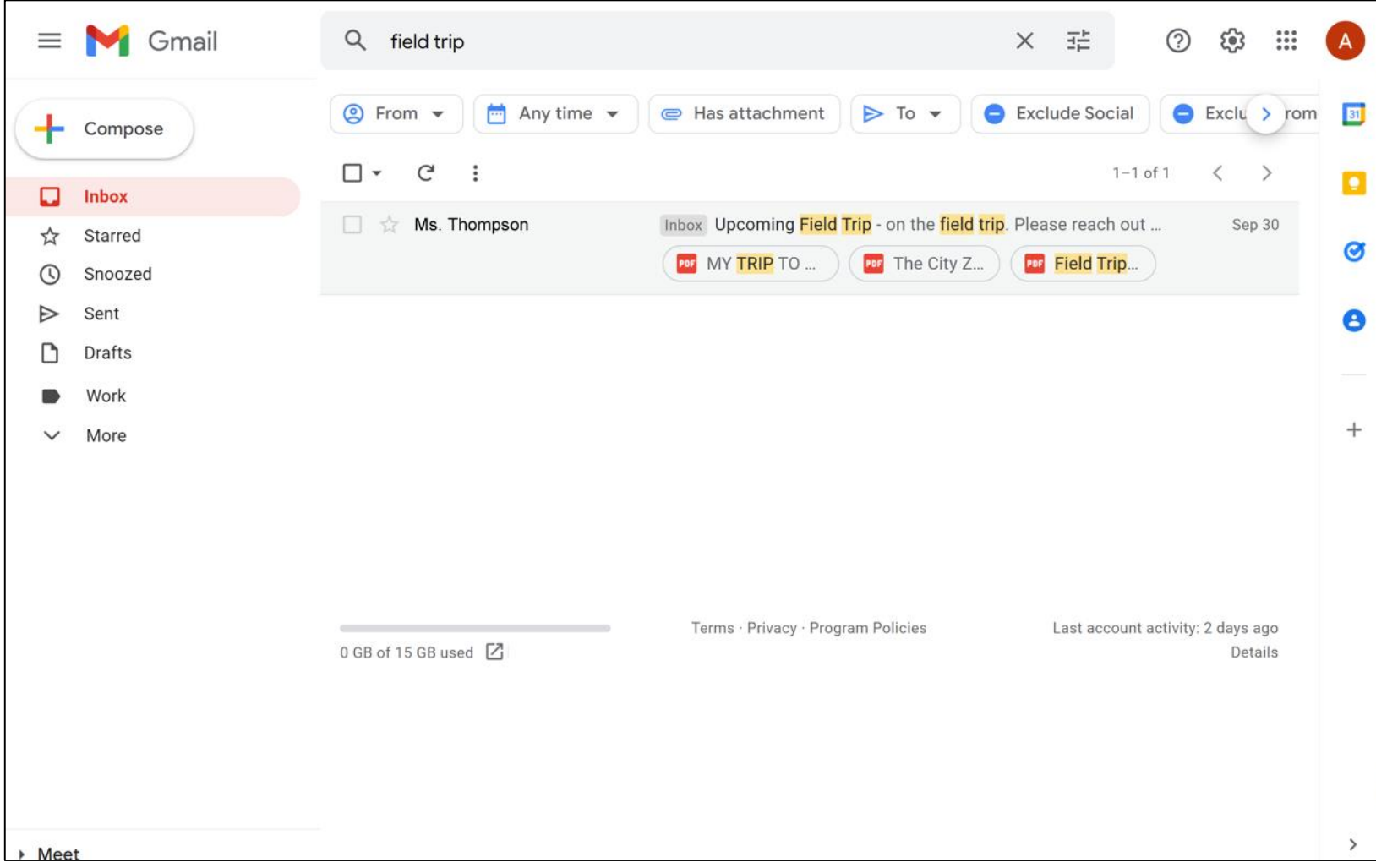

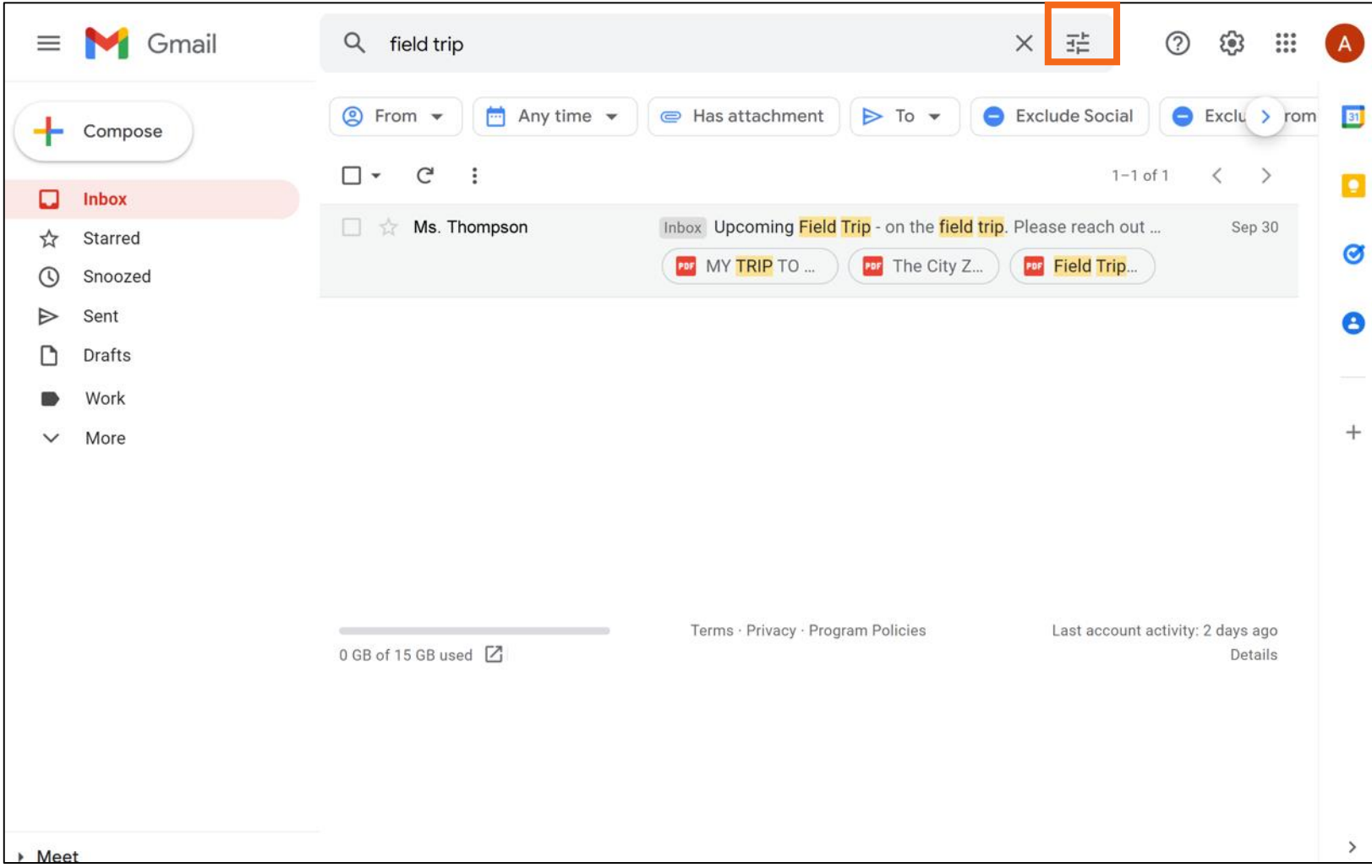

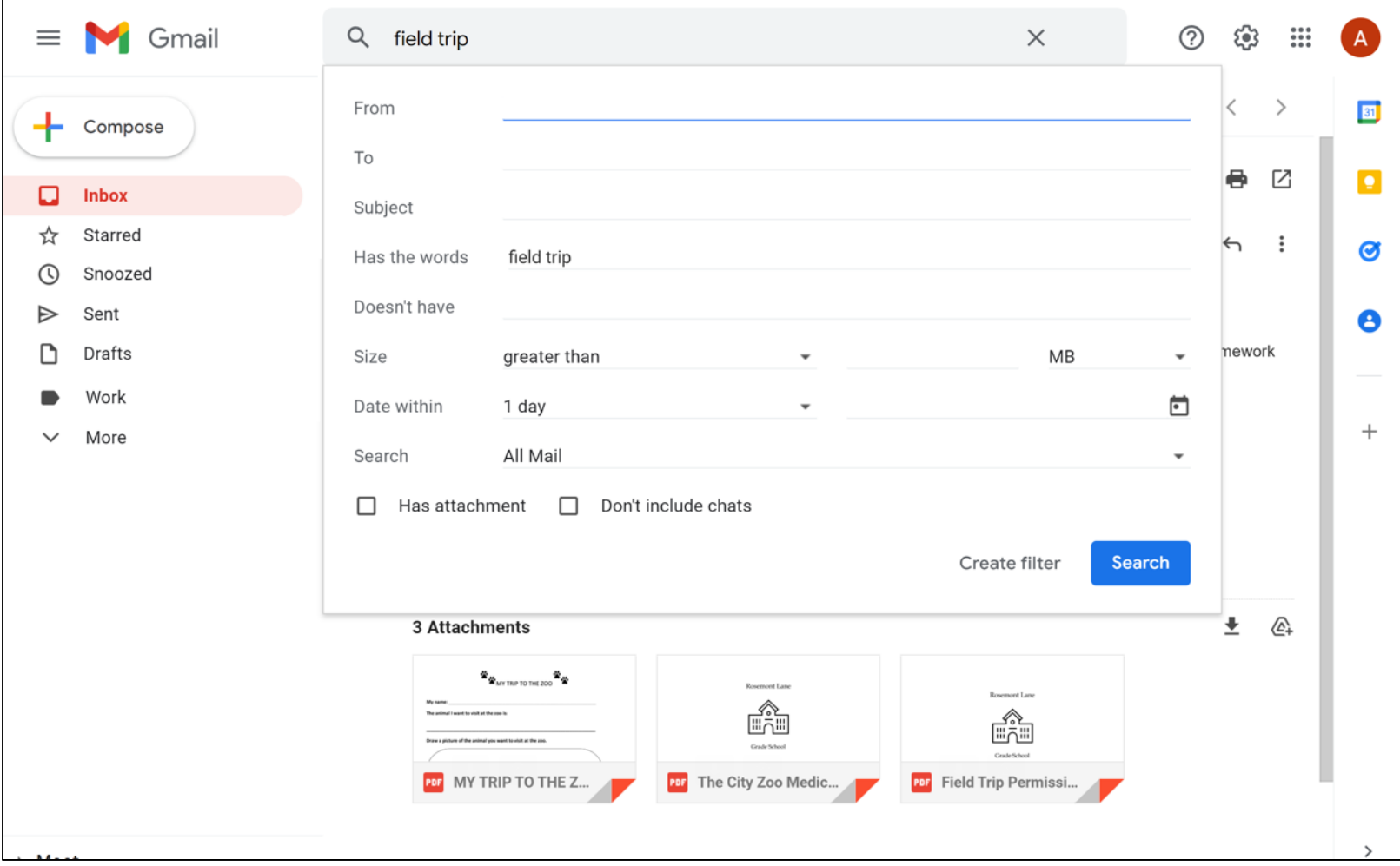

# **Actividad 3**

### **Actividad 3: Buscar y eliminar un correo electrónico**

- 1. Abra el explorador web.
- 2. Inicie sesión en su cuenta de correo electrónico.
- 3. Abra el correo electrónico con el asunto "Conceptos básicos del correo electrónico: Lo que he aprendido".
- 4. Agregue una etiqueta al correo electrónico que se llame "Conceptos básicos del correo electrónico".
- 5. Cree una carpeta llamada "Talleres".
- 6. Mueva el correo electrónico "Conceptos básicos del correo electrónico: Lo que he aprendido" a la carpeta "Talleres".
- 7. Abra la carpeta "Sent" (Enviados).
- 8. Elimine el correo electrónico con el asunto "Conceptos básicos del correo electrónico: Lo que he aprendido".
- 9. Cierre la sesión de su cuenta.

### **Consejos y trucos**

• **Borrador:** Una copia guardada de un correo electrónico que no ha completado. Puede editarla y enviarla más tarde.

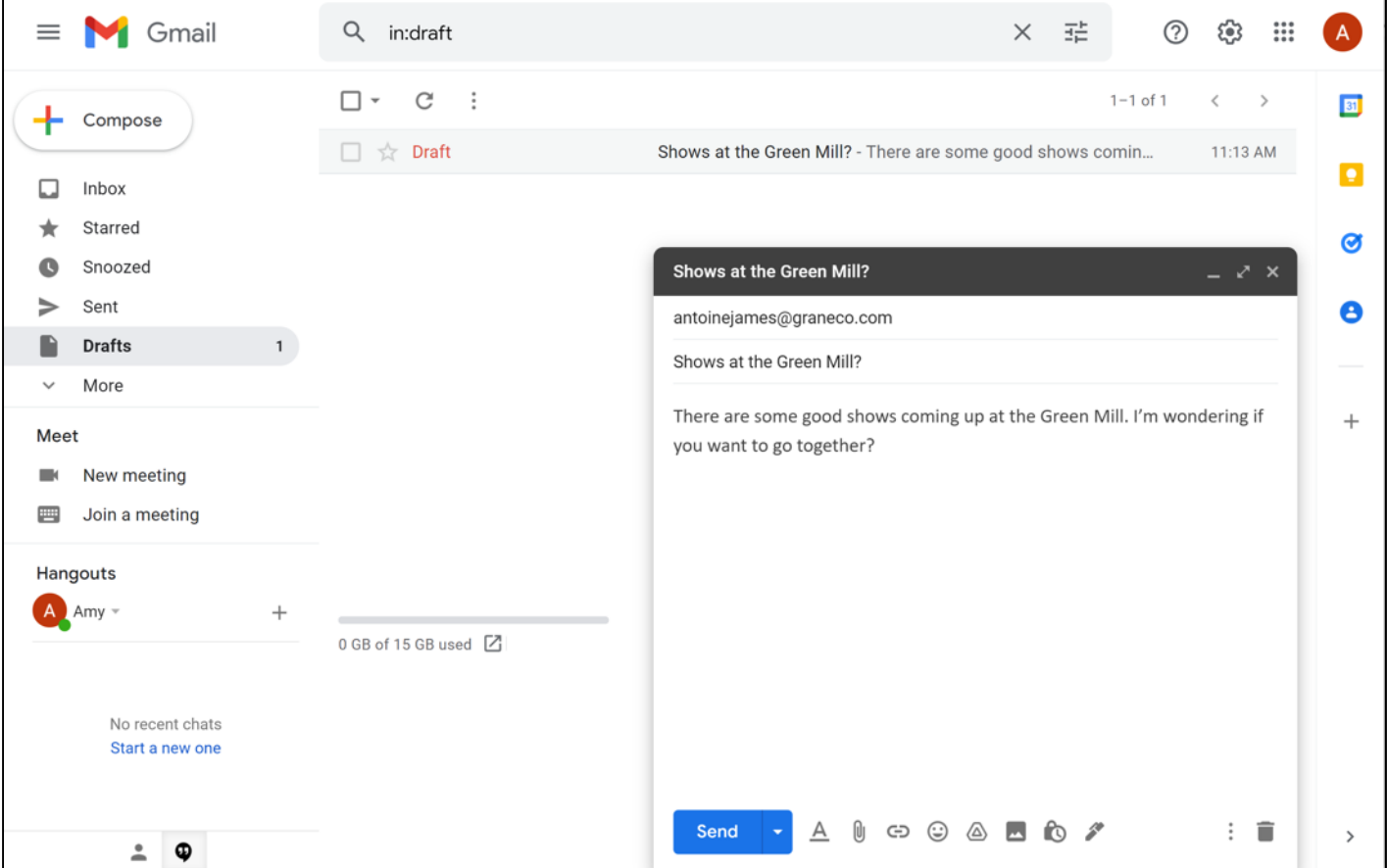

**SUGERENCIAS RÁPIDAS** 

### • **Archivos adjuntos:** Archivos incluidos como parte del correo electrónico.

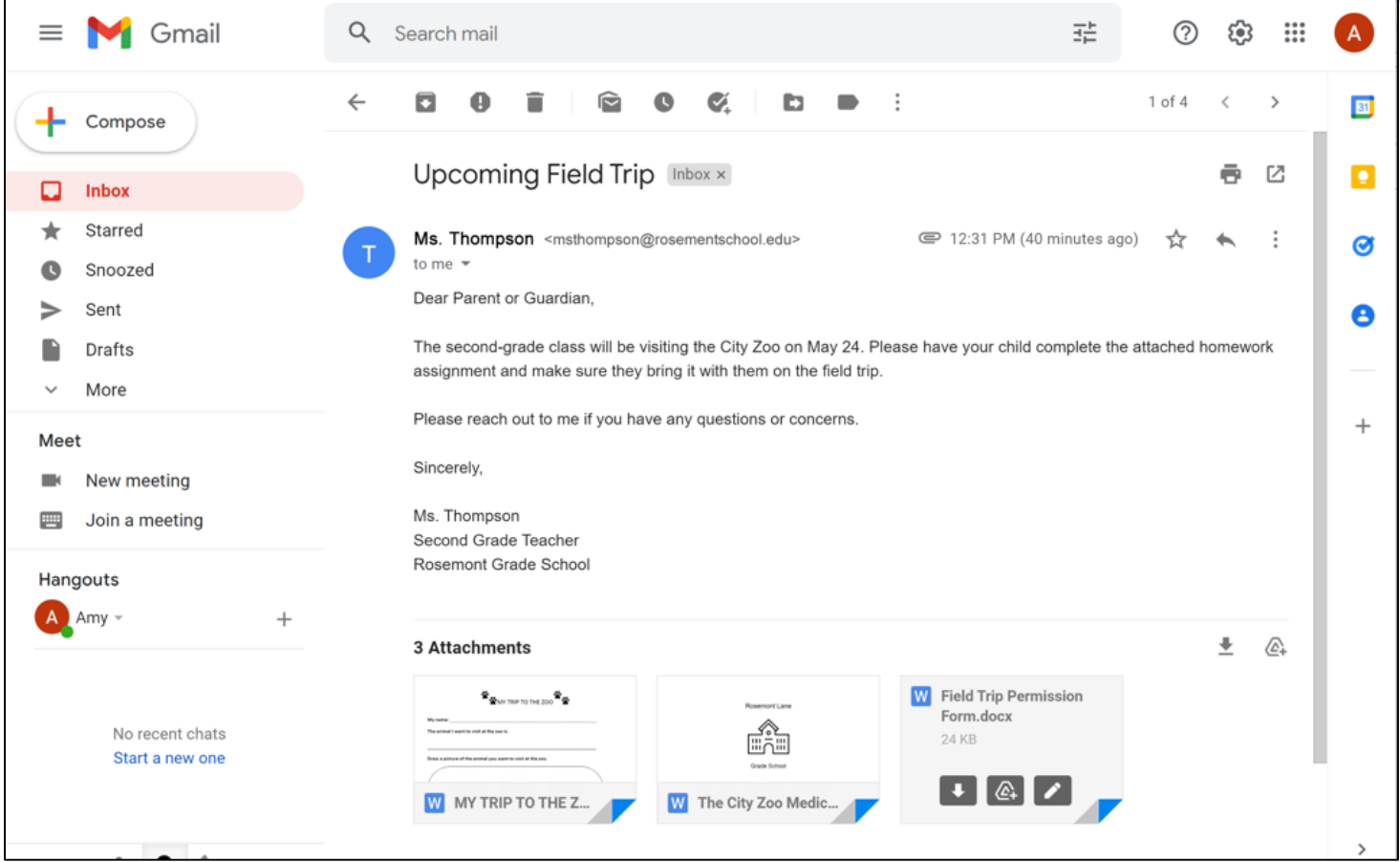

**SUGERENCIAS** 

**RÁPIDAS** 

രം

• **Responder:** El correo electrónico se envía solo a la persona que le envió el mensaje.

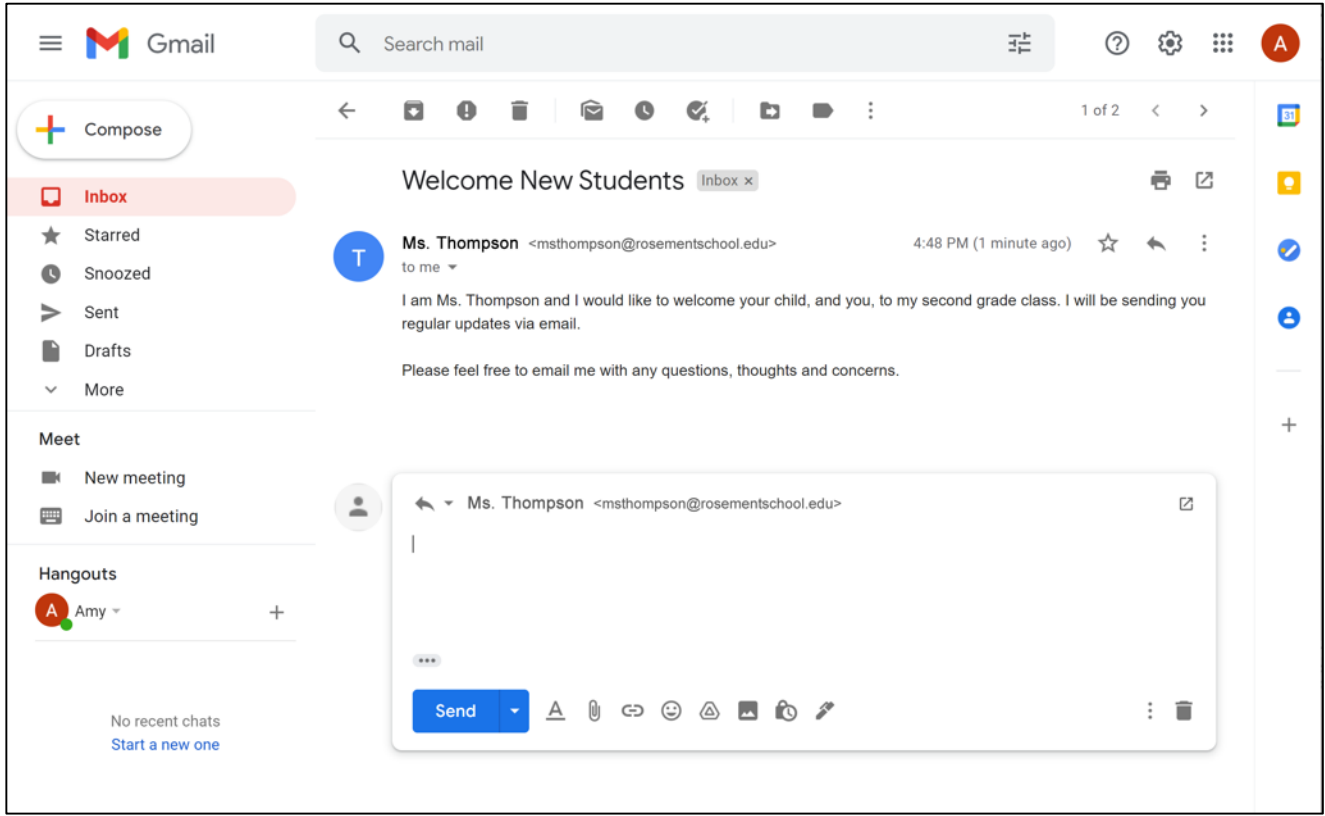

**SUGERENCIAS** 

**RÁPIDAS** 

ര

• **Responder a todos:** Envía el correo electrónico a todos los que recibieron el mensaje.

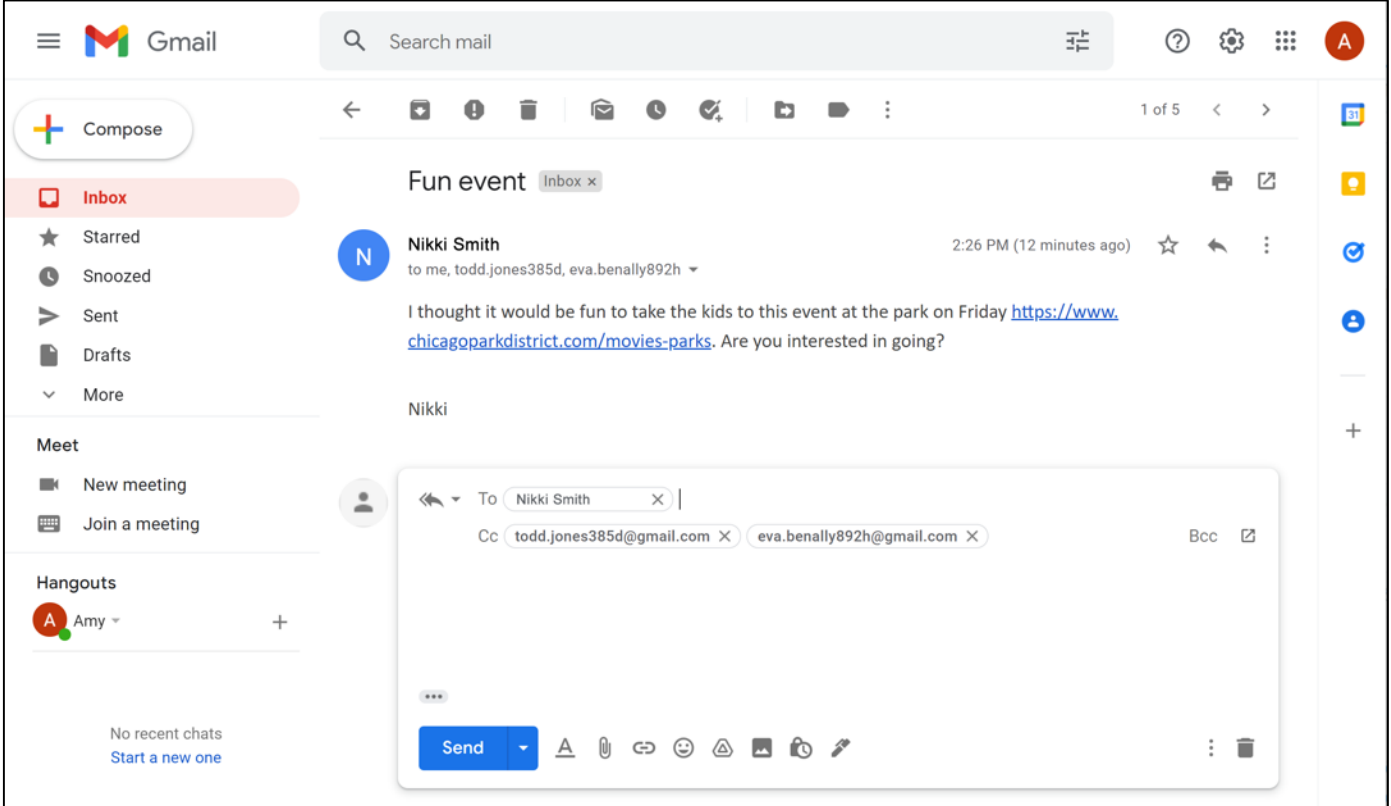

**SUGERENCIAS RÁPIDAS** 

#### • **Reenviar:** Enviar un correo electrónico existente a otra persona

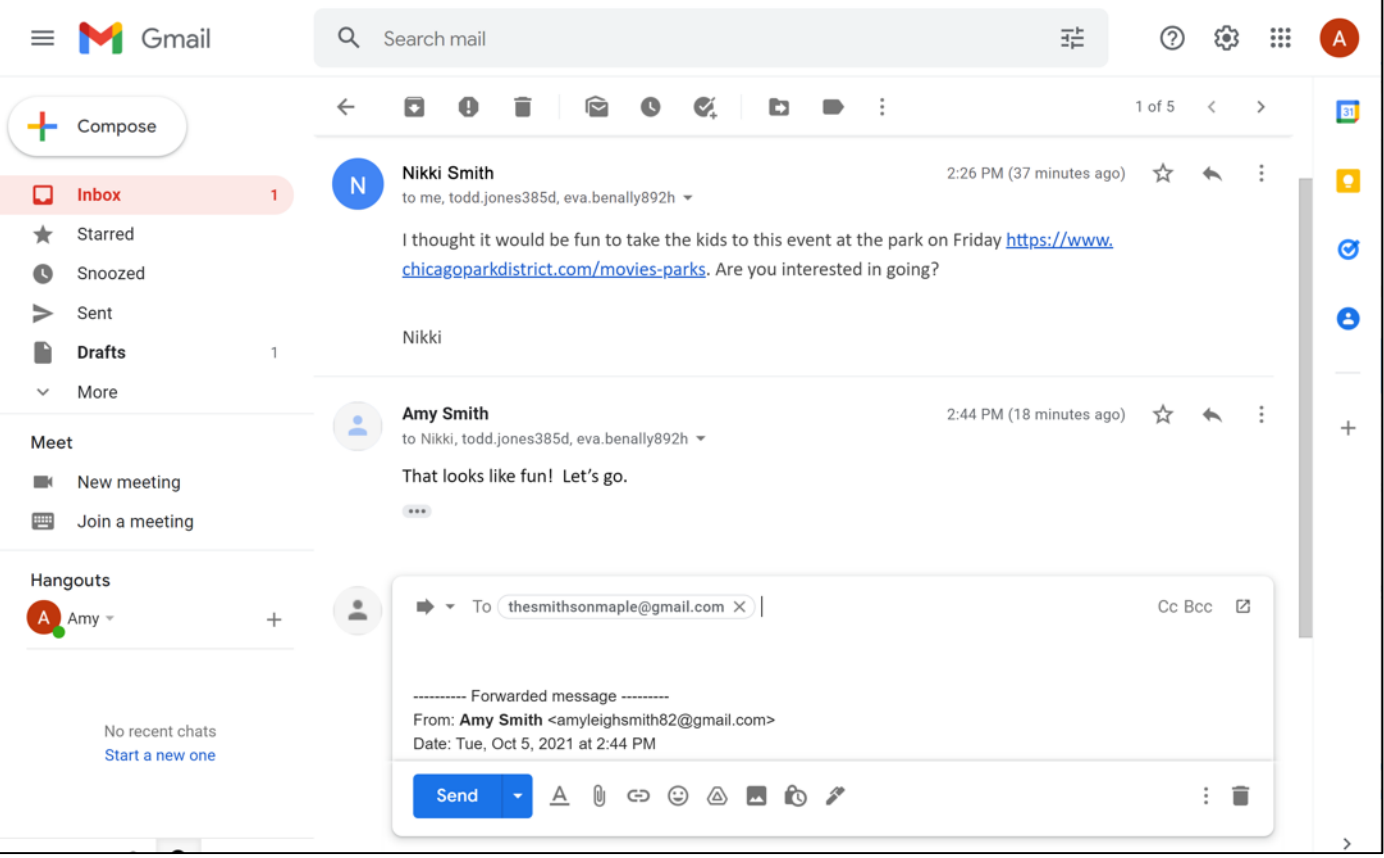

**SUGERENCIAS** 

**RÁPIDAS** 

ര

• **CC:** Copia

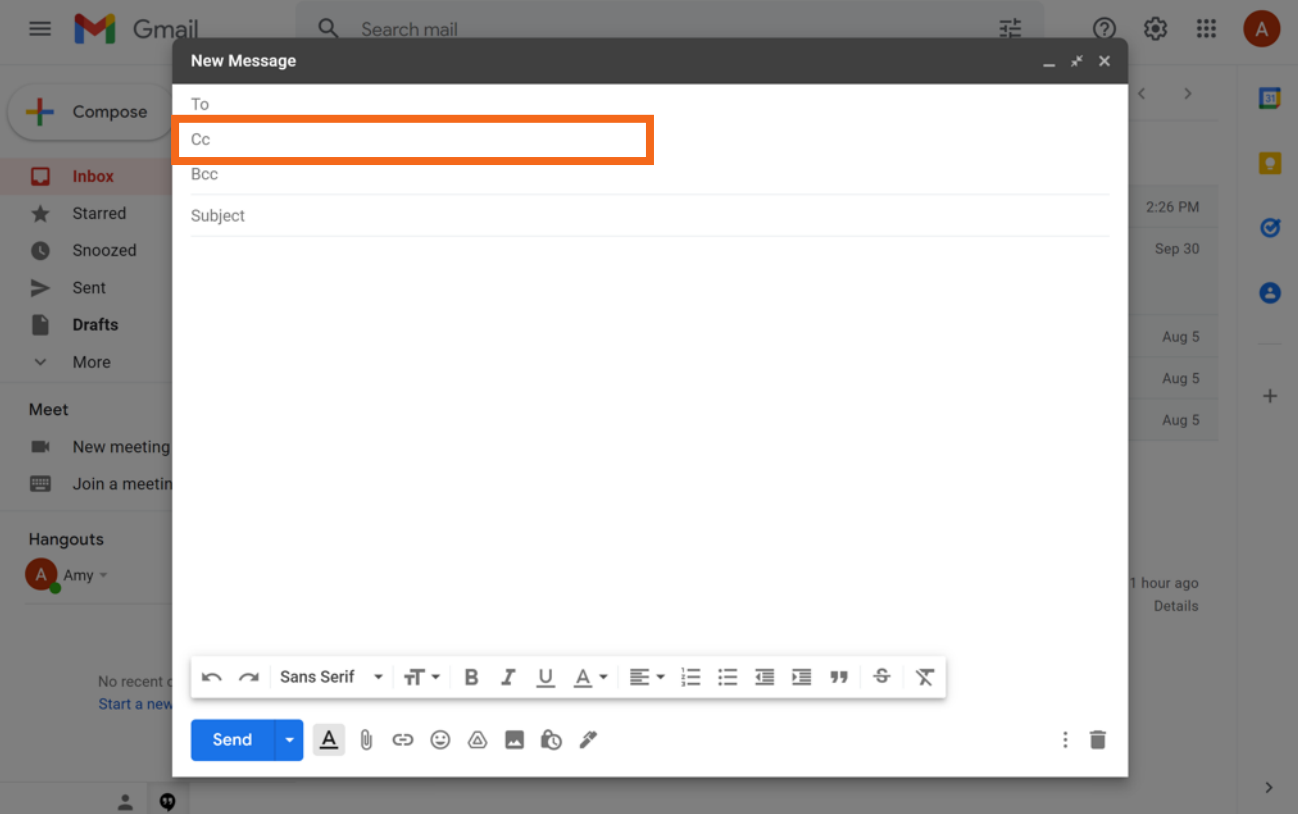

70

**SUGERENCIAS** 

**RÁPIDAS** 

രം

#### **SUGERENCIAS RÁPIDAS**

രം

• **BCC:** Copia oculta

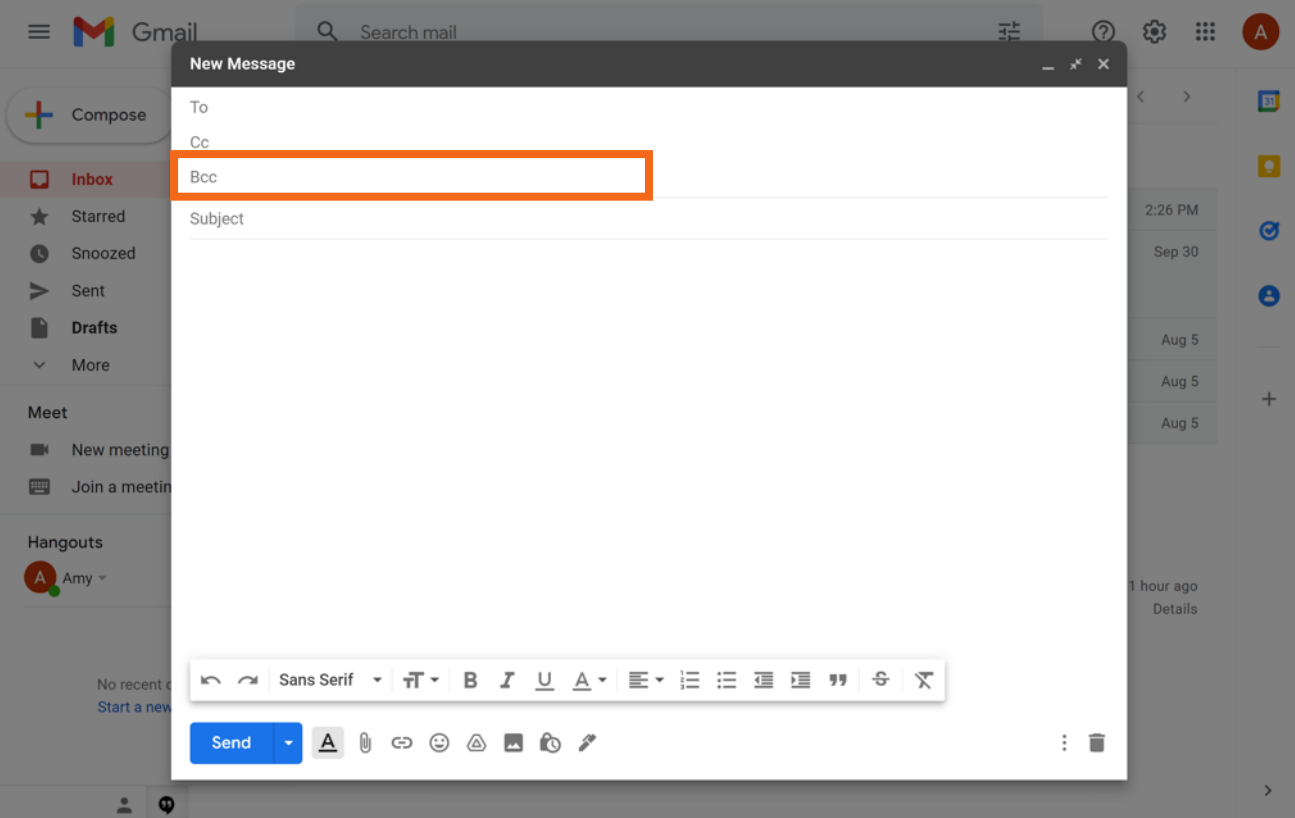

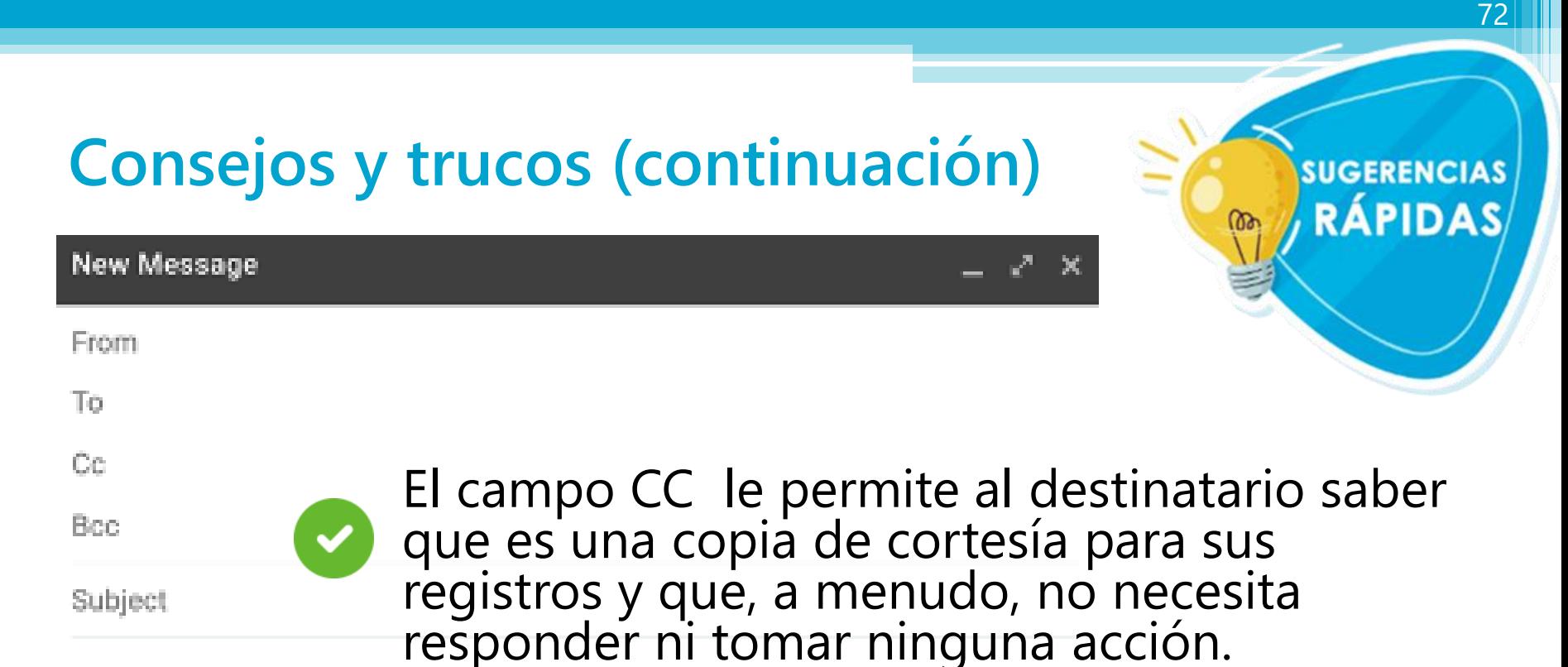

El uso del campo BCC mantiene la

dirección de correo electrónico privada.

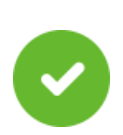

Puede usar varias direcciones de correo electrónico en los tres campos ("To" [Para], "CC" y "BCC") cada vez que envíe un mensaje.
# **Actividad 4**

73

#### ¿Dónde debe hacer clic para agregar un archivo adjunto?

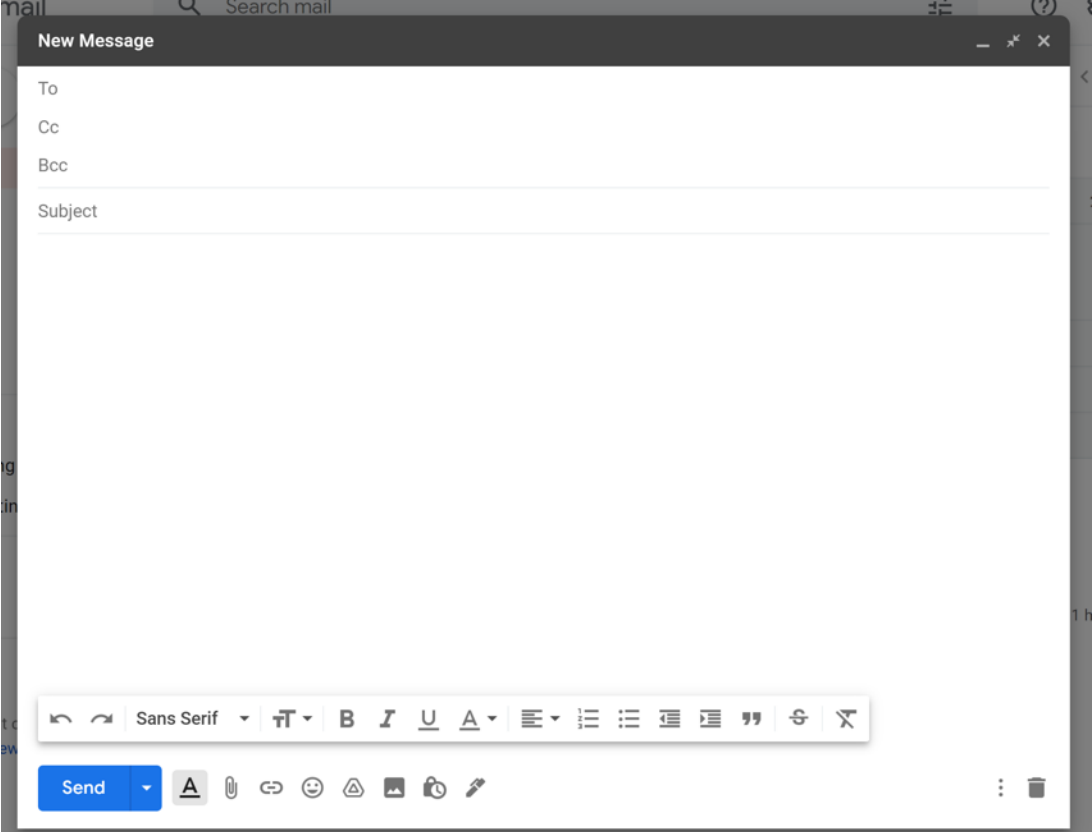

#### Si desea responder a todos los que recibieron el mensaje, ¿qué opción debe elegir?

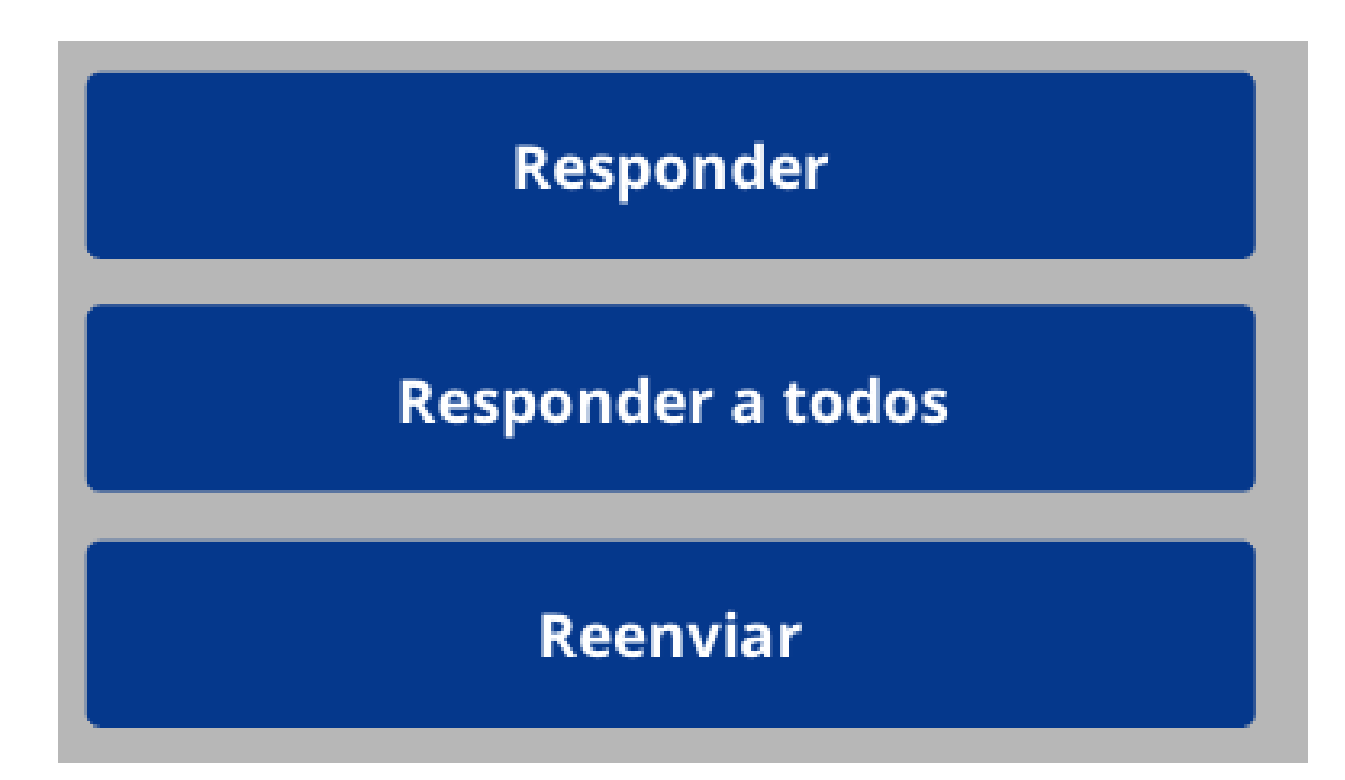

Si envía una BCC a su madre en un correo electrónico, ¿verán sus amigos la dirección de correo electrónico de su madre cuando reciban el correo electrónico?

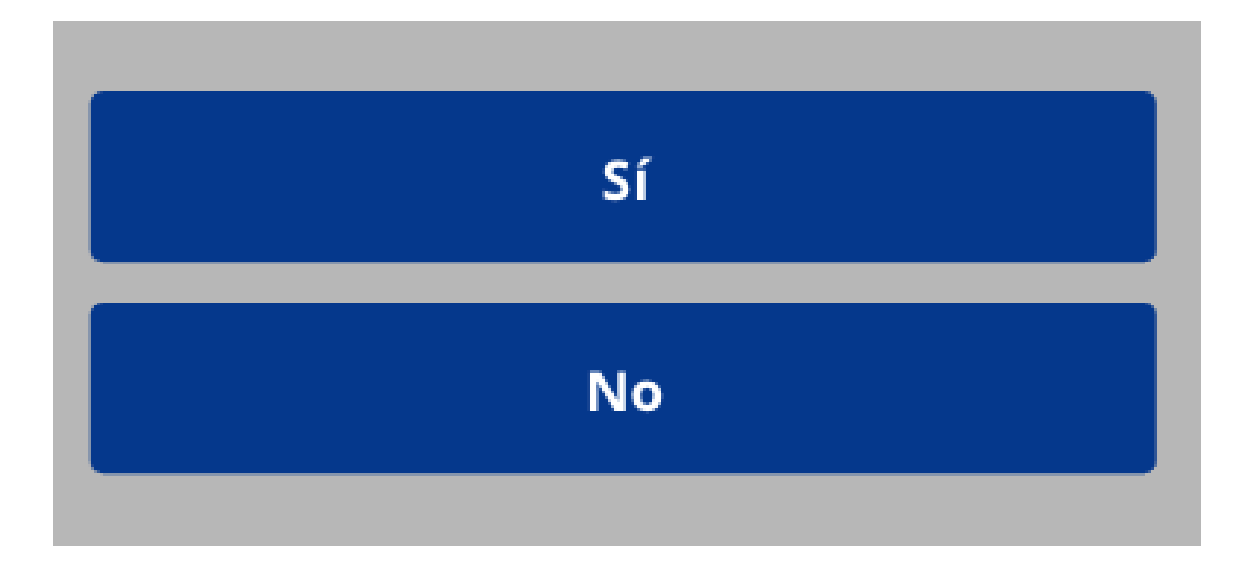

#### Si desea finalizar un correo electrónico que comenzó ayer pero que no ha enviado, ¿dónde lo encontraría?

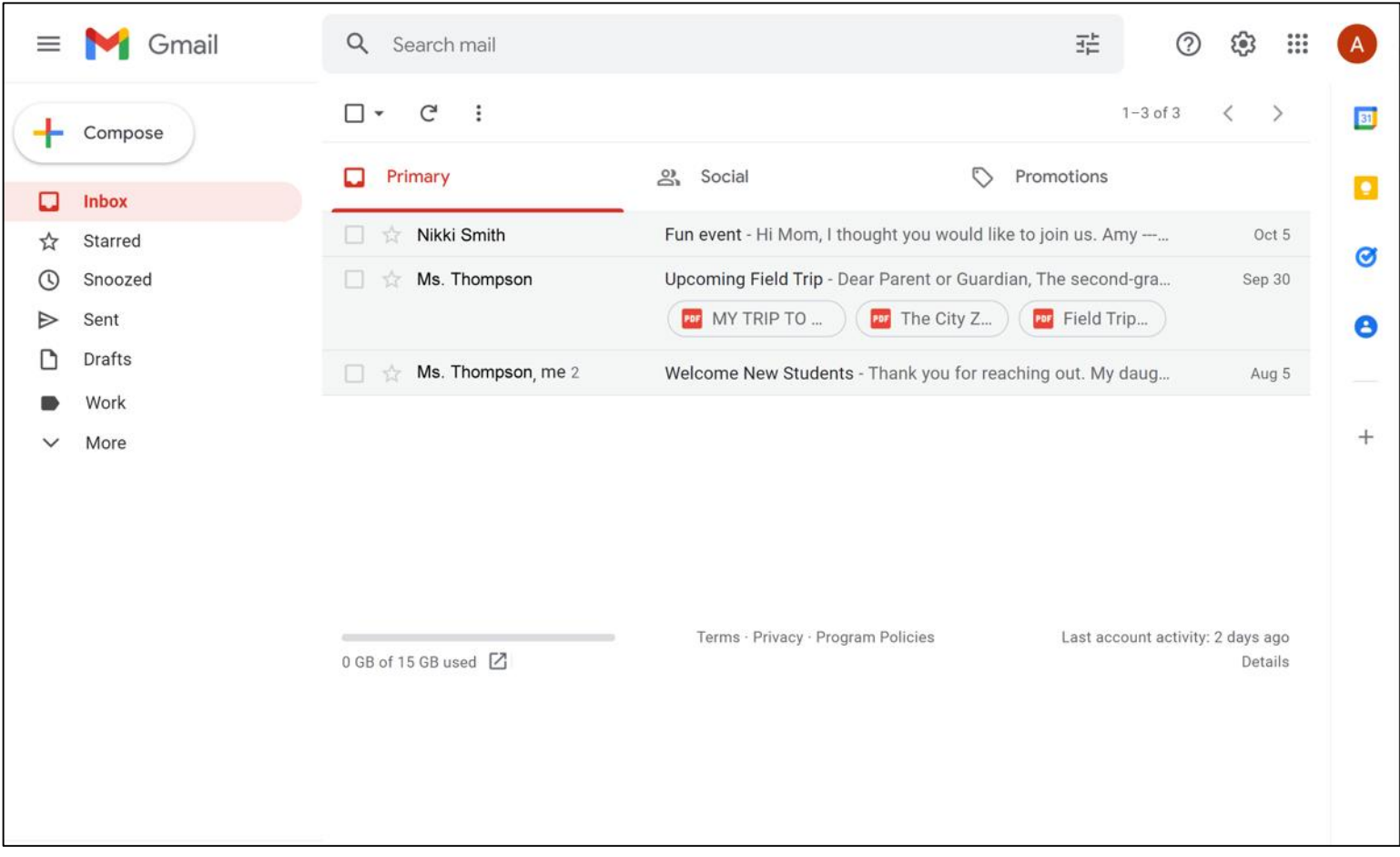

Después de leer este correo electrónico, usted decide que desea eliminarlo. ¿En qué ícono debe hacer clic para eliminar el mensaje?

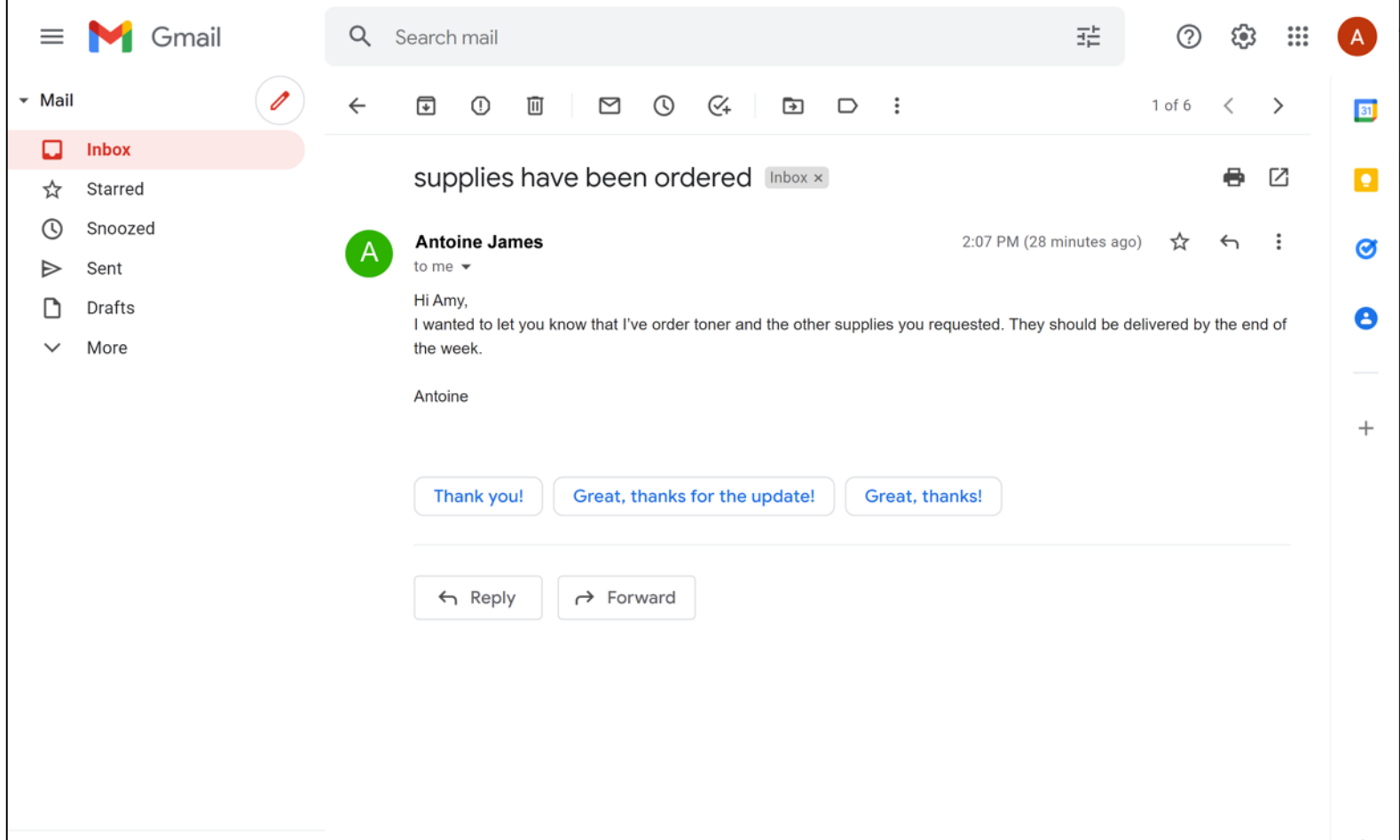

Ve un correo electrónico de un remitente que no reconoce. ¡Parece demasiado bueno para ser cierto! ¿Qué debe hacer con el mensaje?

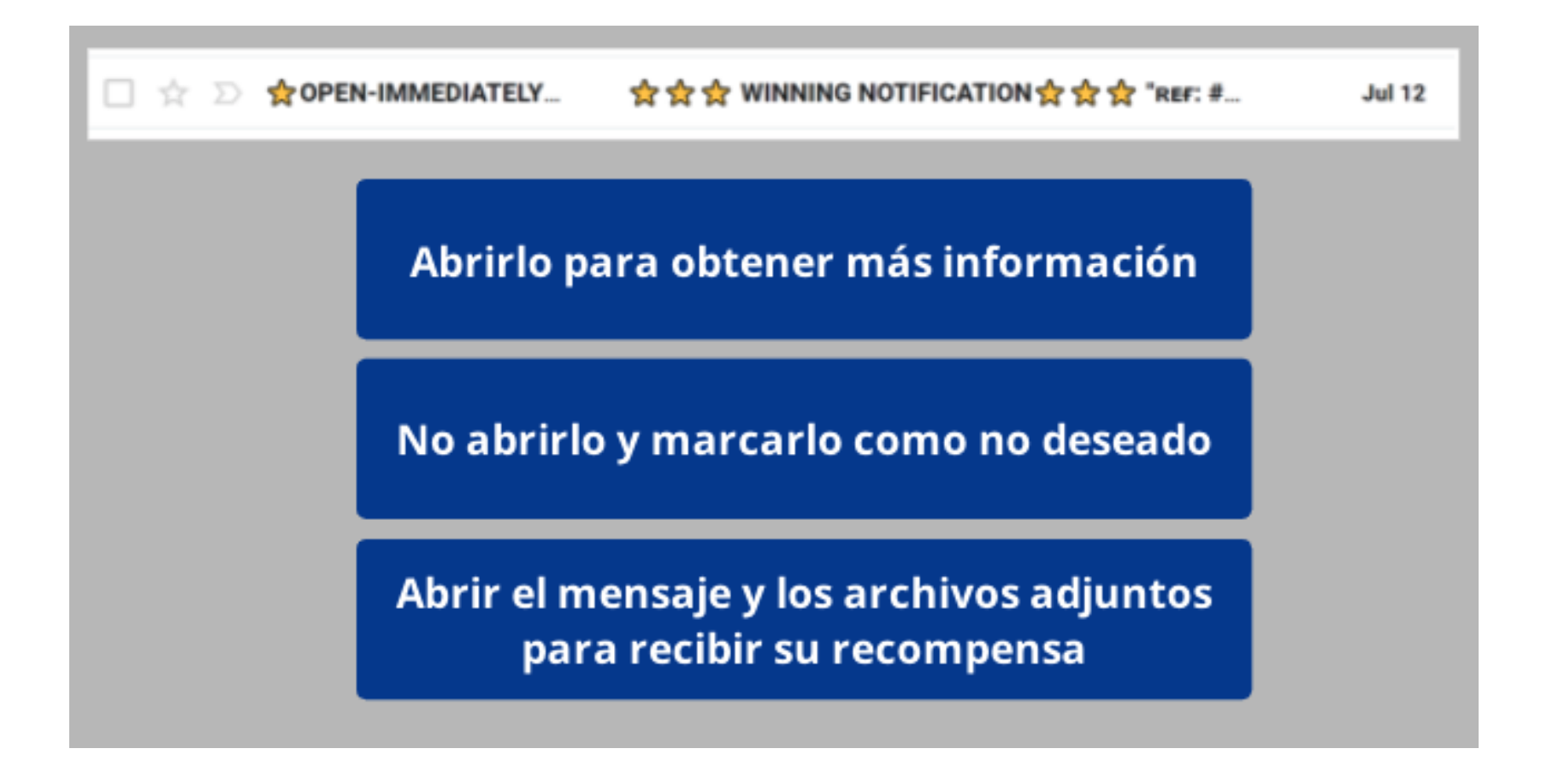

### **¡Felicitaciones!**

Hoy han aprendido lo siguiente:

- Las herramientas y aplicaciones necesarias para usar el correo electrónico
- Las habilidades para realizar las funciones básicas del correo electrónico, que incluyen:
	- Iniciar y cerrar sesión en una cuenta de correo electrónico
	- Comunicarse a través del correo electrónico
	- Reconocer y gestionar los correos no deseados
	- Organizar y eliminar correos electrónicos
	- Buscar mensajes
- Consejos y trucos del correo electrónico, que incluyen:
	- Primeros pasos con Gmail
	- Mantener su cuenta de correo electrónico segura
	- Borradores, archivos adjuntos, responder a todos, reenviar, CC y BCC

### **Visite [sherwoodoregon.gov/library](https://www.sherwoodoregon.gov/library) y [digitallearn.org](https://www.digitallearn.org/) para descubrir más cursos y generar confianza mediante el uso de la tecnología.**

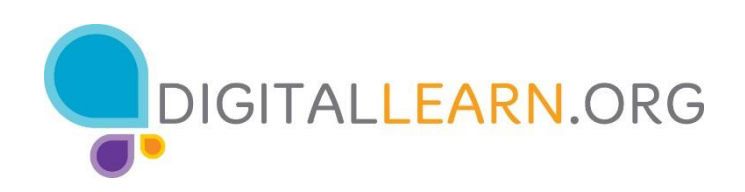

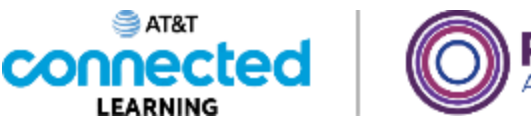

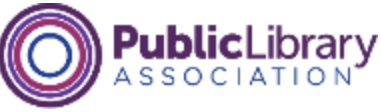

## **¡Gracias por venir!**

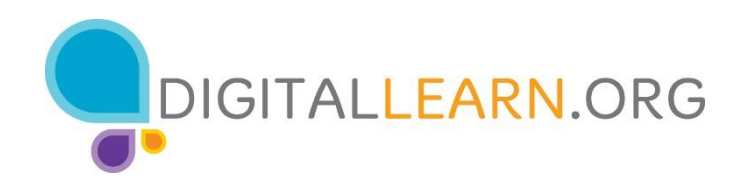

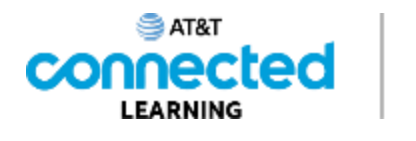

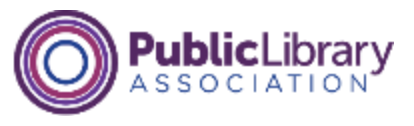